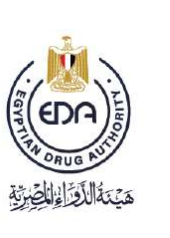

Notice to applicant

Central Administration of Pharmaceutical Products General Administration For Cosmetic Products Registeration

## **Cosmetics Companies Portal**

# **User Manual**

## **2023**

**Code**: EDREX: NP. CAPP.075

**Version No**: 1

**Issue Date**: 22nd March 2023

**Effective date**: 22nd March 2023

**Cosmetics Companies Portal User manual Code:** EDREX: NP. CAPP.075 **Version /year:** 1/2023

**1**

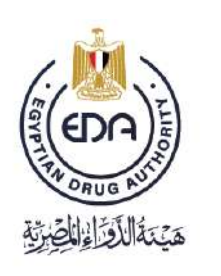

Notice to applicant

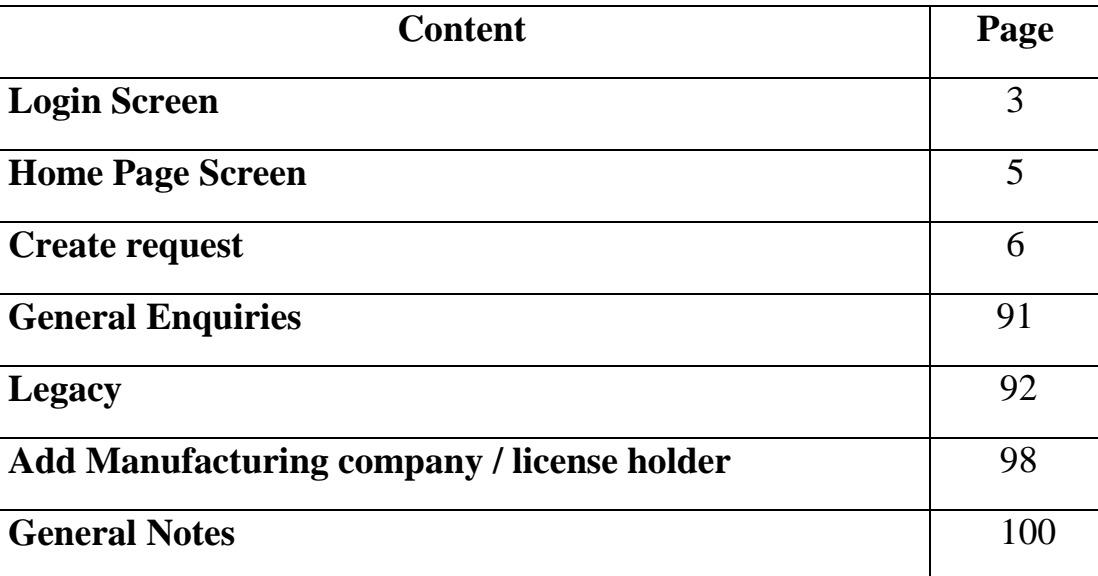

**Cosmetics Companies Portal User manual Code:** EDREX: NP. CAPP.075 **Version /year:** 1/2023

**2**

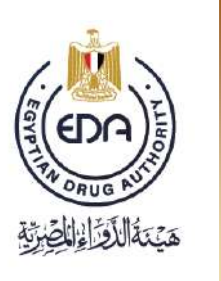

Notice to applicant

### **1- Login Screen**

**To login the portal , follow these steps :**

a) User starts with internet browser prefer (**Mozilla Firefox browser**) then type the link: [https://egycosma.edaegypt.gov.eg](https://egycosma.edaegypt.gov.eg/)

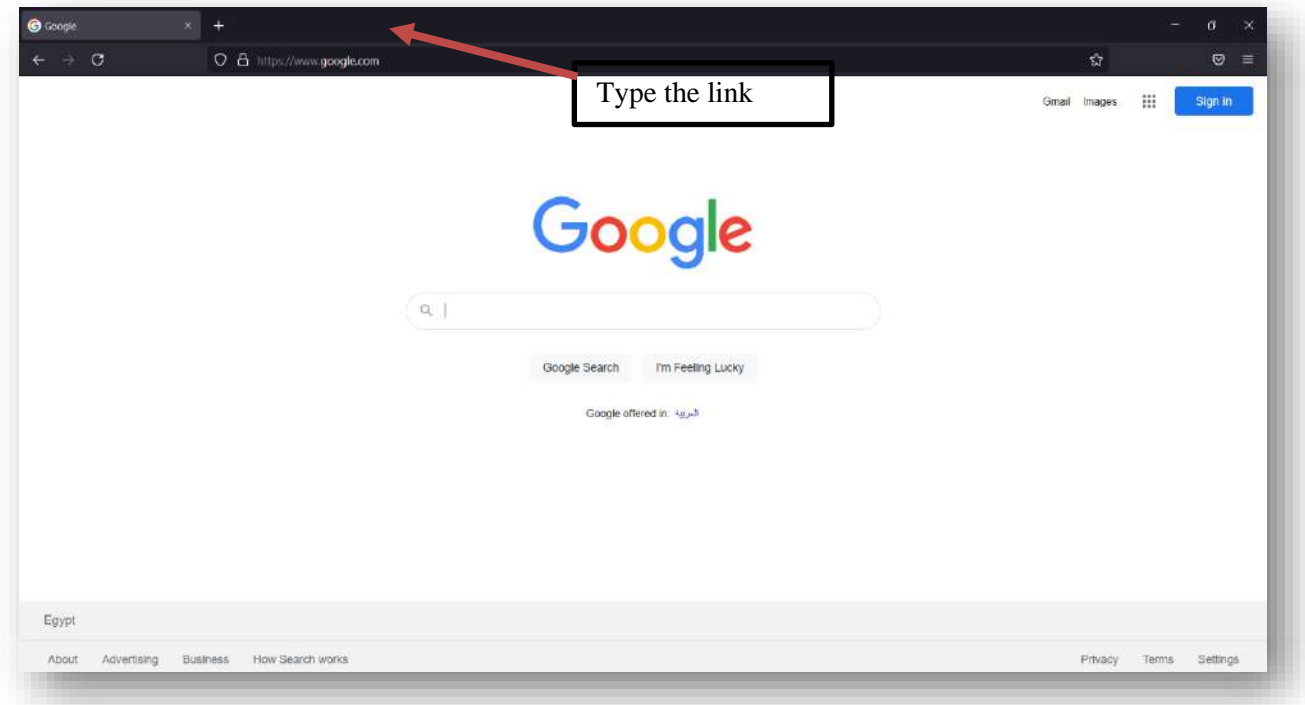

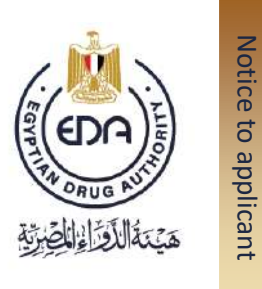

b) Click enter button to open the login page of portal system as shown in the next picture.

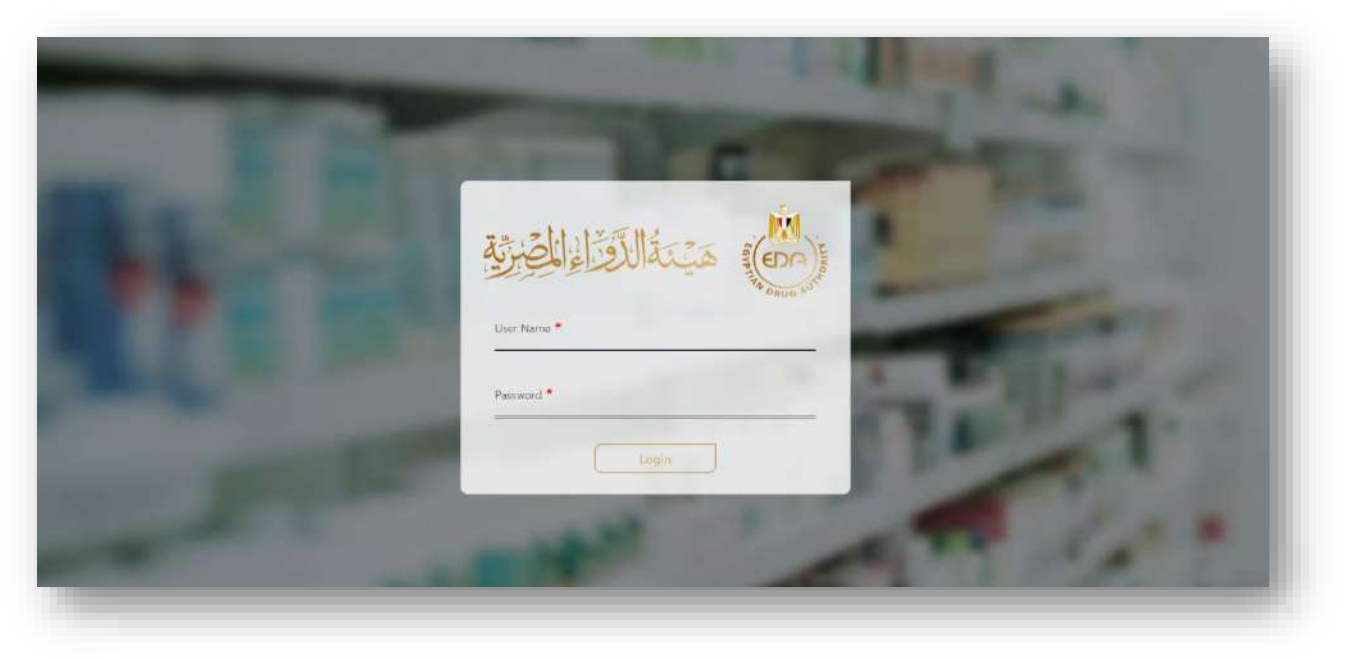

c) Type your pre delivered **user name and password** as shown down.

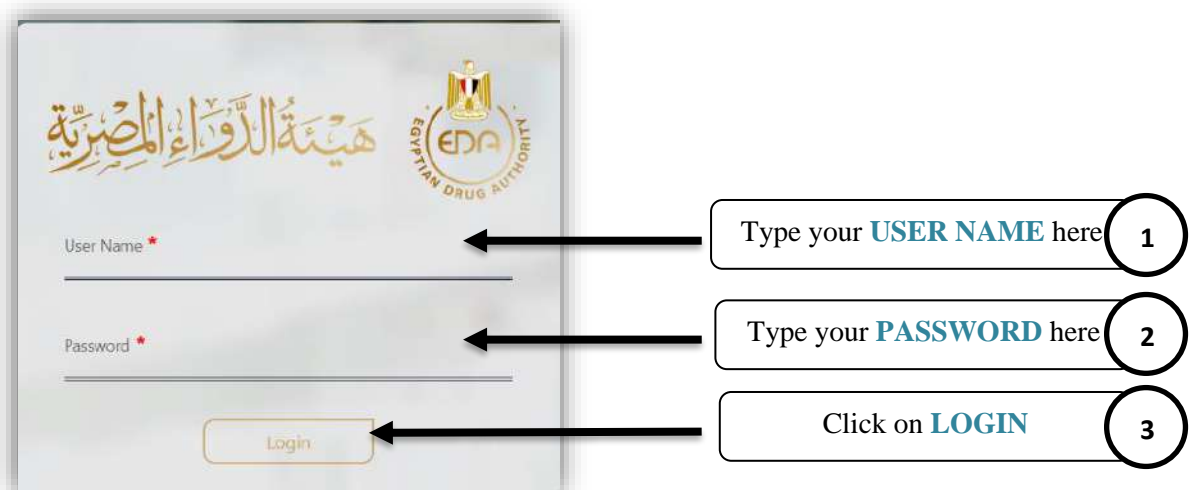

**Cosmetics Companies Portal User manual Code:** EDREX: NP. CAPP.075 **Version /year:** 1/2023

**4**

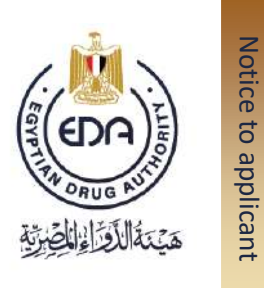

d) Then you will transfer to the Home page (system interface) as shown in the next page .

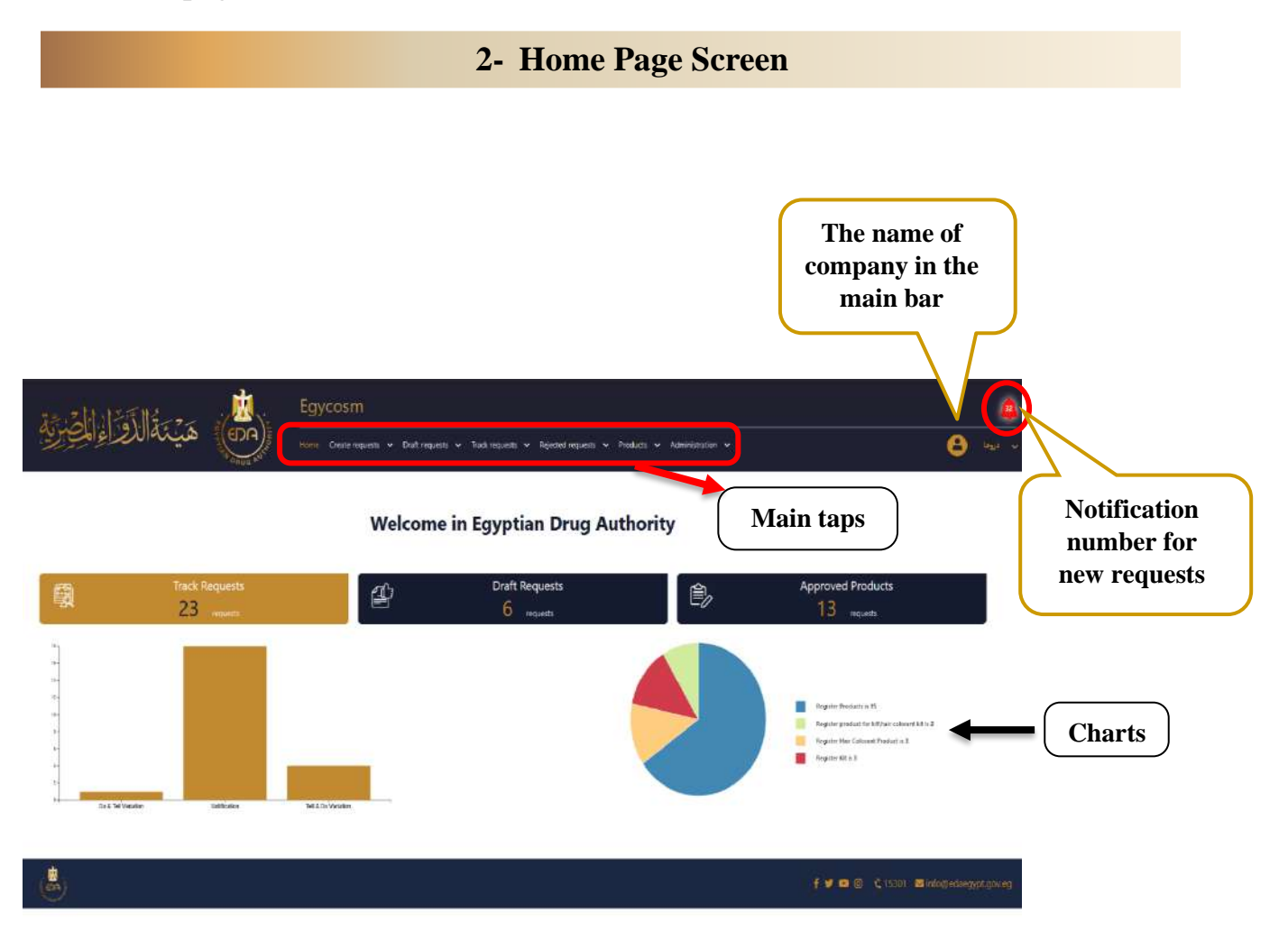

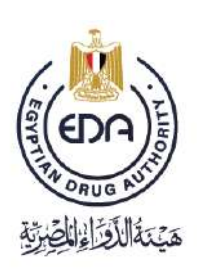

Notice to applicant

#### **3- Create Request**

**To register a new request, follow these steps:**

a) Open **Create requests tap** from the main tap as shown in the next picture then choose from the drop-down list **Notification.**

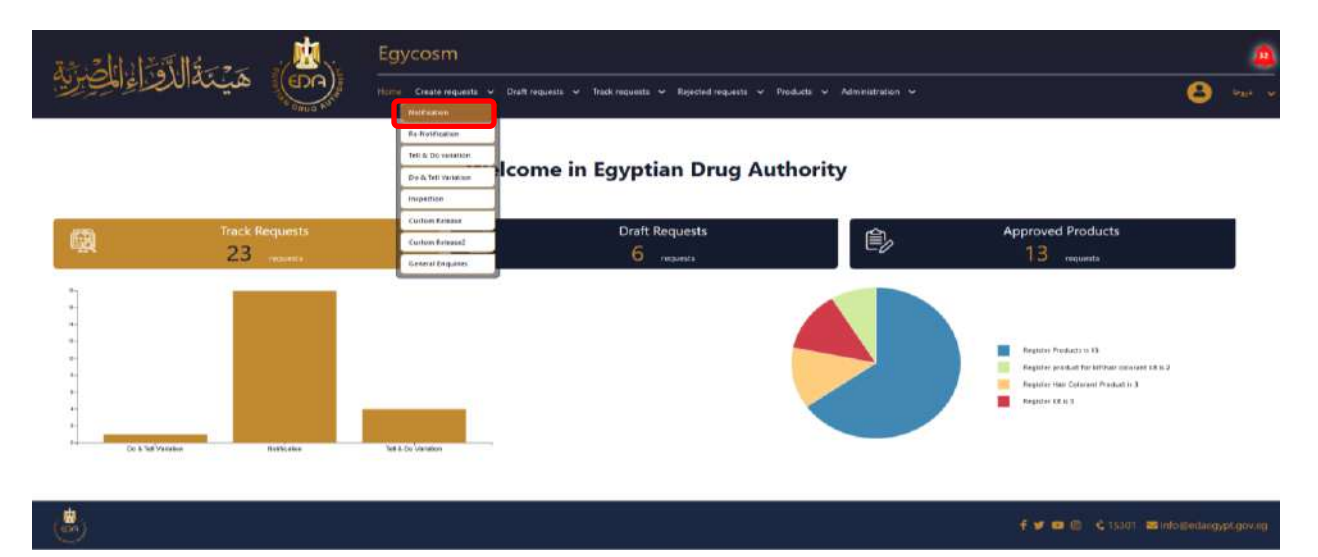

b) Then you will transfer to the page for the **Create request for Notification**.

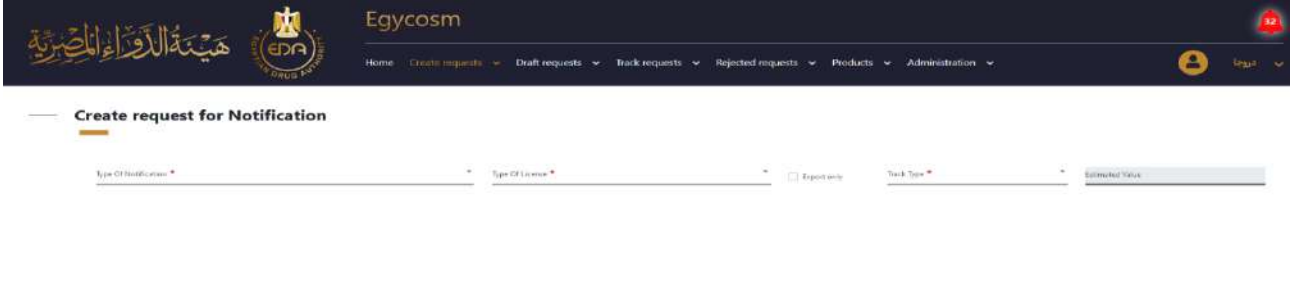

**6**

**Cosmetics Companies Portal User manual Code:** EDREX: NP. CAPP.075 **Version /year:** 1/2023

f v m © C 15301 mininedasgyatgoveg

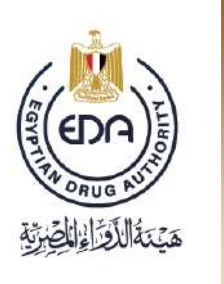

Notice to applicant

NOTE: All fields marked with an (\*) are mandatory fields that must be filled, in order for the New Request to be saved and submit.

c) Choose the type of the product that you want to register from the drop-down list **Type of Notification** field.

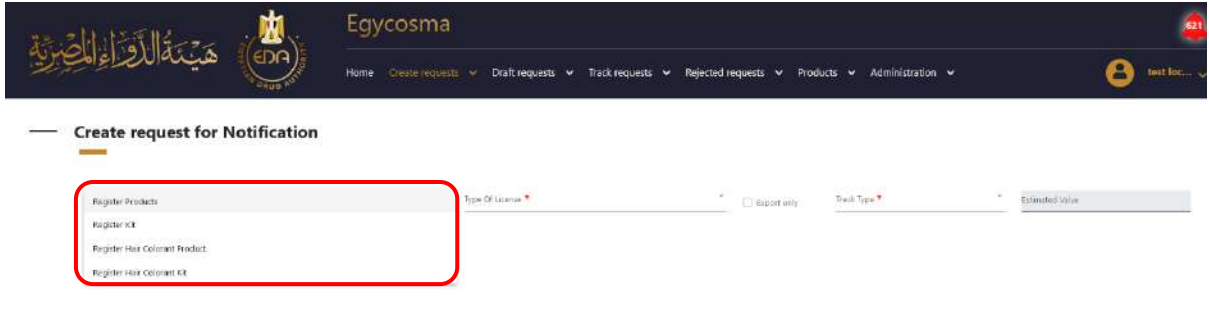

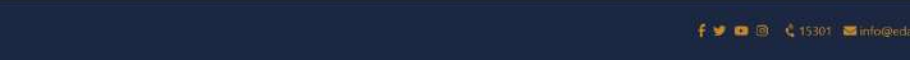

**Cosmetics Companies Portal User manual Code:** EDREX: NP. CAPP.075 **Version /year:** 1/2023

墓。

Notice to applicant

d) Choose the type of the product license that you want to register it from the drop-down list **Type of License** field.

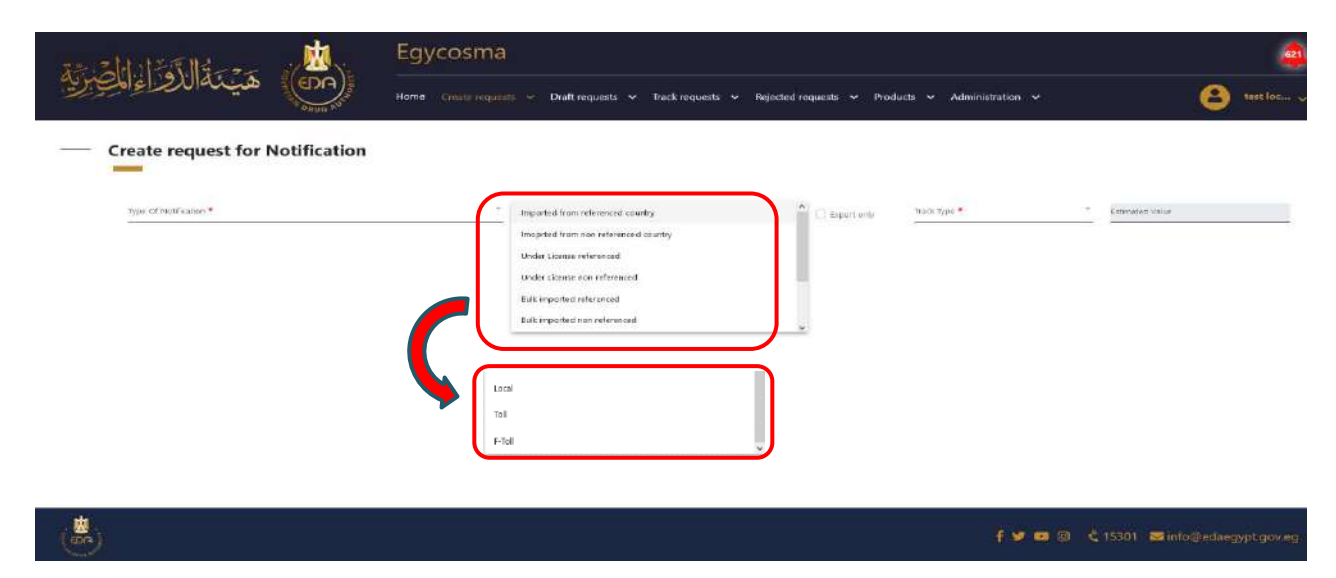

e) Choose the tracking type for the new product request from the drop-down list **Track Type** field.

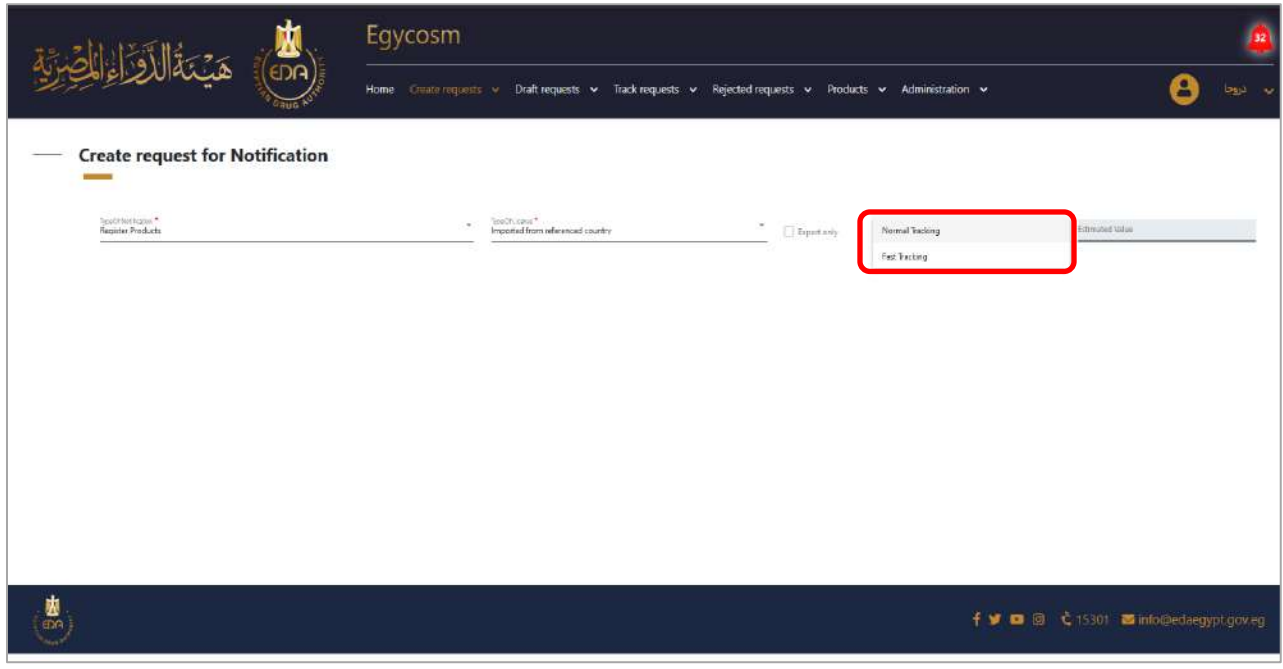

**8**

Notice to applicant

f) After choosing the type of notification, type of license and track type, the following will appear:

1- Estimated fees for this registration in the Estimated Value field.

2- All the required details about this registration that depends on the type of notification.

Notice to applicant

### **\* In case the type of Notification is Register Product**

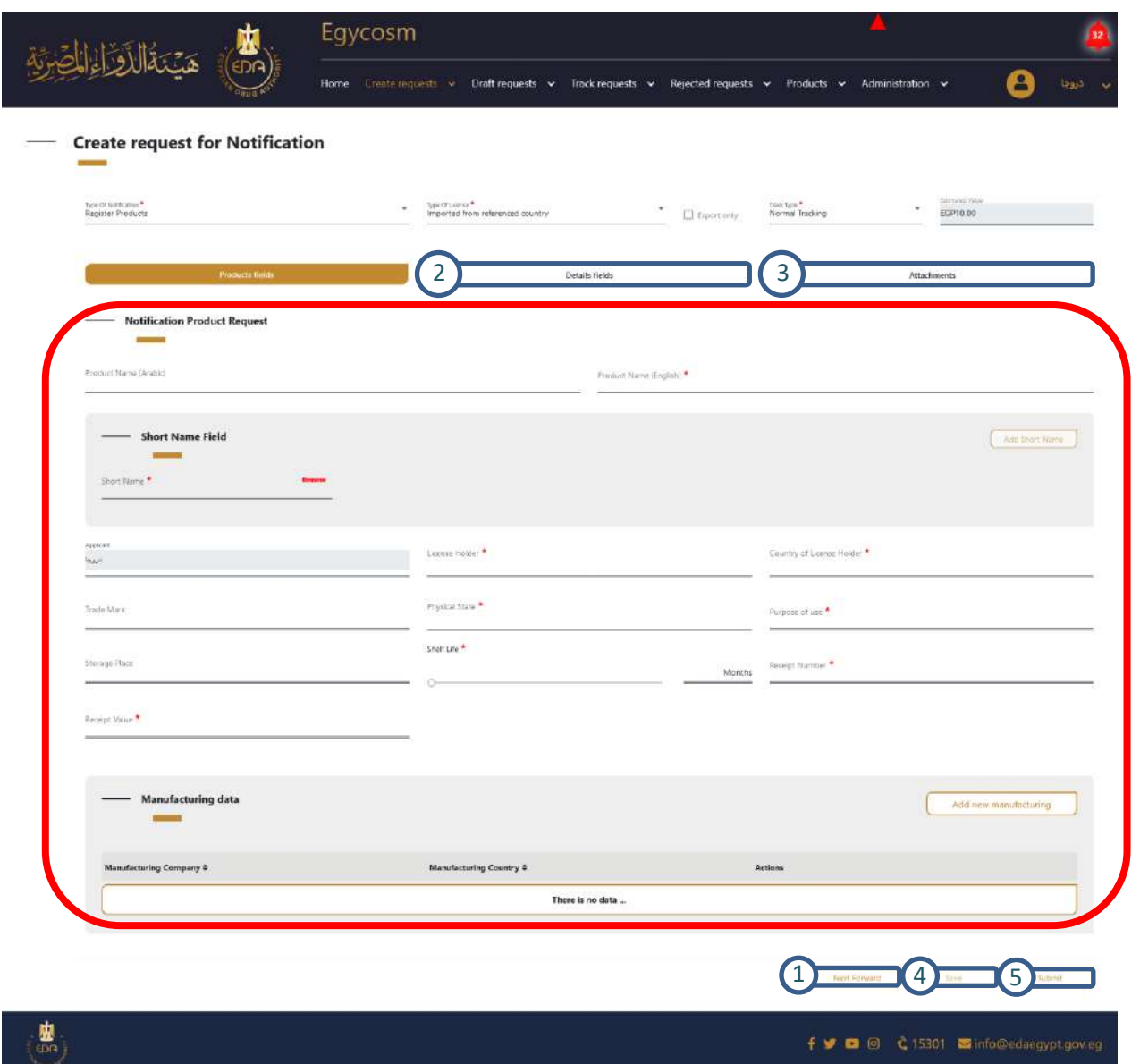

1- The next forward button will transfer you to the next page (1) (details fields) or you can click directly on the details fields (2) tap or on the attachments (3)

Notice to applicant

- 2- After filling at least one field with its custom data the save button (4) will be activated and the request will be saved in **draft requests menu > notification tap** until you complete all mandatory fields which have small red star on it (\*) in the Type of Notification page , Type of license page and Track type page you can able to submit by clicking on submit button (5) and the request will transfer to **track requests menu > notification tap**.
- 3- When entering English name and short name There is a matching process that happens to the names, and in the event that there are similarities in the names, the name must be change to be approved

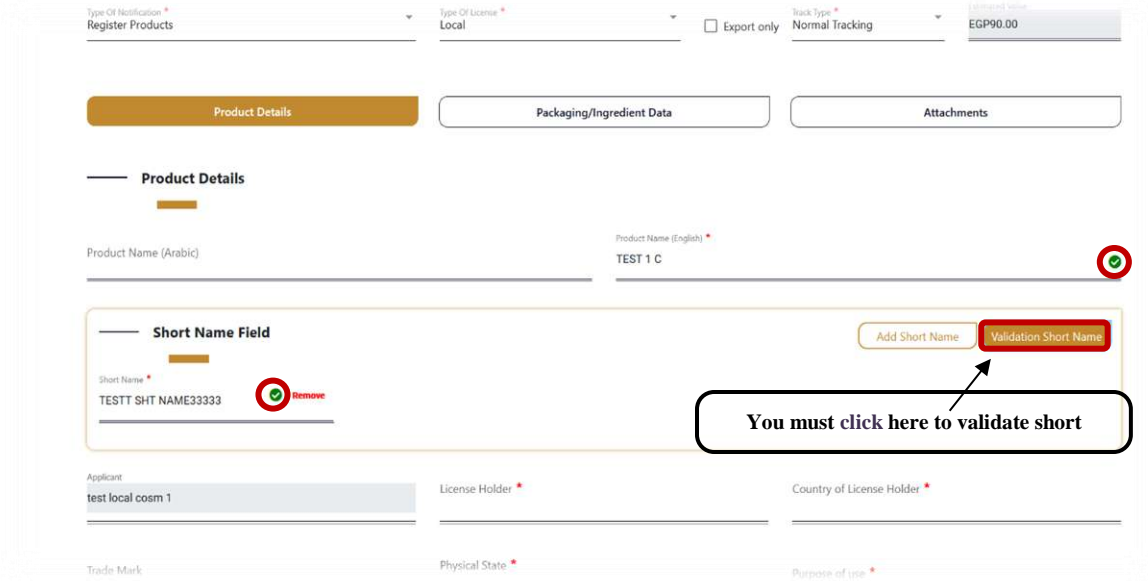

**Cosmetics Companies Portal User manual Code:** EDREX: NP. CAPP.075 **Version /year:** 1/2023

**11**

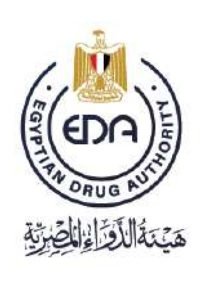

Notice to applicant

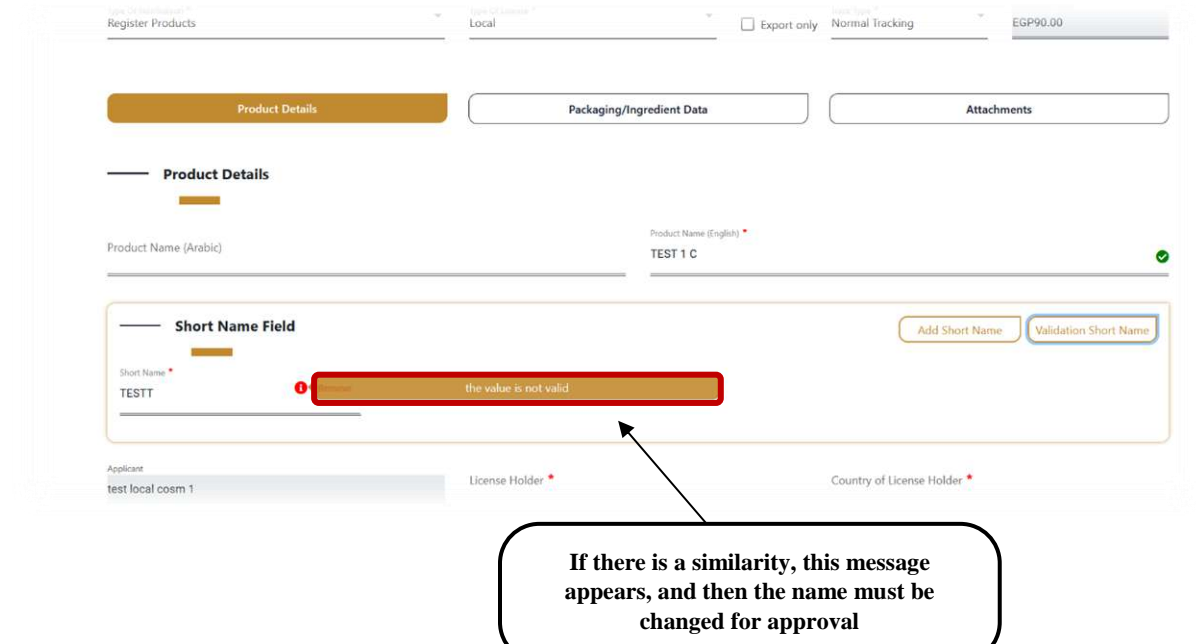

4- Click on **add new manufacturing** then a pop-up will appear including the form of manufacturing data, consists of:

**12**

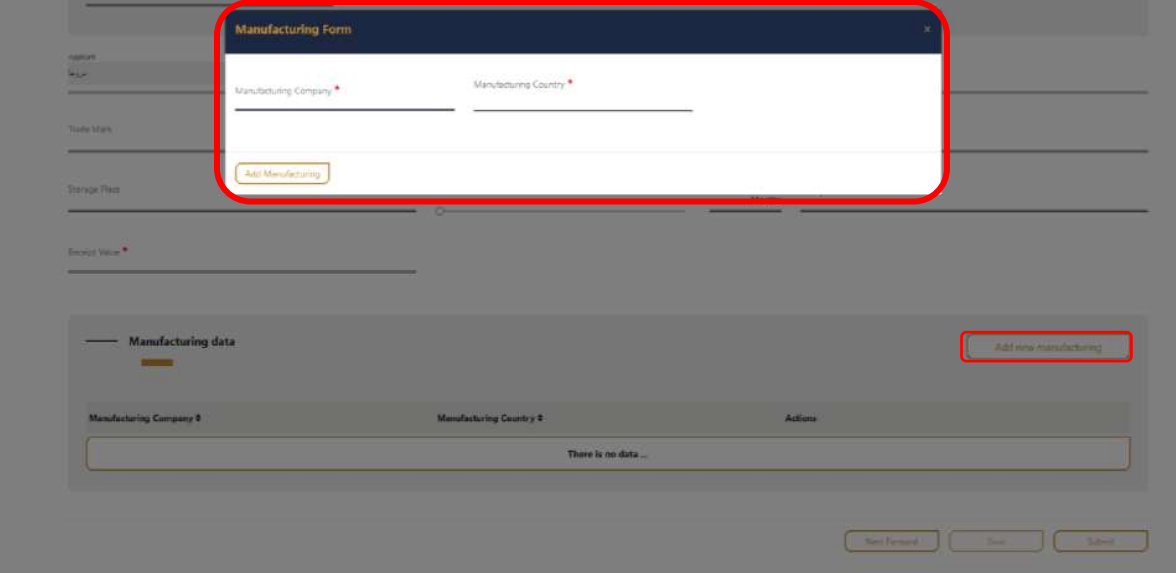

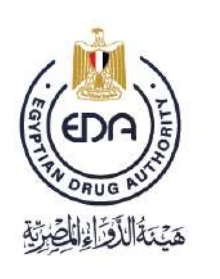

Notice to applicant

#### 5- You must save the product and it will go directly to **Draft requests**

In order to make sure that the product has been saved and return to complete it again in anticipation of any technical malfunction

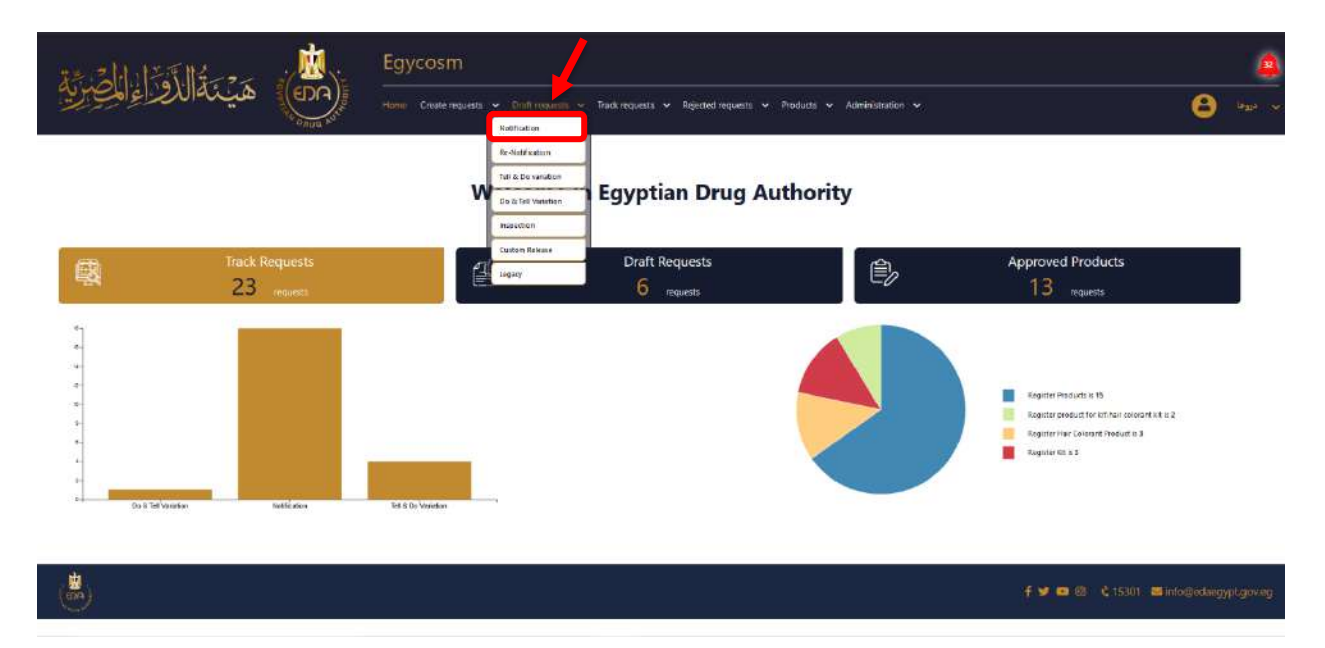

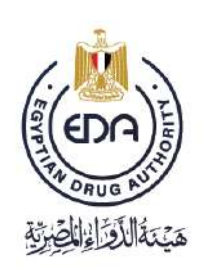

Notice to applicant

## **Draft requests > Notification page**

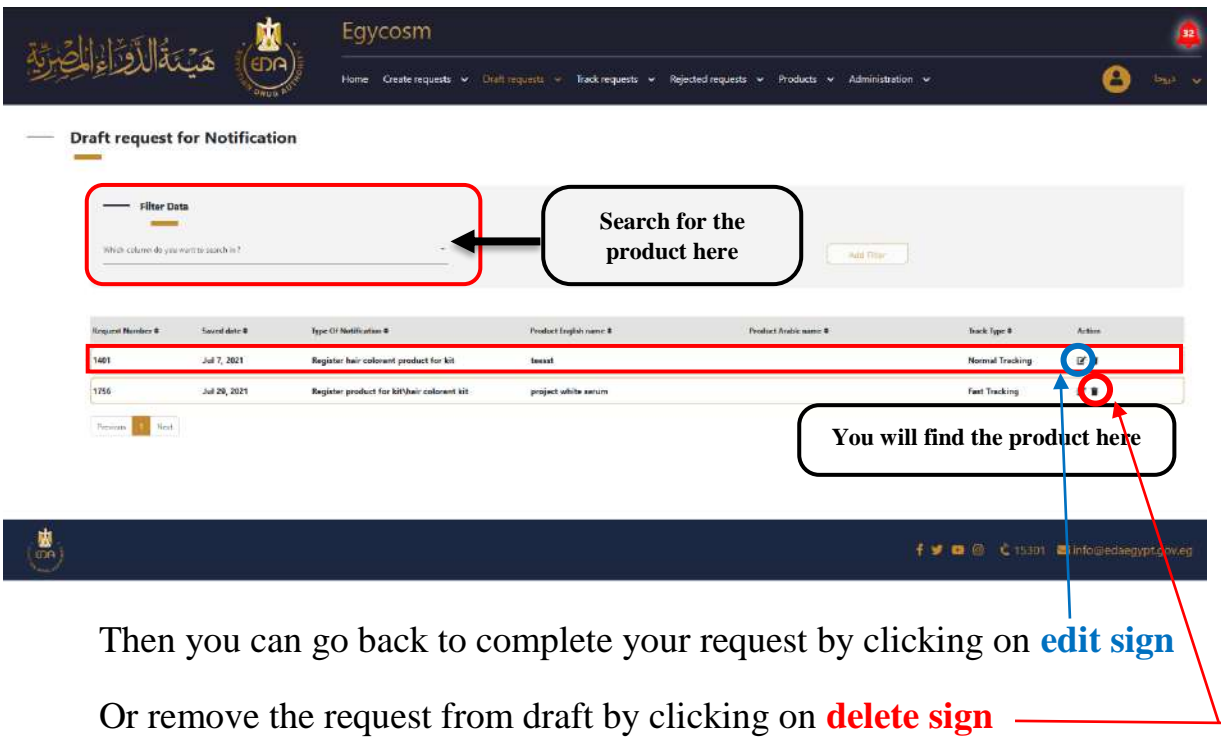

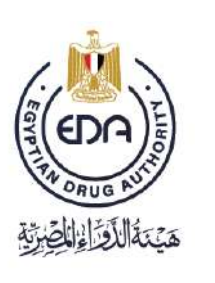

Notice to applicant

 The tap of **Details fields** is divided into two parts : **Packaging data , Details data**

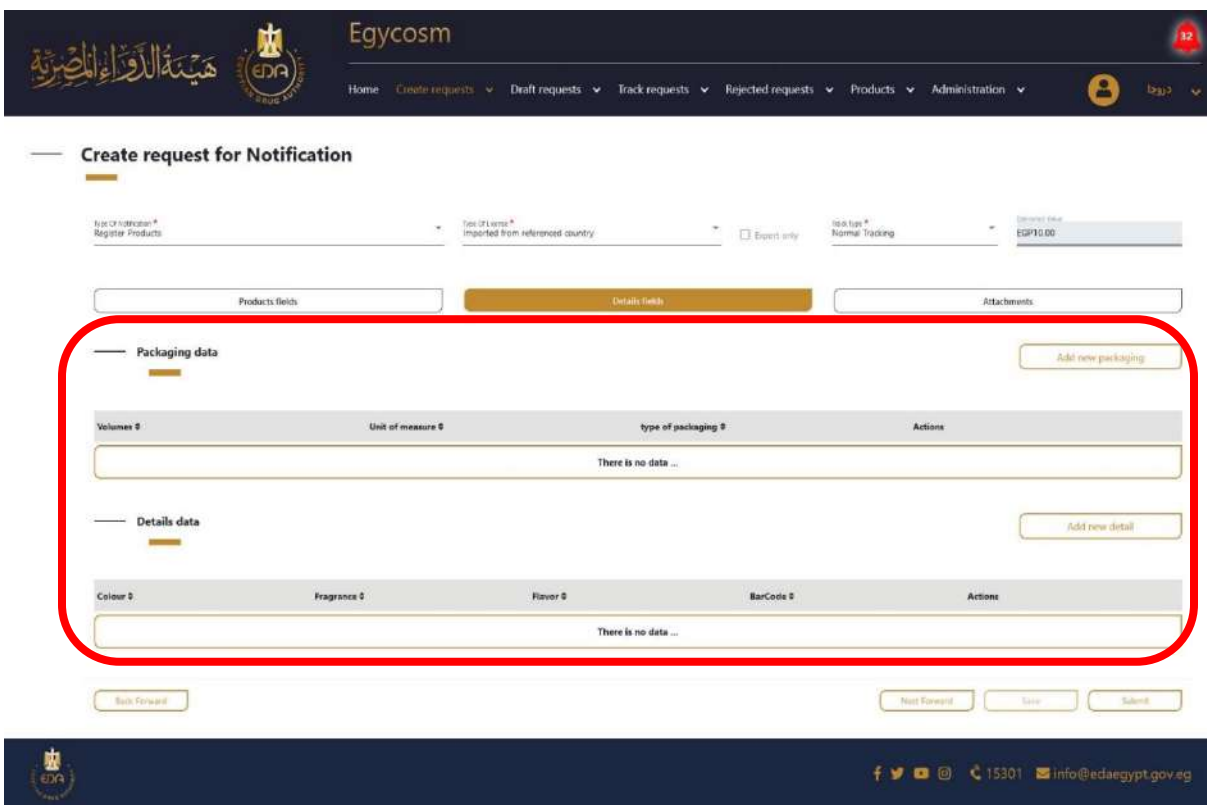

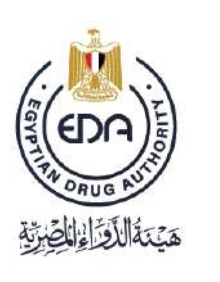

Notice to applicant

Click on **add new add new packaging** then a pop-up will appears including the form of packaging data, consists of:

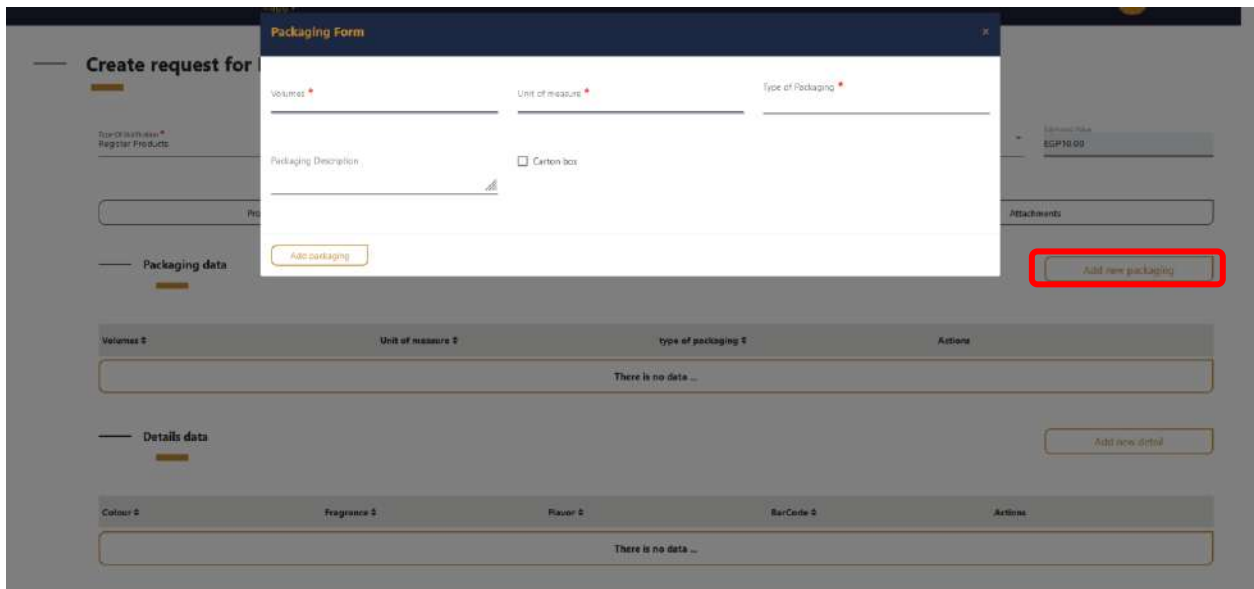

**Cosmetics Companies Portal User manual Code:** EDREX: NP. CAPP.075 **Version /year:** 1/2023

**16**

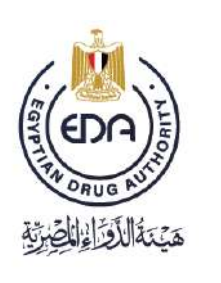

Notice to applicant

Click on **add new detail** then a pop-up will appears including the form of details data, Consists of:

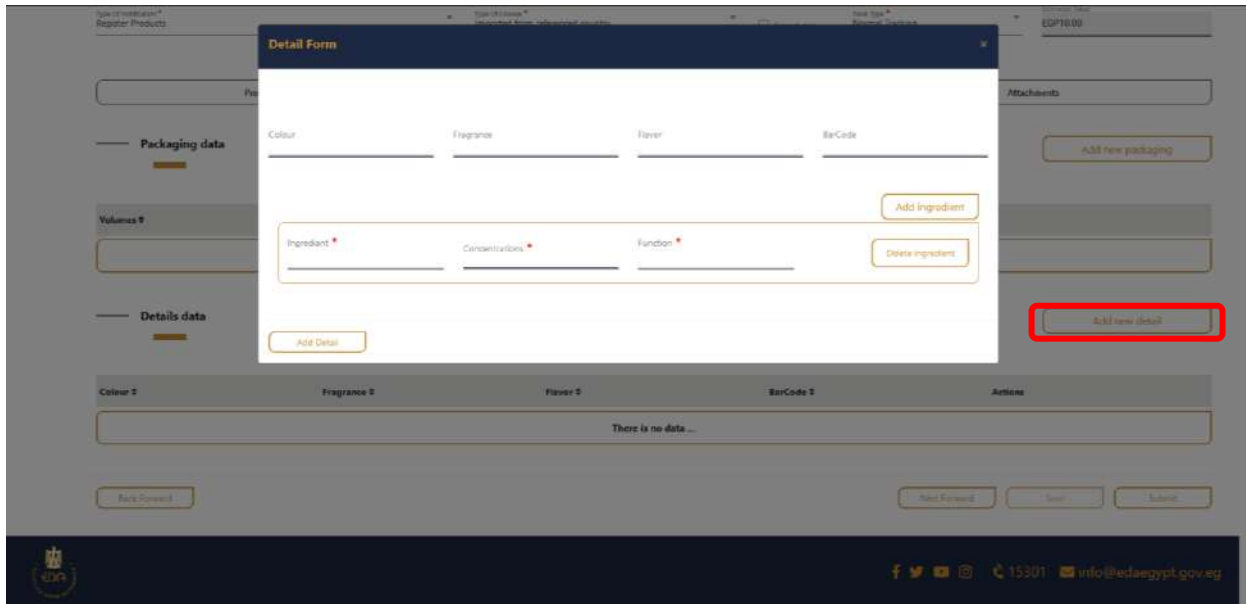

**Cosmetics Companies Portal User manual Code:** EDREX: NP. CAPP.075 **Version /year:** 1/2023

**17**

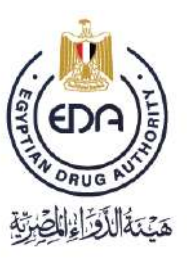

Notice to applicant

You can add many ingredients or delete them from those buttons and after finishing this step click on add details button

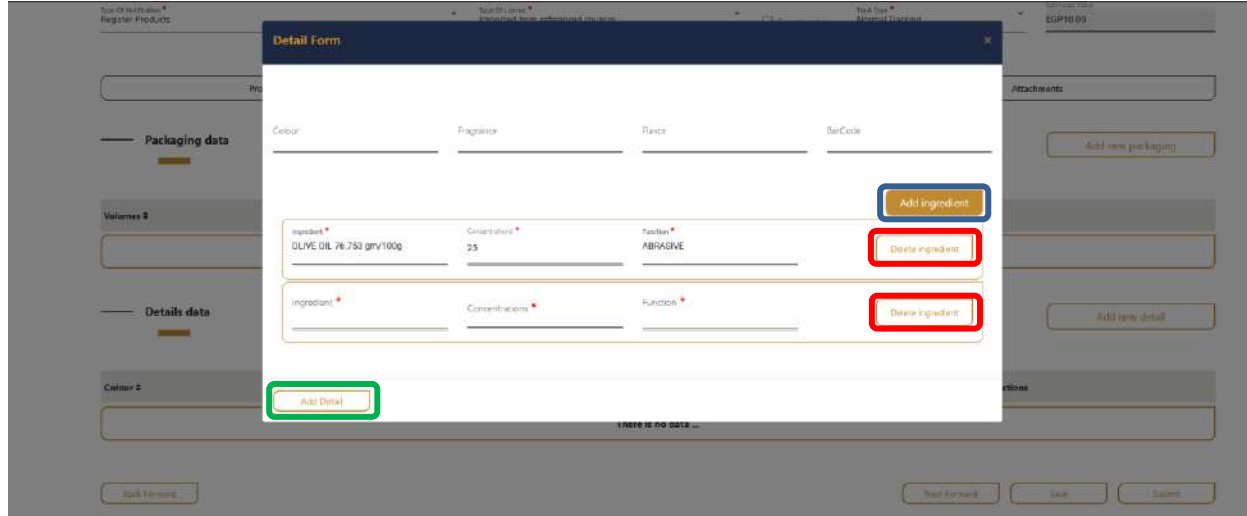

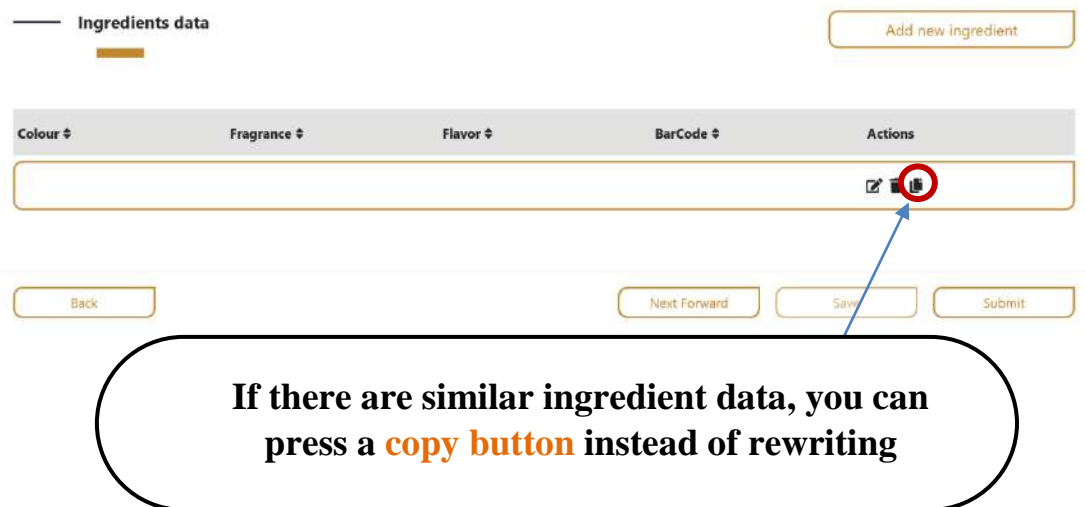

Notice to applicant

Here you add all the documents related to the product, each in the place designated for it in the tap of **attachments** (must be pdf)

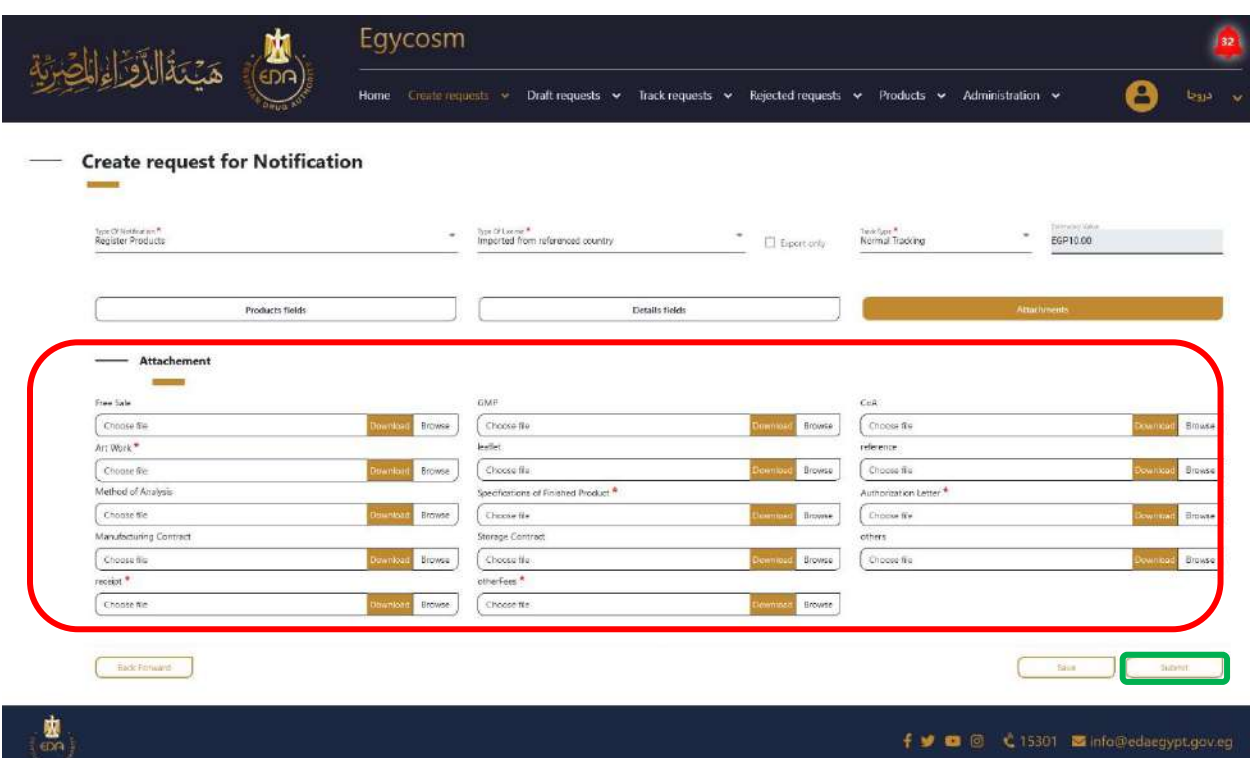

**At the end** you make sure that all the mandatories fields are filled with its custom data then click on **Submit button**

Notice to applicant

After you have finished entering all the data for the product and press **submit** then the product will go directly to **Track requests > Notification**

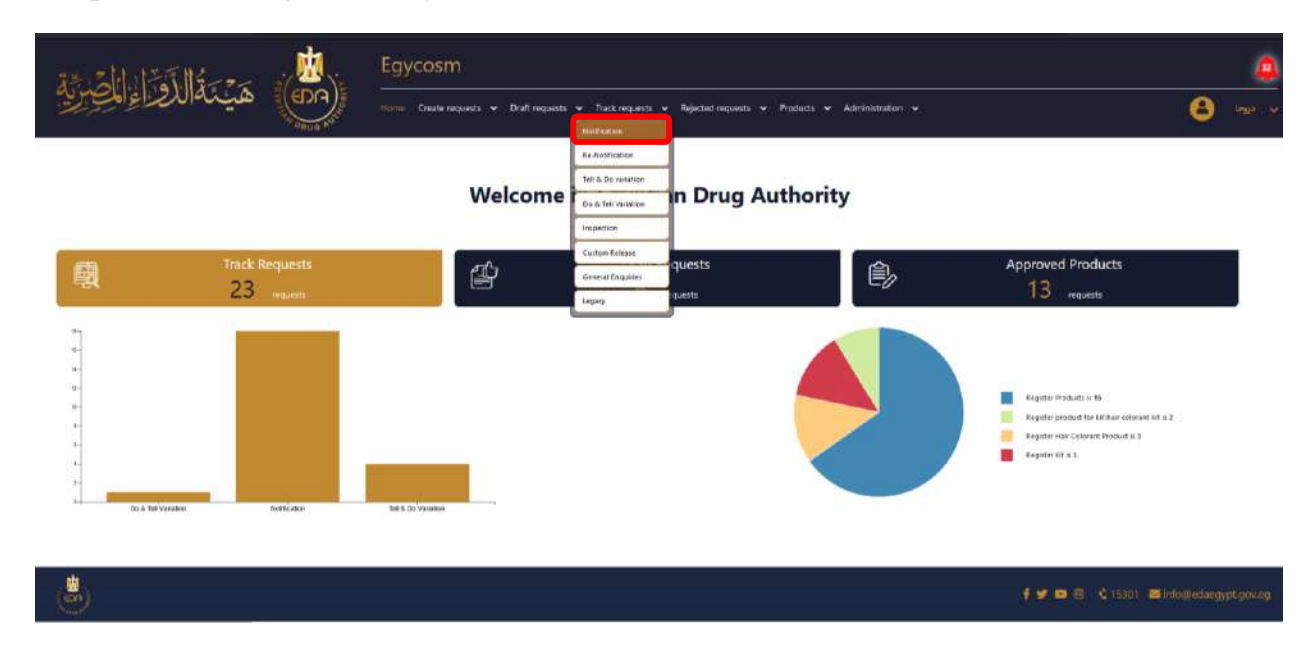

Notice to applicant

At the **Track requests for Notification page** there was an attribute table for all the finished requests and submitted successfully classified its **Request Number, Submission date, Type Of Notification, Product English name, Type Of Request, Status and Track Type**

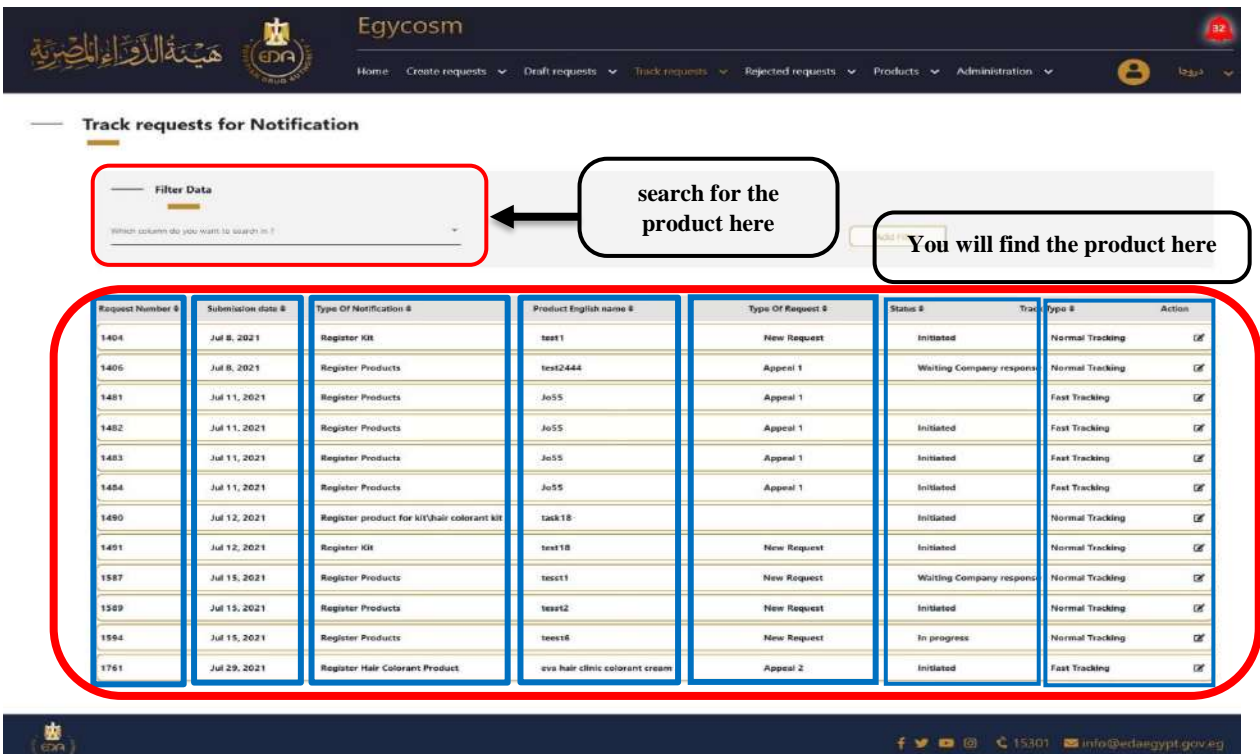

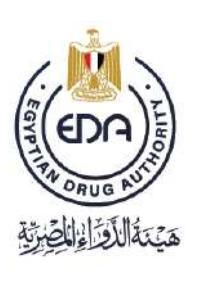

Notice to applicant

#### **\* In case the type of Notification is Register Kit**

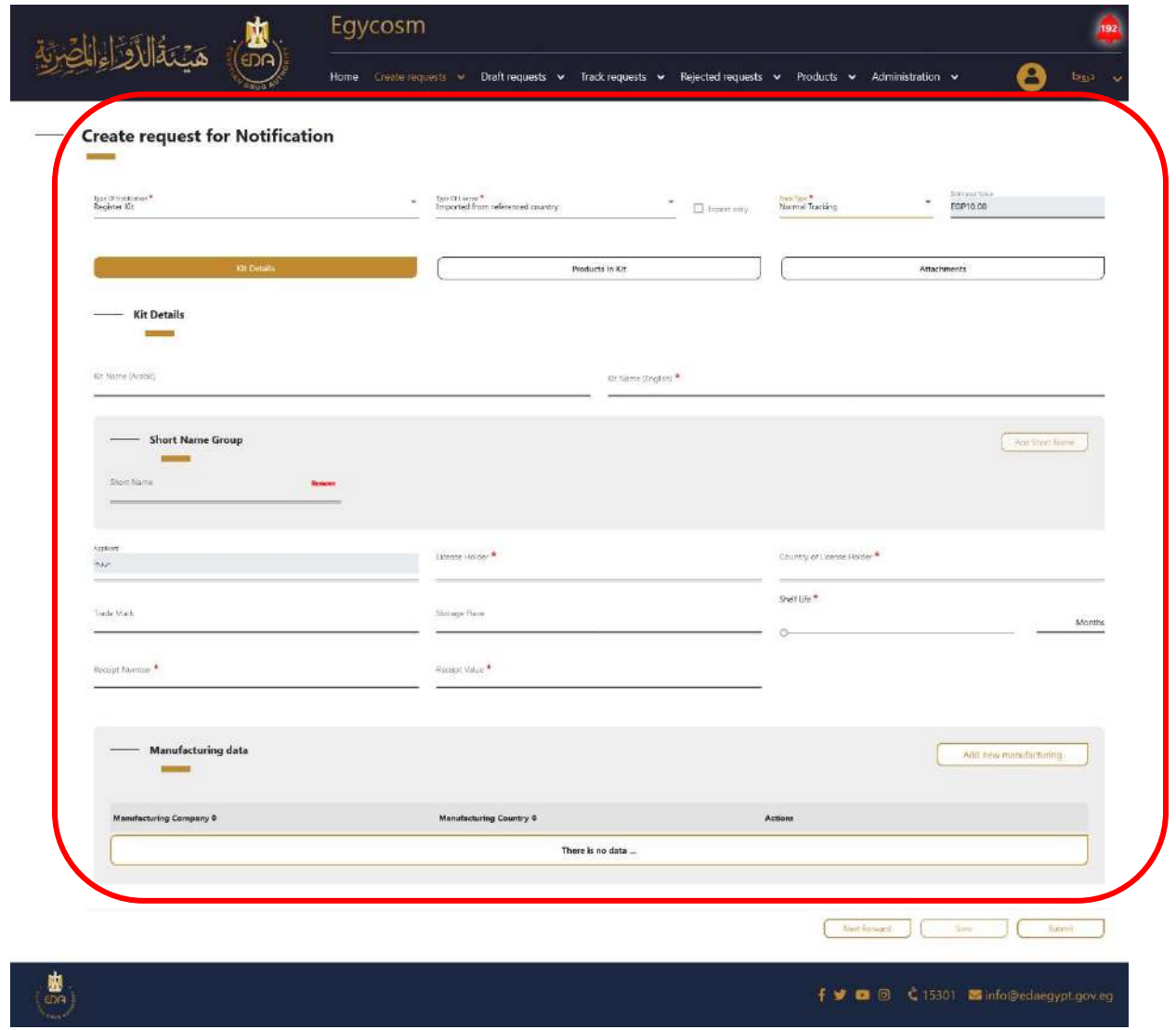

1- After filling at least one field with its custom data the save button will be activated and the request will be saved in draft requests menu > notification tap until you complete all mandatory fields which have small red star on it (\*), in

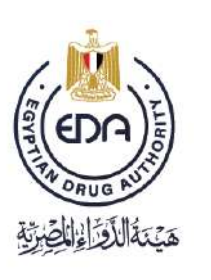

Notice to applicant

the **Type of Notification** page , **Type of license** page and **Track type** page you can be able to submit by clicking on **submit** button and the request will transfer to track requests menu > notification tap

Click on **add new manufacturing** then a pop-up will appears including the form of manufacturing data Consists of:

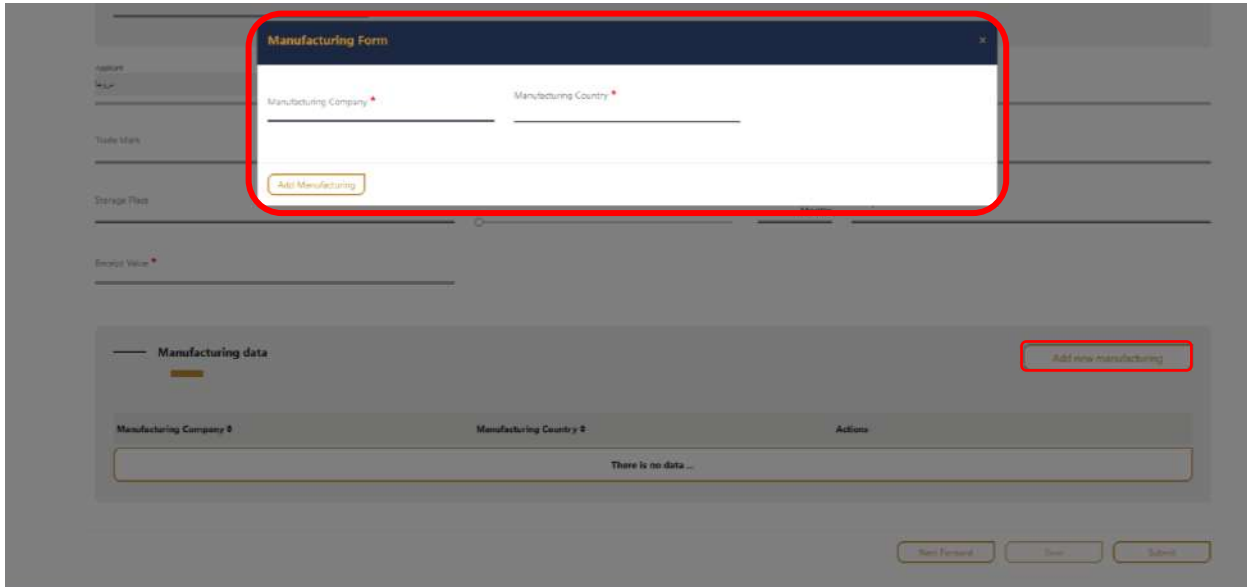

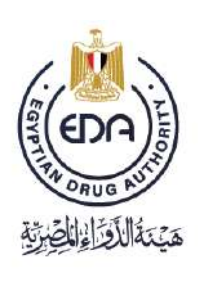

Notice to applicant

2- You must save the product and it will go directly to **Draft requests**, in order to make sure that the product has been saved and return to complete it again in anticipation of any technical malfunction

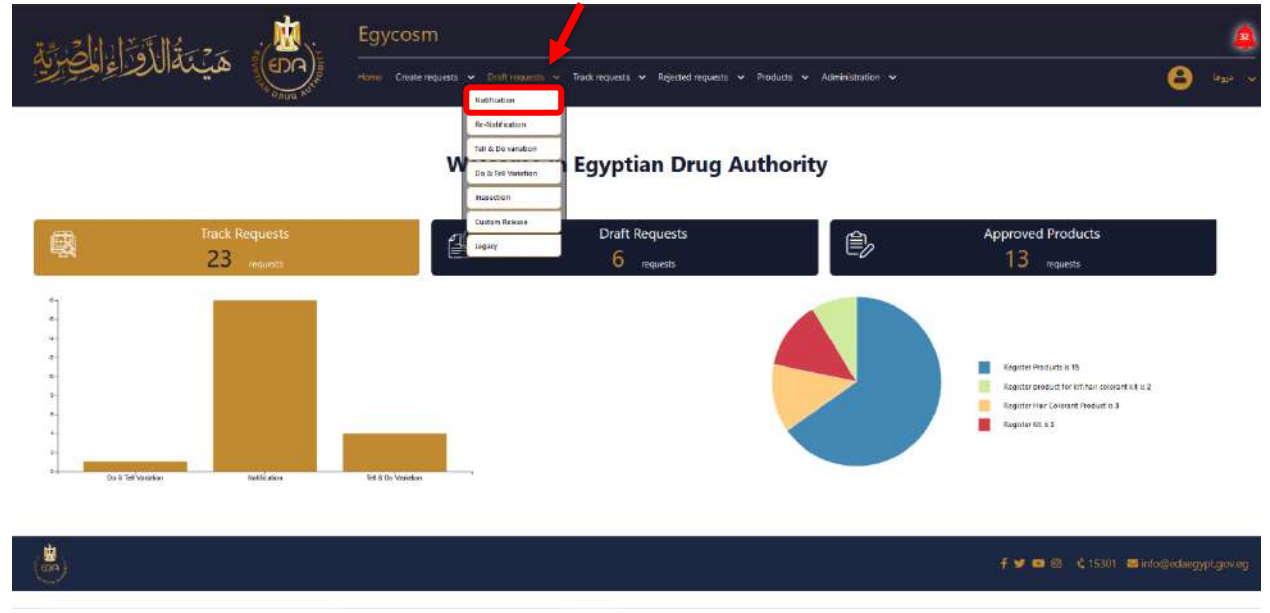

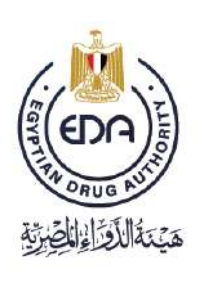

Notice to applicant

## **Draft requests > Notification page**

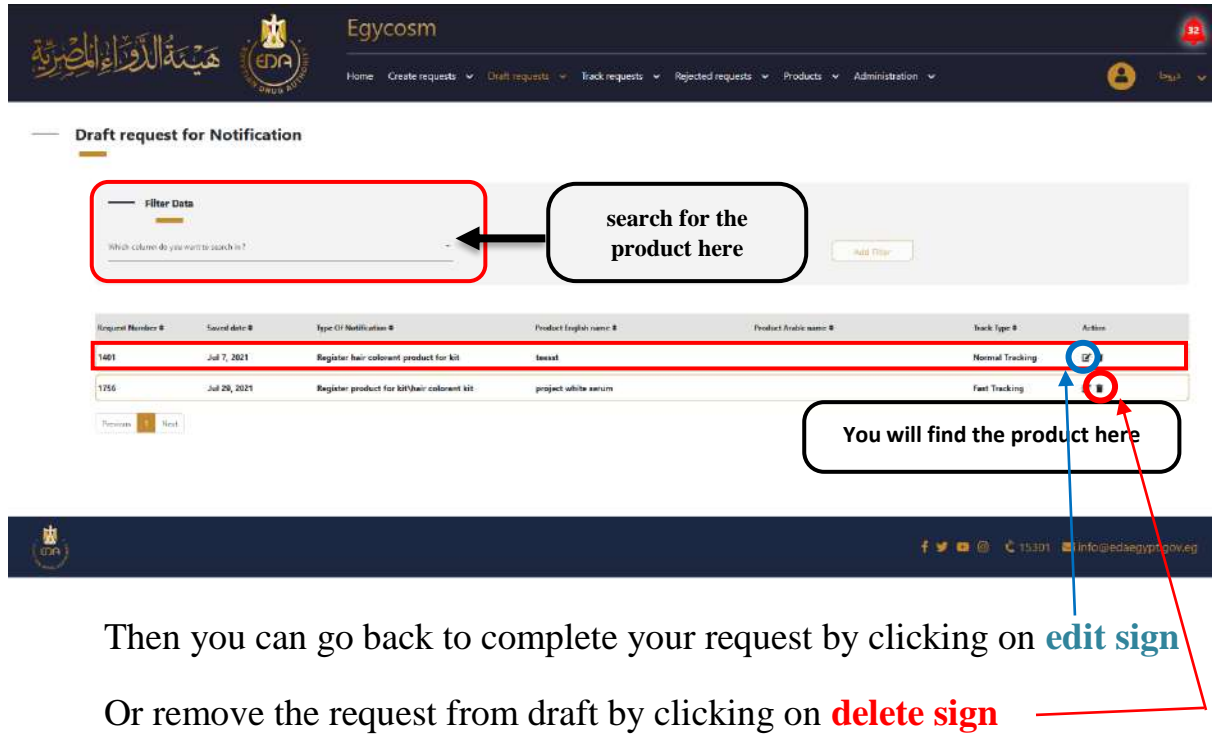

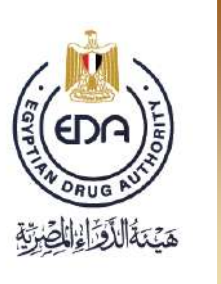

Notice to applicant

 The tap of **Product in Kit page,** choose the product status : approved products

When choose the product from **approved products**, type the notification number of the product here

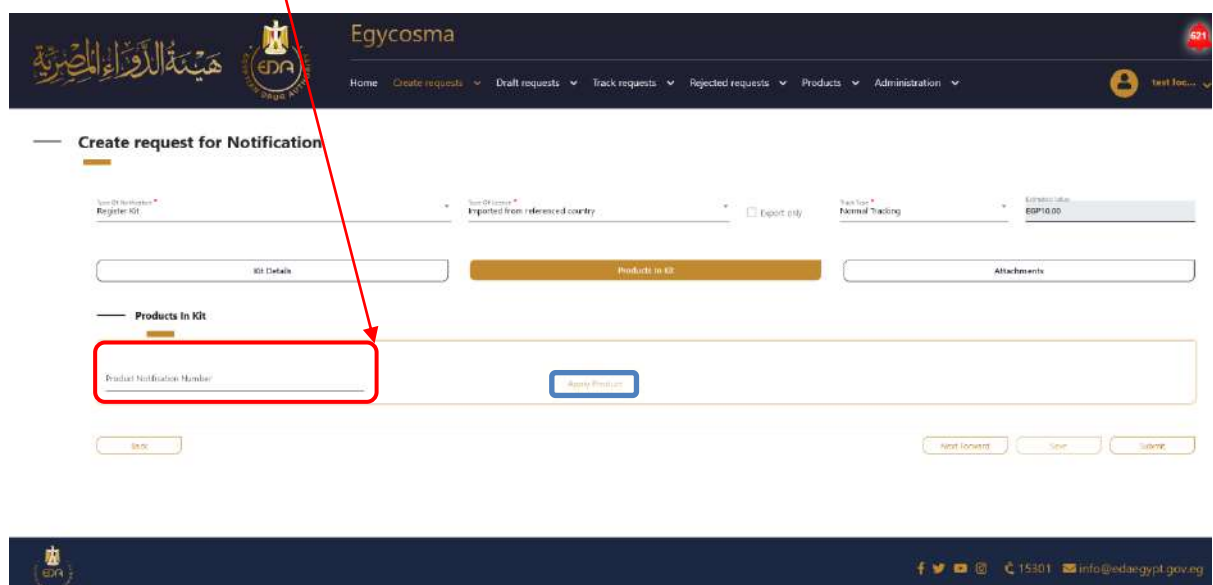

Then click on Apply Product button

Notice to applicant

Here you add all the documents related to the product, each in the place designated for it in **the tap of attachments (must be pdf)**

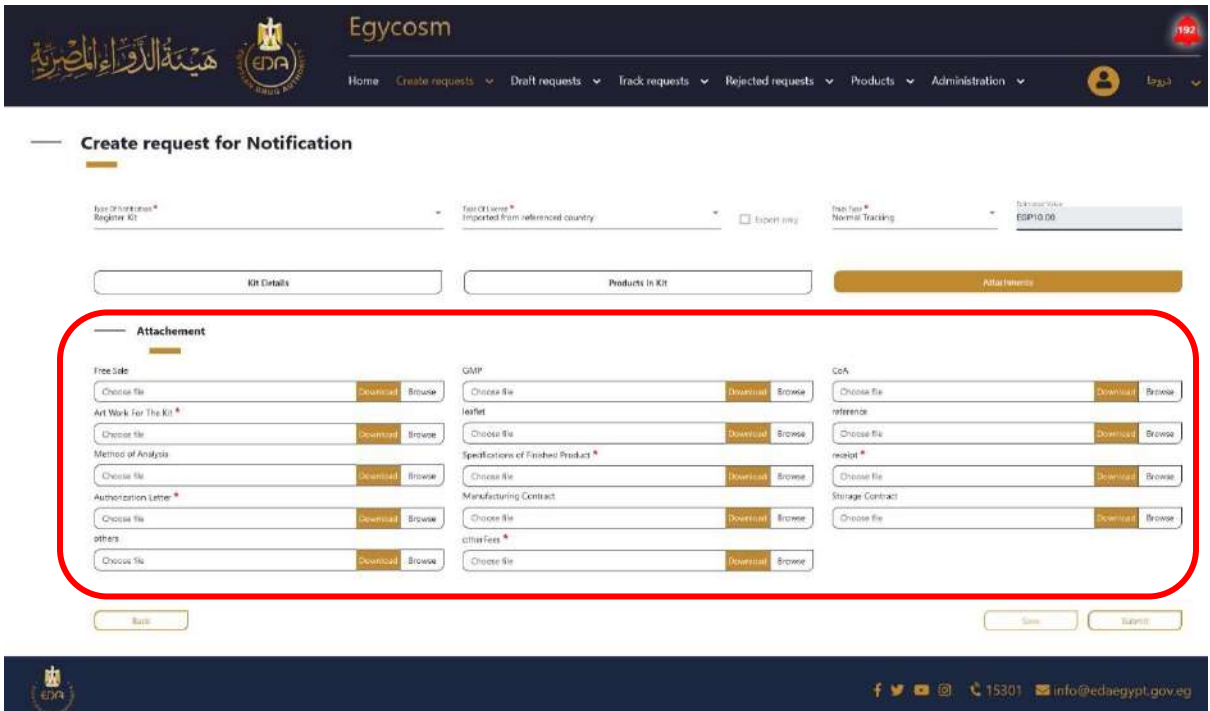

 $\blacktriangle$  At the end you make sure that all the mandatory fields are filled with its costume data then click on **Submit button**

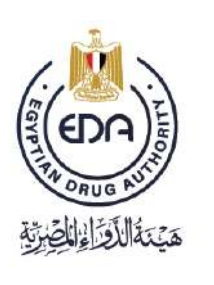

Notice to applicant

After you have finished entering all the data for the product and press **submit** then the product will go directly to **Track requests > Notification**

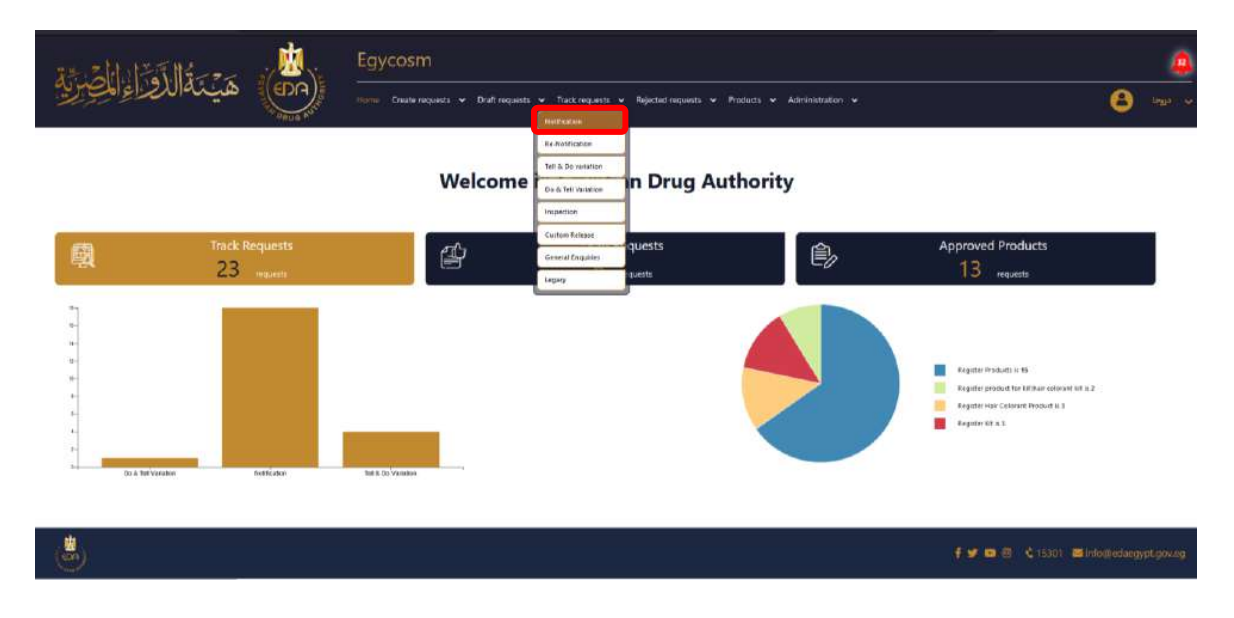

Notice to applicant

At the **Track requests for Notification page** there was an attribute table for all the finished request and submitted successfully classified its **Request Number, Submission date, Type of Notification, Product English name, Type of Request, Status and Track Type.**

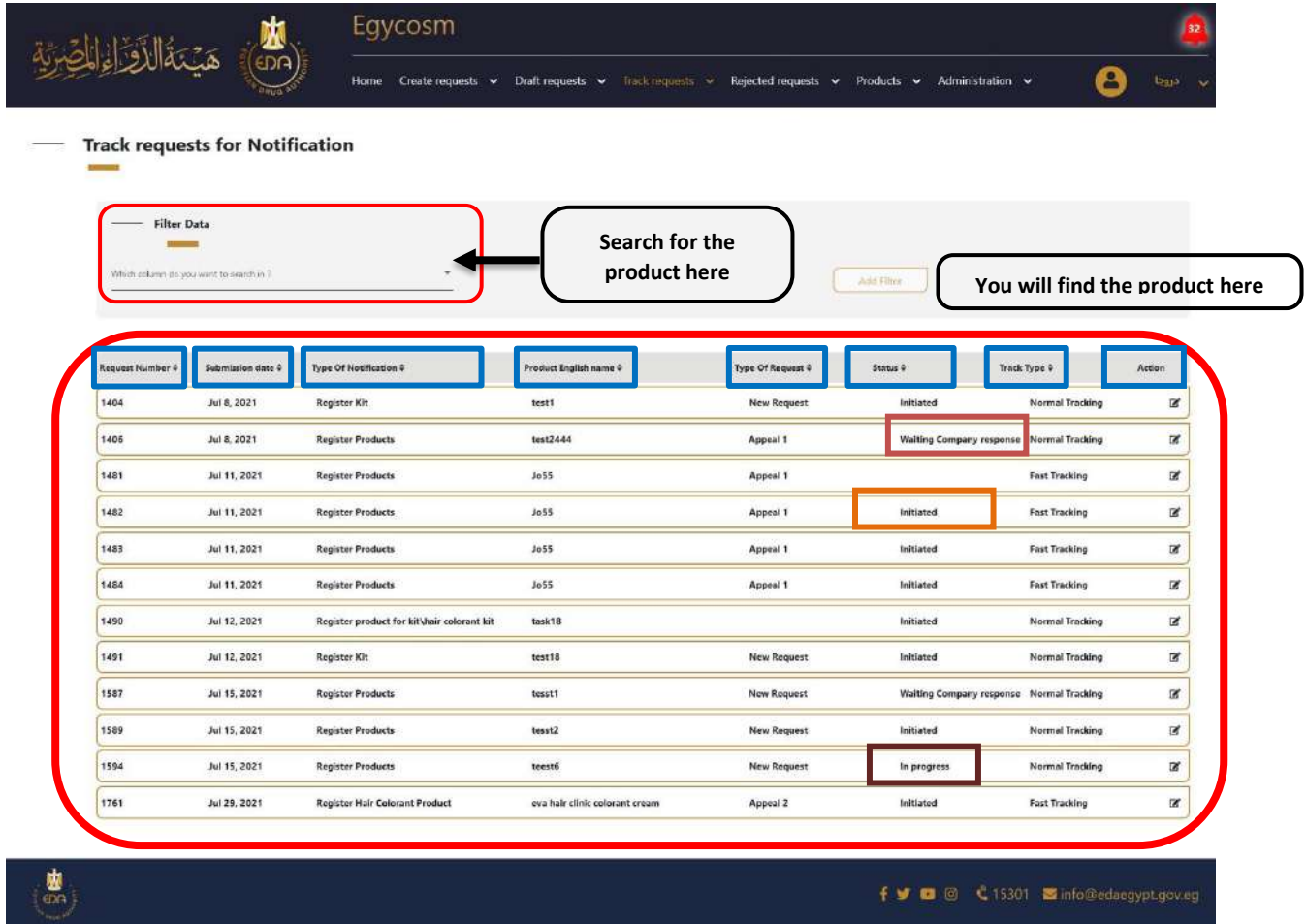

1- When you submit, the request status is updated to Initiated

- 2- In case you get first comment from the authority, the request status is updated to **waiting company response** and you need to reply to the comments you got and re-submit the request.
- 3- When you re-submit, the request status is updated to **In progress**

And here in the **Rejected requests for Notification page**, you will get two taps (Final rejected & could be appealed)

- 1. Final Rejected requests are not able to be appealed.
- 2. Could be appealed requests, you can appeal for once or twice as appearing in the Type of request column in the page.

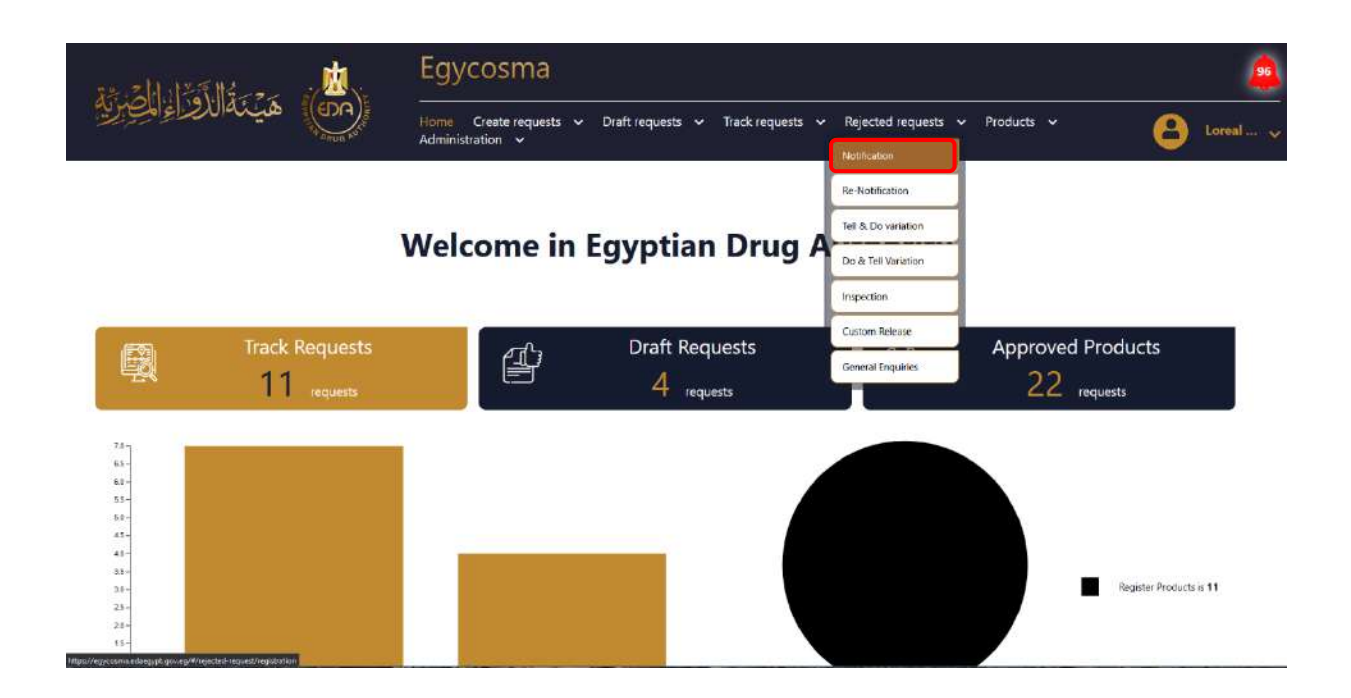

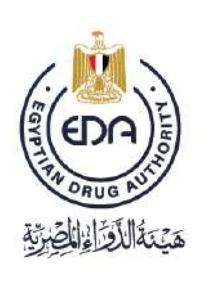

Notice to applicant

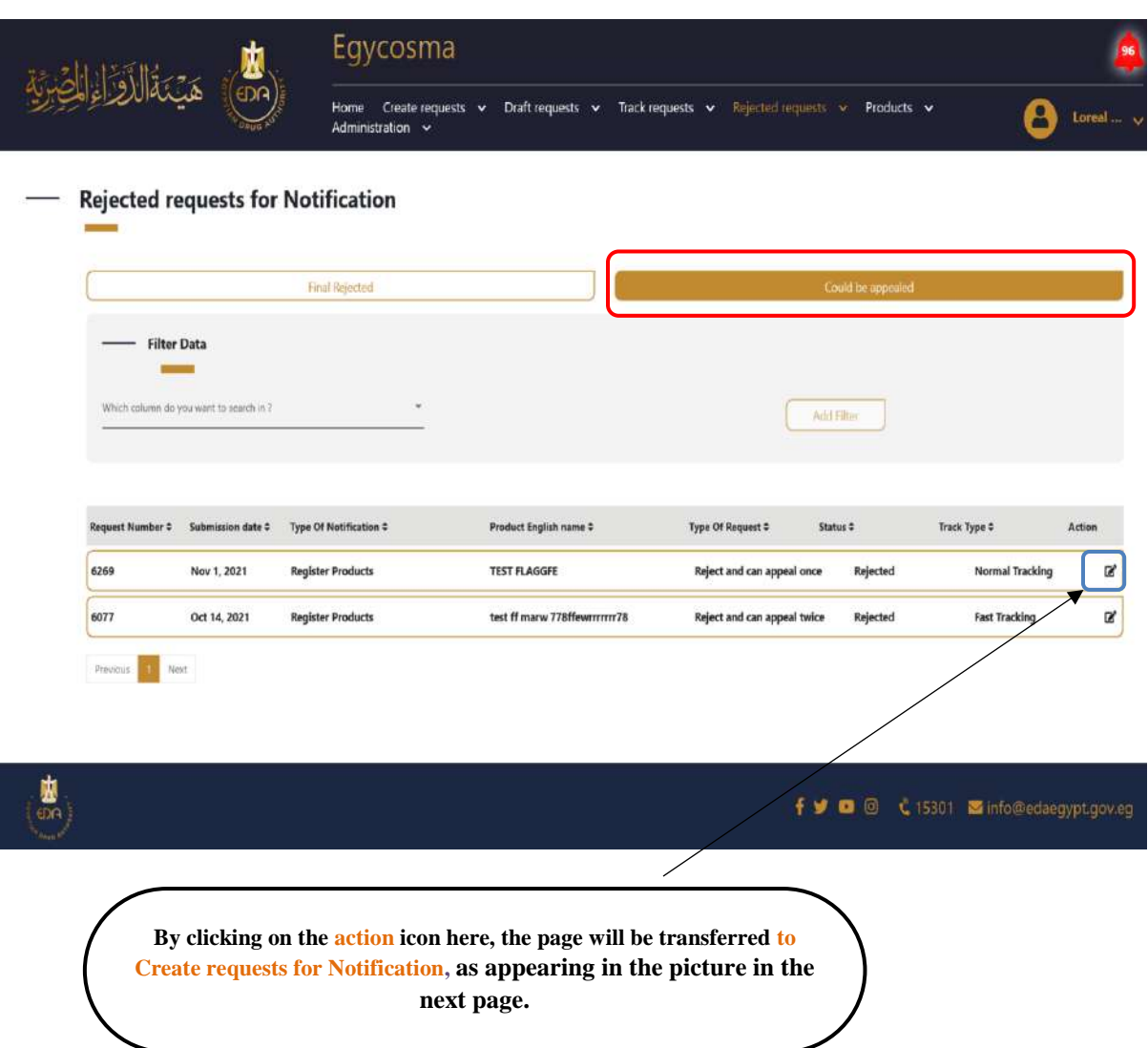

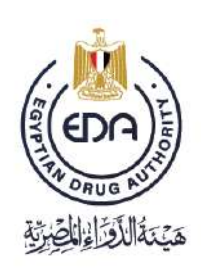

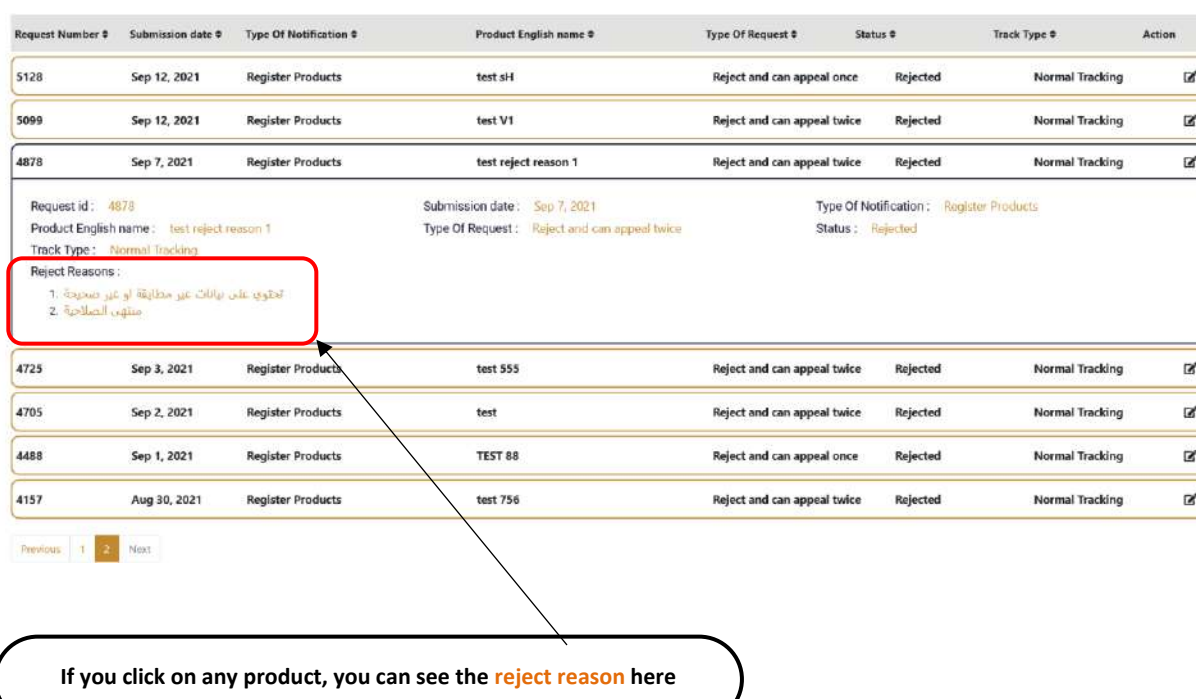

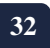

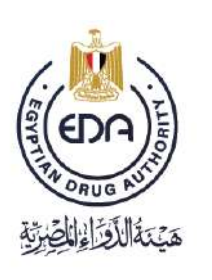

Notice to applicant

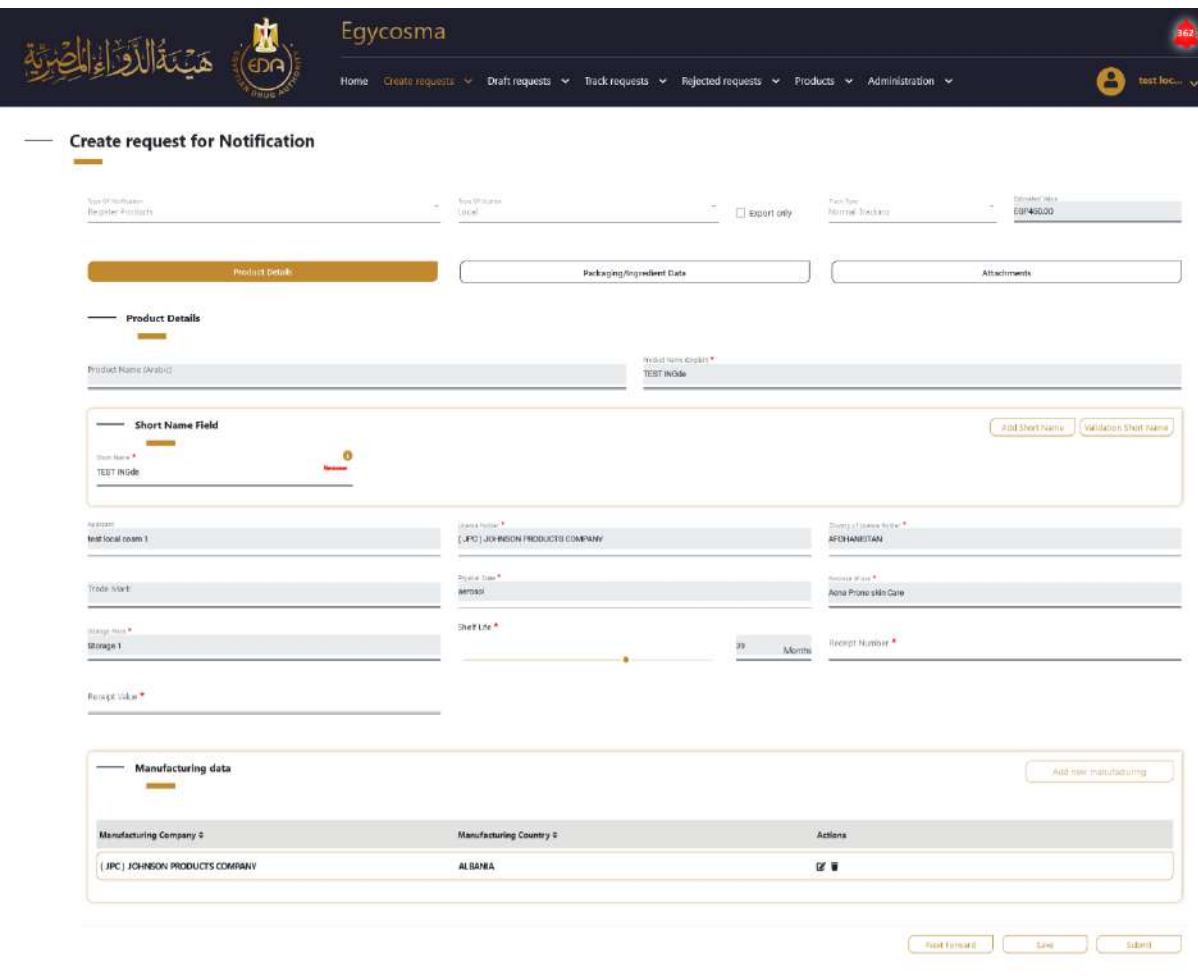

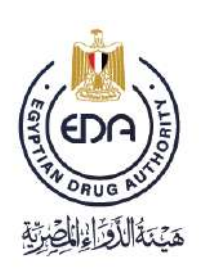

Notice to applicant

### \* In case the type of Notification is **Register Hair Colorant Product**

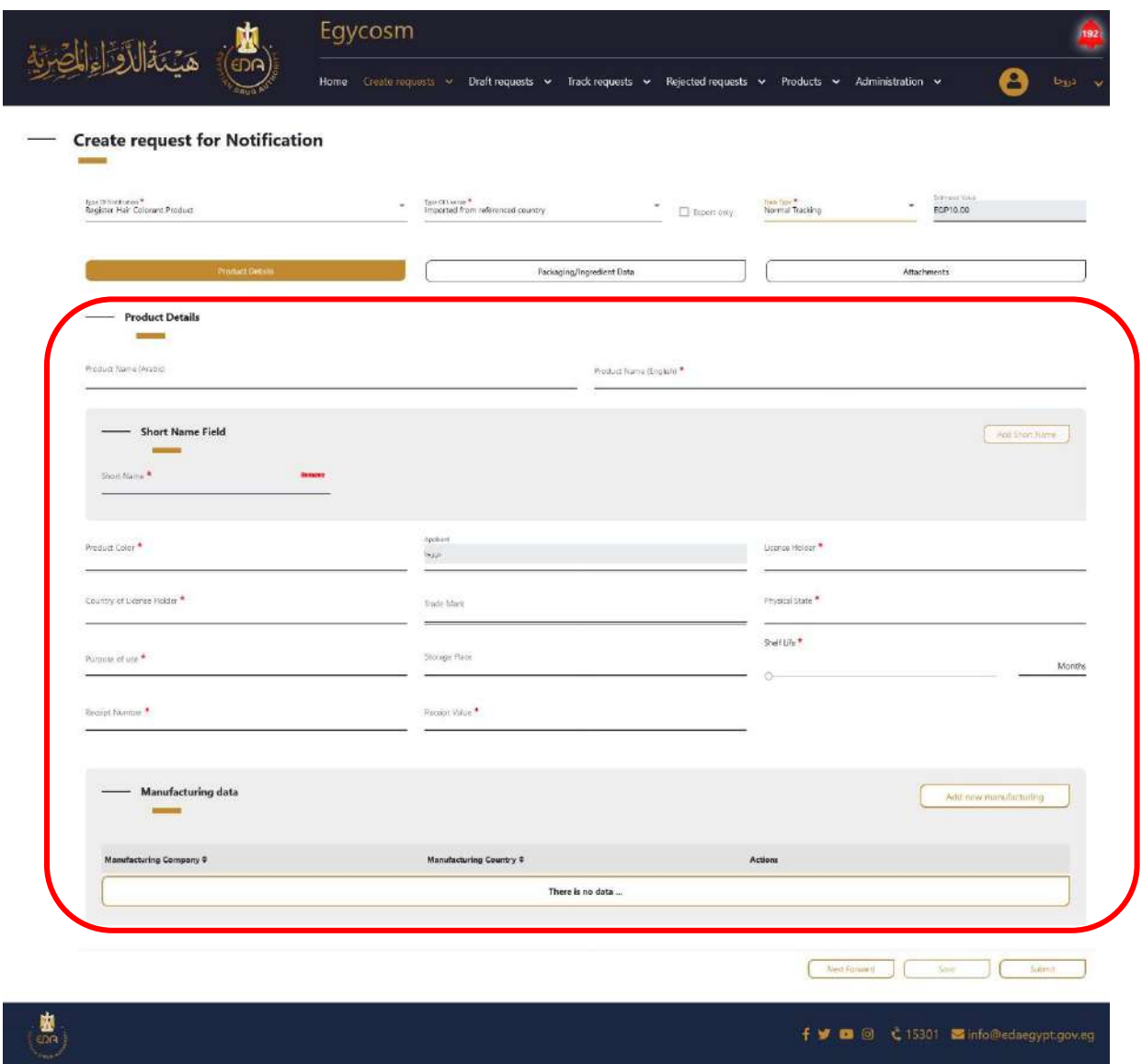

 After filling at least one field with its custom data the save button will be activated and the request will be saved in draft requests menu > notification

**34**

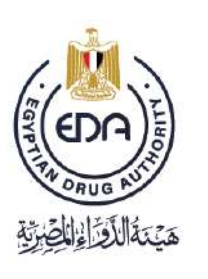

Notice to applicant

tap until you complete all mandatory fields which have small red star on it (\*) in the **Type of Notification** page , **Type of license** page and **Track type** page you can able to submit by clicking on **submit** button and the request will transfer to track requests menu > notification tap.

Click on **add new manufacturing** then a pop-up will appears including the form of manufacturing data Consists of:

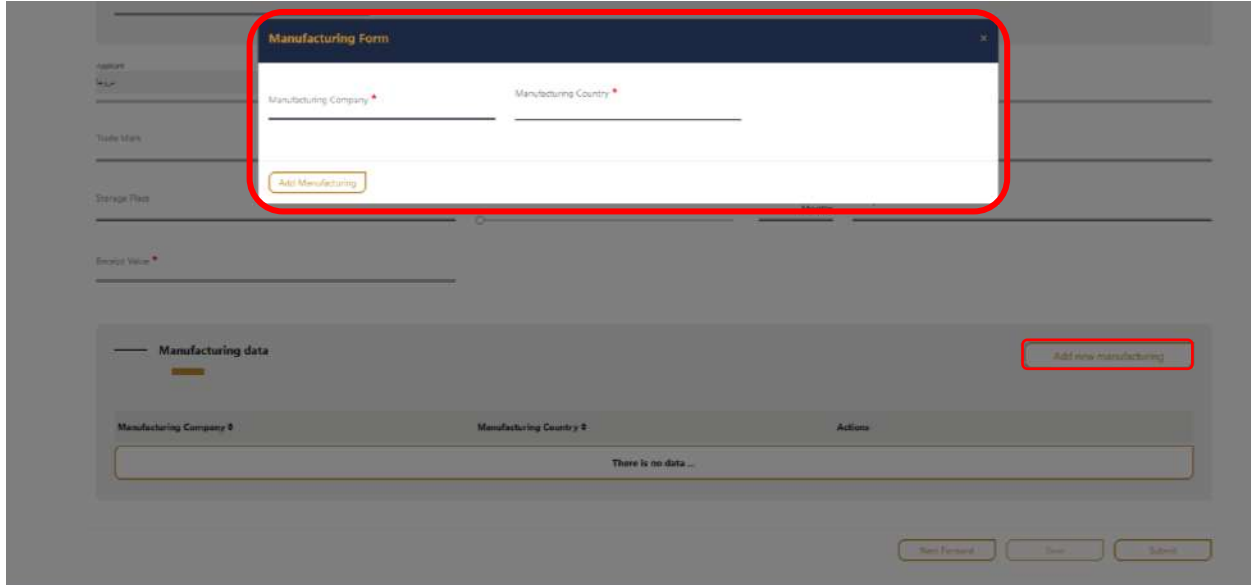

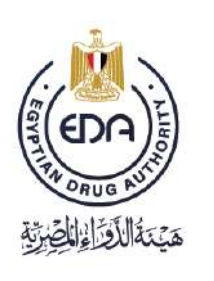

Notice to applicant

\* You must save the product and it will go directly to Draft requests, in order to make sure that the product has been saved and return to complete it again in anticipation of any technical malfunction

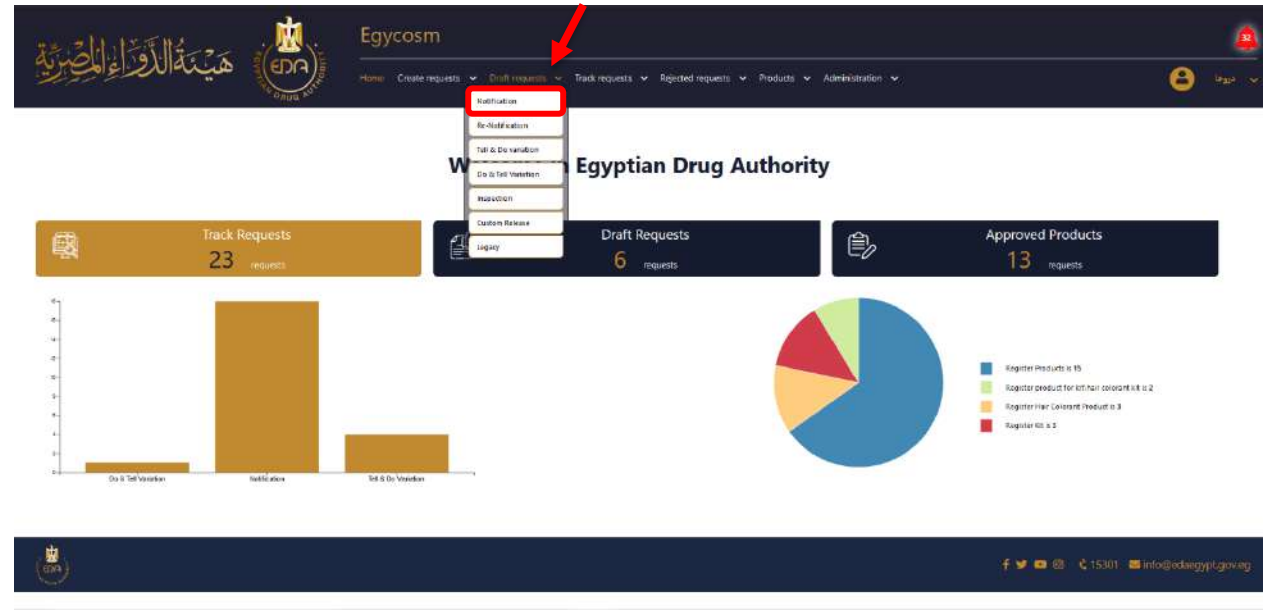
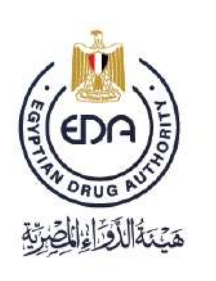

Notice to applicant

## **Draft requests > Notification page**

**37**

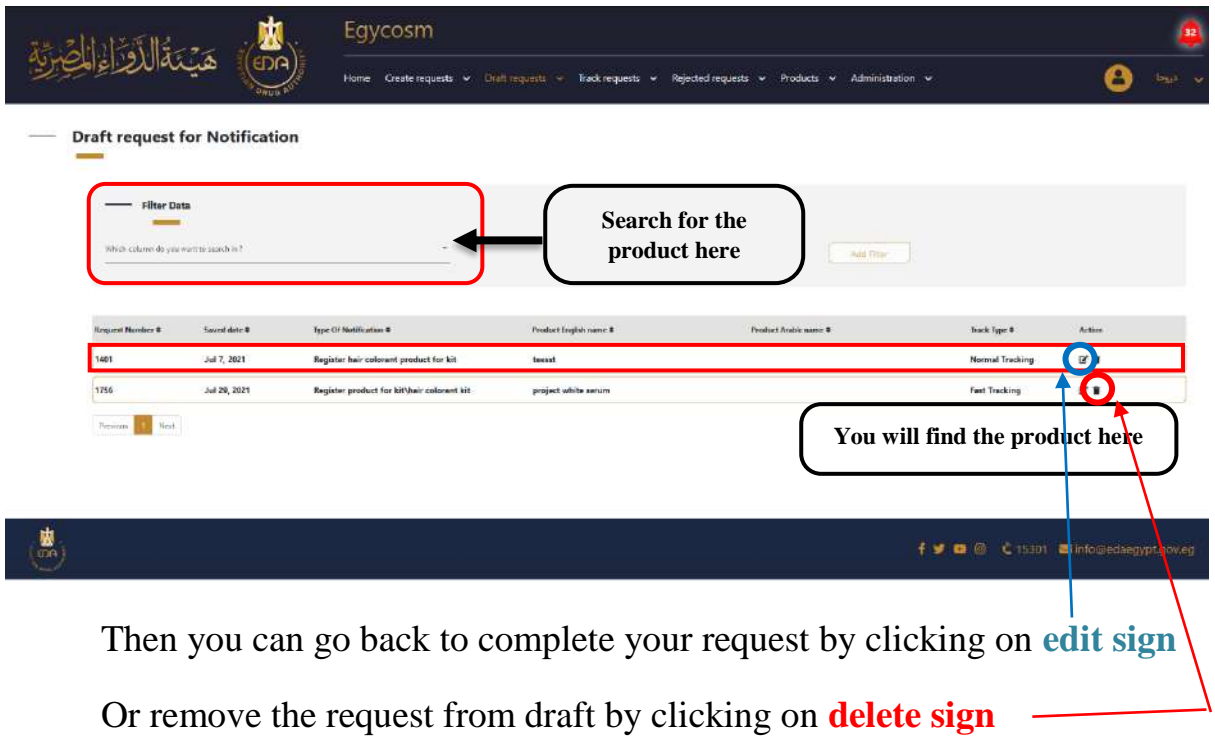

Notice to applicant

 The tap of Packaging/Ingredient Data is divided into two parts packaging data , Ingredient data

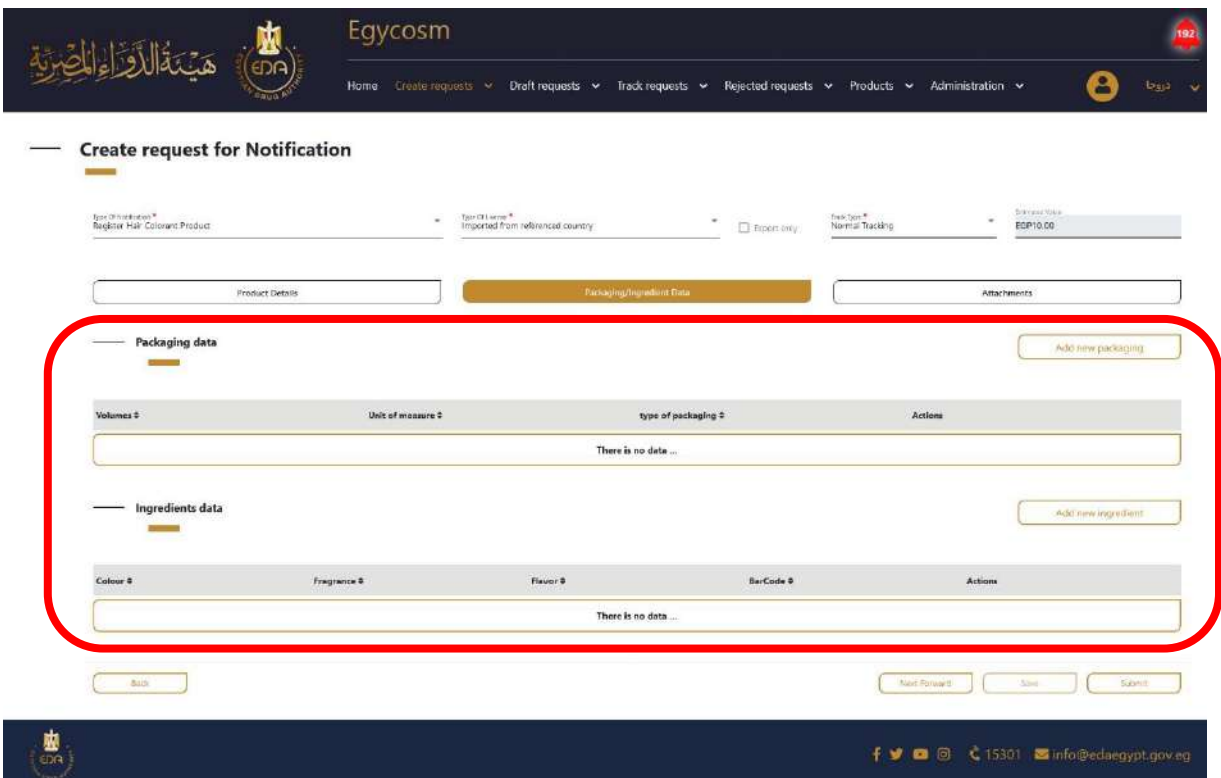

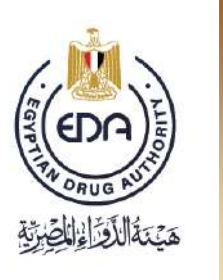

Notice to applicant

Click on **add new packaging** then a pop-up will appears including the form of packaging data, Consists of:

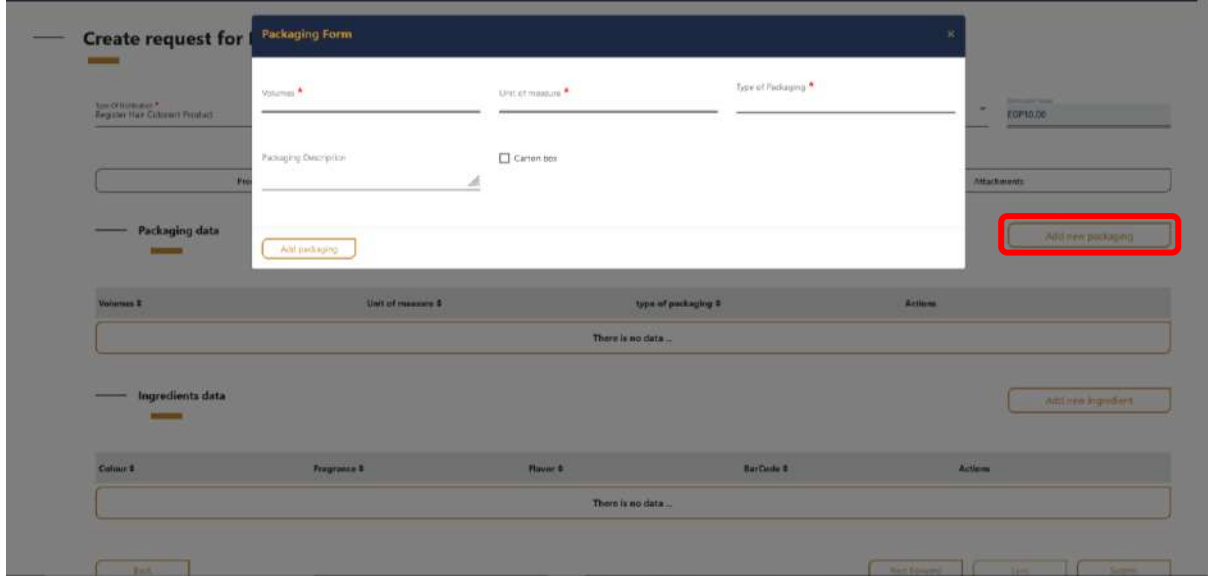

**Cosmetics Companies Portal User manual Code:** EDREX: NP. CAPP.075 **Version /year:** 1/2023

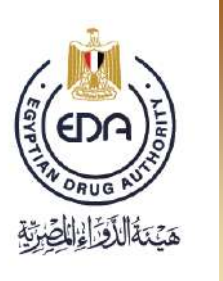

Notice to applicant

Click on **add new Ingredient** then a pop-up will appears including the form of details data, Consists of :

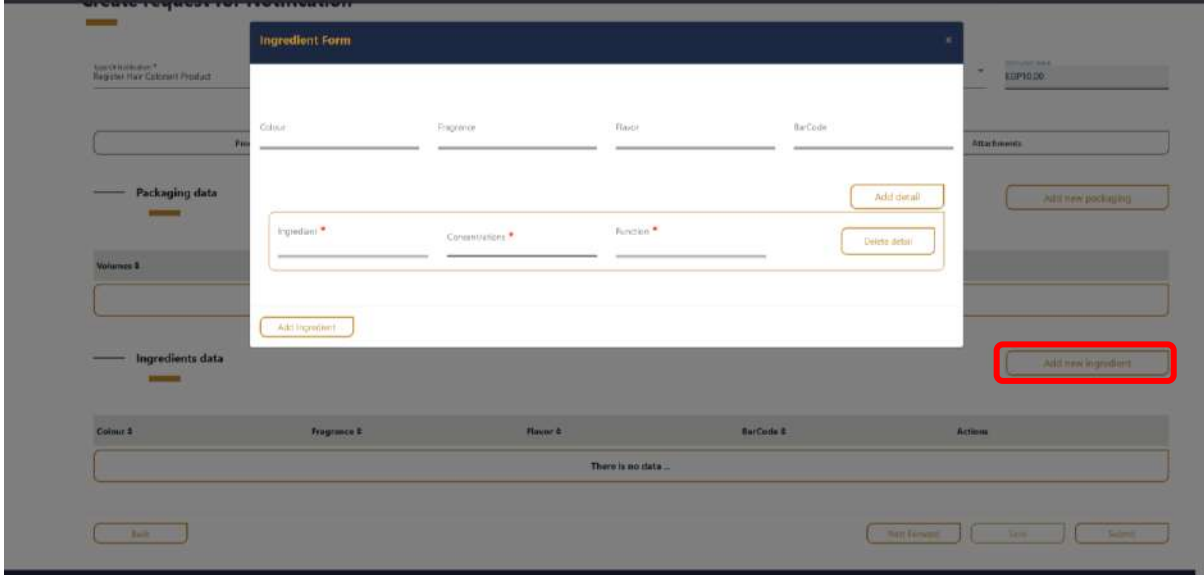

**Cosmetics Companies Portal User manual Code:** EDREX: NP. CAPP.075 **Version /year:** 1/2023

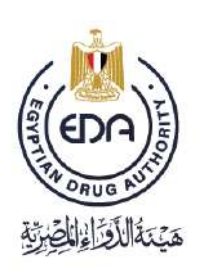

Notice to applicant

You can add many ingredients or delete them from those buttons and after finishing this step click on add details button

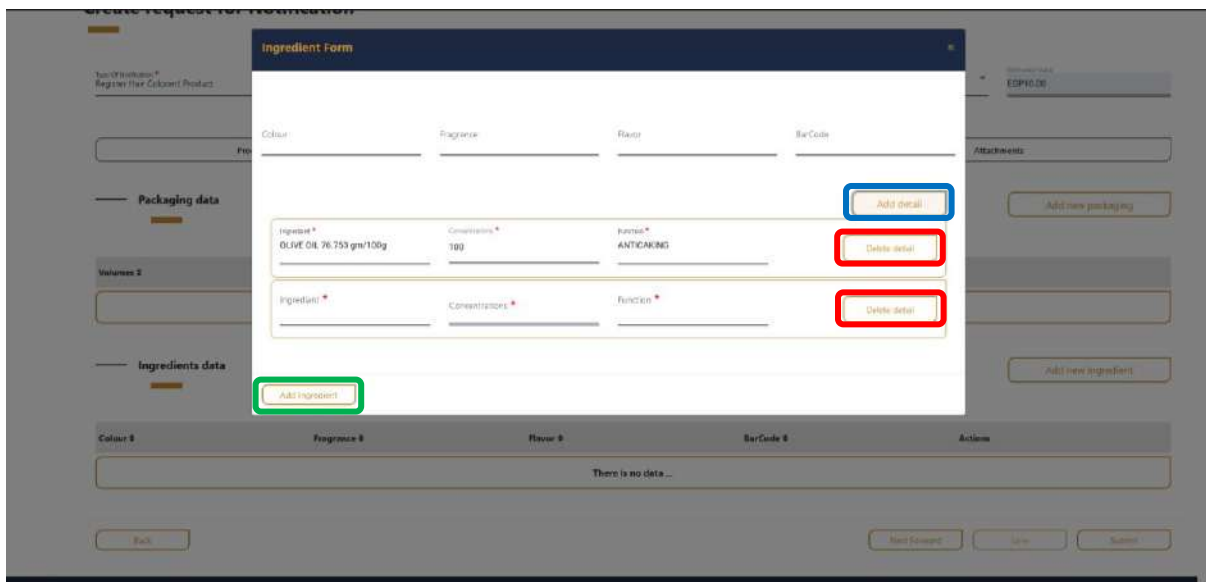

**Cosmetics Companies Portal User manual Code:** EDREX: NP. CAPP.075 **Version /year:** 1/2023

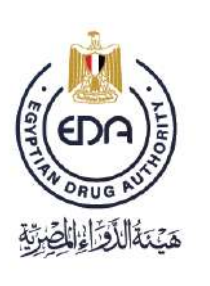

Notice to applicant

Here you add all the documents related to the product, each in the place designated for it in the tap of **attachments** (must be pdf)

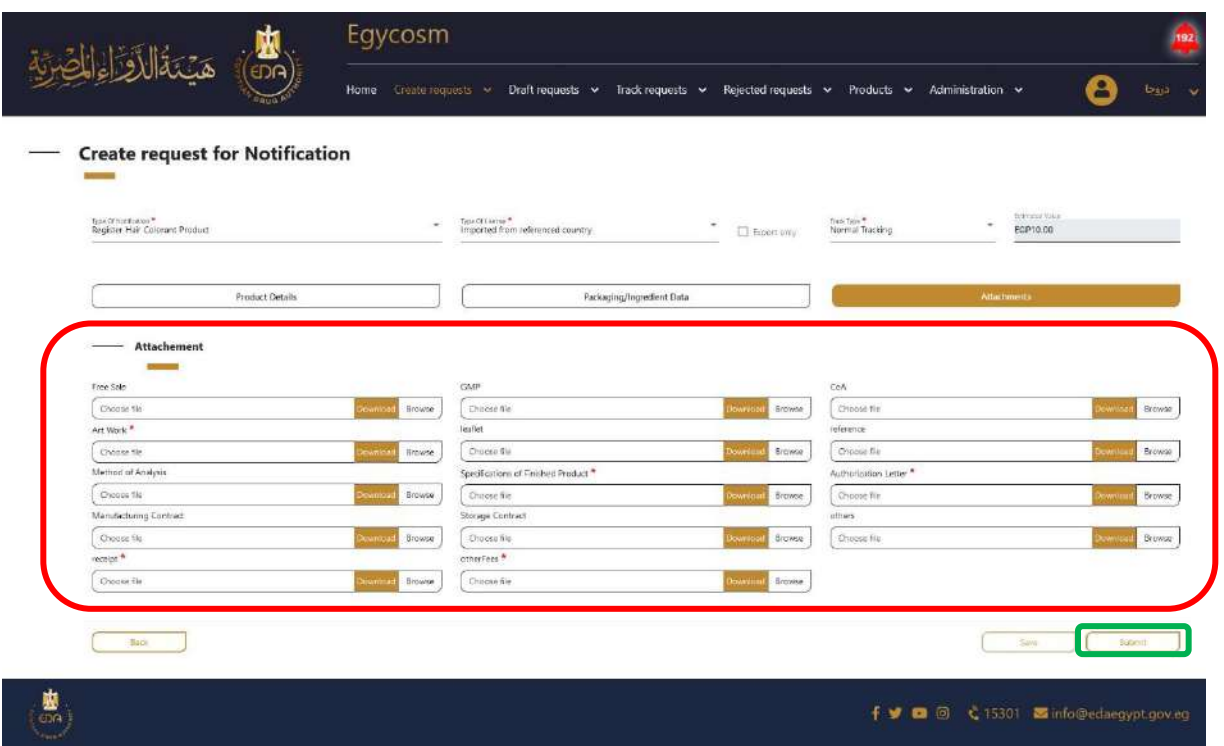

 $\blacktriangle$  At the end you make sure that all the mandatory fields are filled with its custom data then click on **Submit** button

> **Cosmetics Companies Portal User manual Code:** EDREX: NP. CAPP.075 **Version /year:** 1/2023

Notice to applicant

After you have finished entering all the data for the product and press **submit** then the product will go directly to **Track requests > Notification**

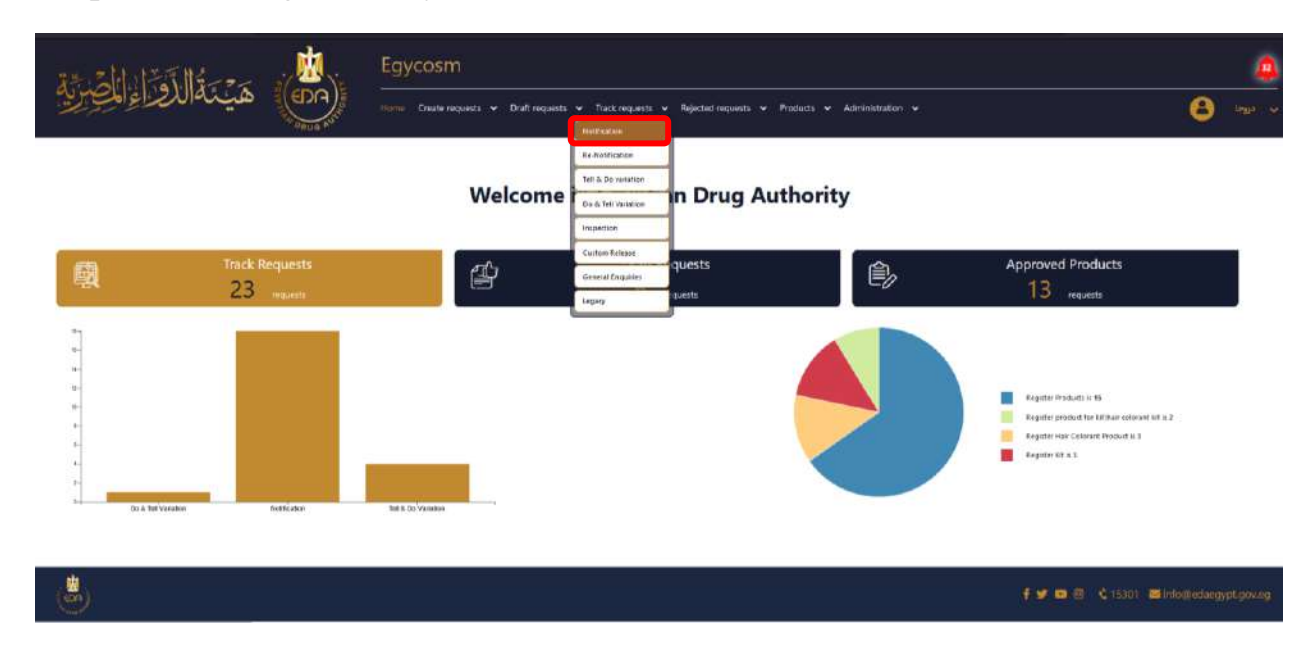

Notice to applicant

At the **Track requests for Notification page** there was an attribute table for all the finished request and submitted successfully classified its **Request Number, Submission date, Type of Notification, Product English name, Type of Request, Status and Track Type**

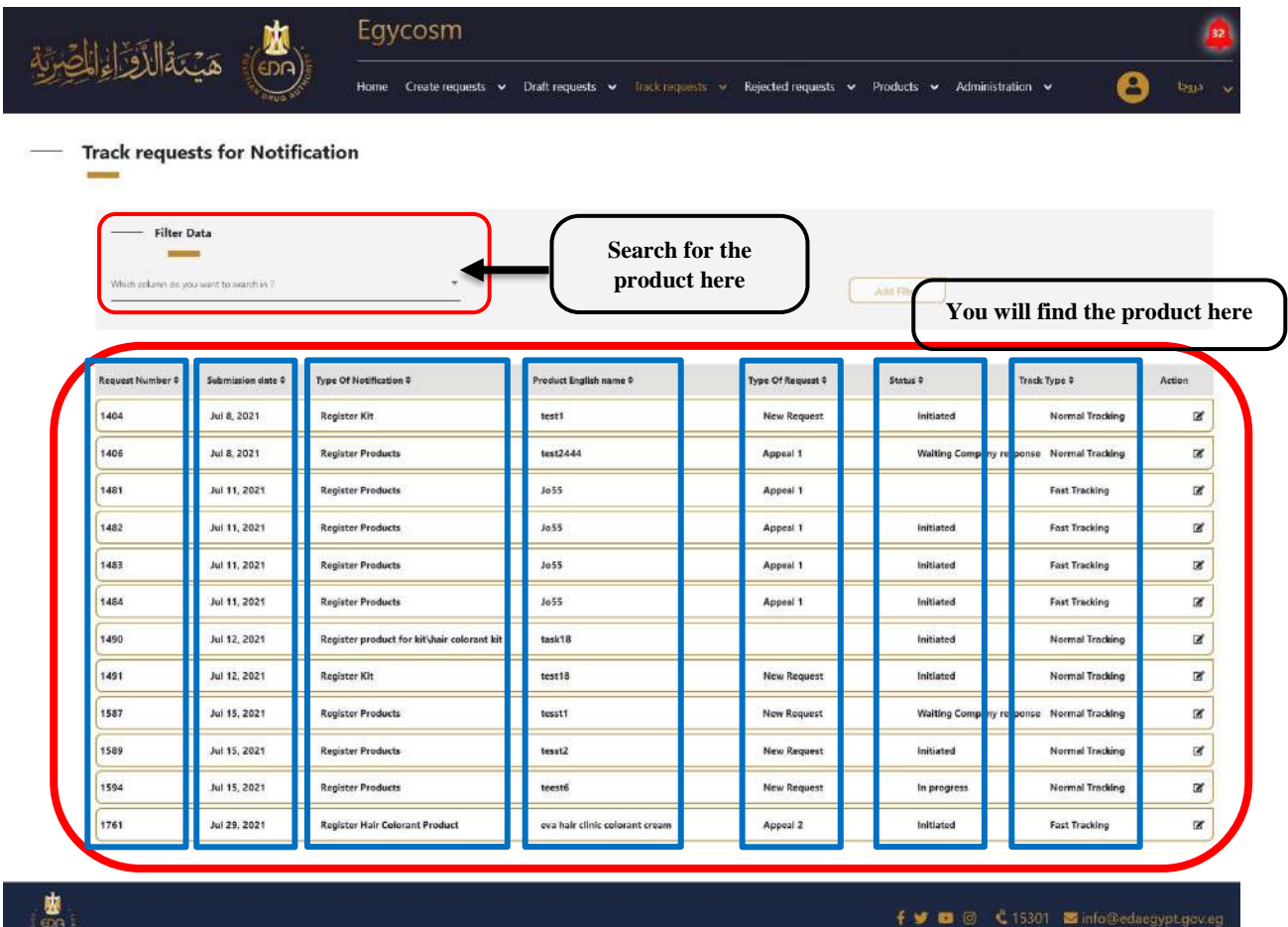

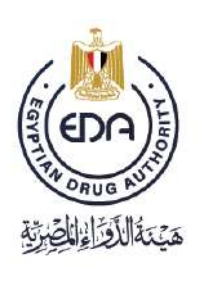

Notice to applicant

\* In case the type of Notification is **Register Hair Colorant KIT:**

We find that the difference between **Register kit and Register Hair Colorant KIT** in the field of color kit and **Register Hair Colorant KIT** can apply register product and register hair colorant product

**Register Hair Colorant KIT** Same steps of **Register kit**

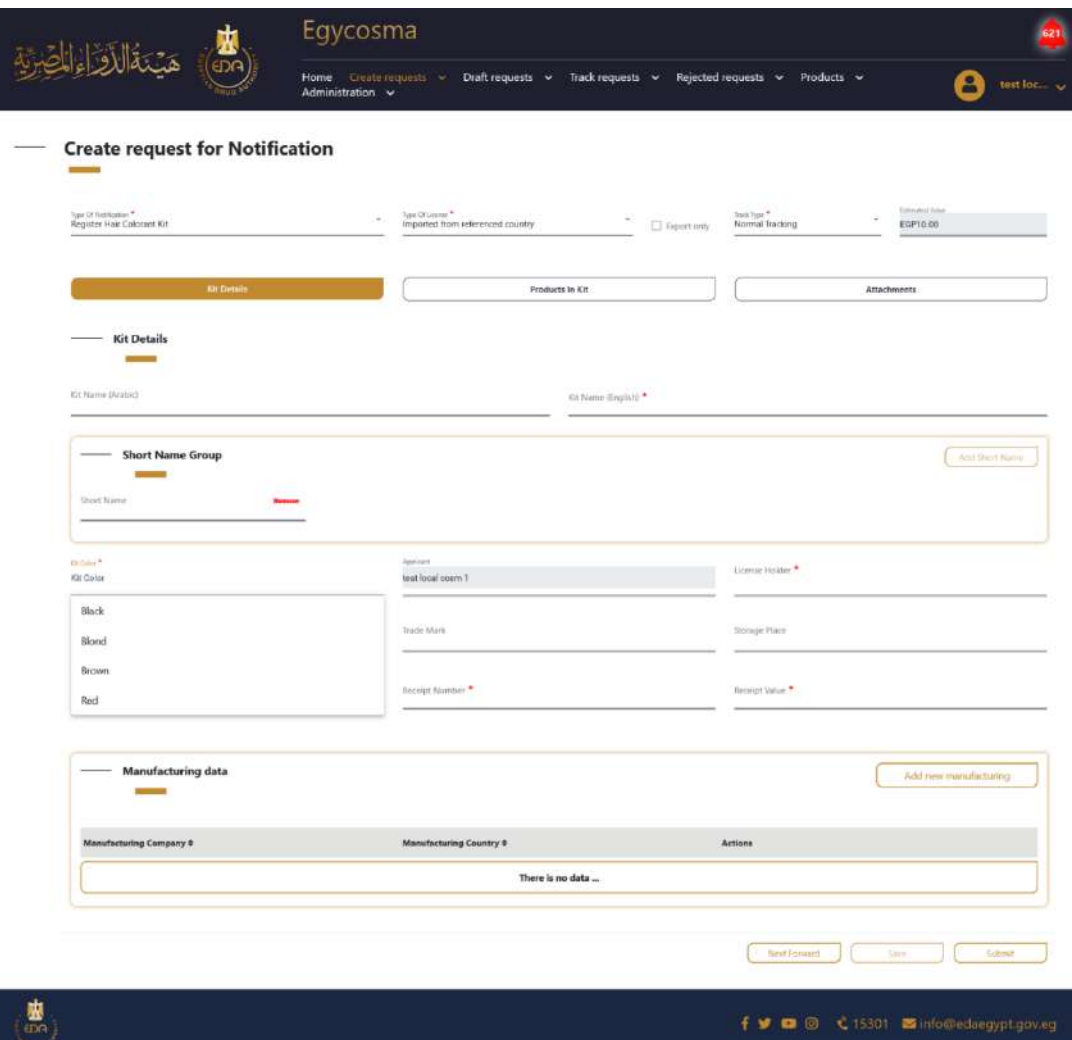

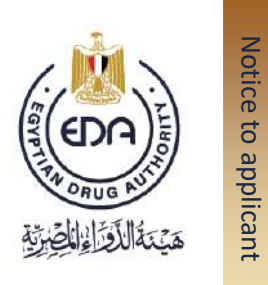

## **Create requests for Re-Notification,**

This page is created for Products which reached or passed 9/10 years on the system.

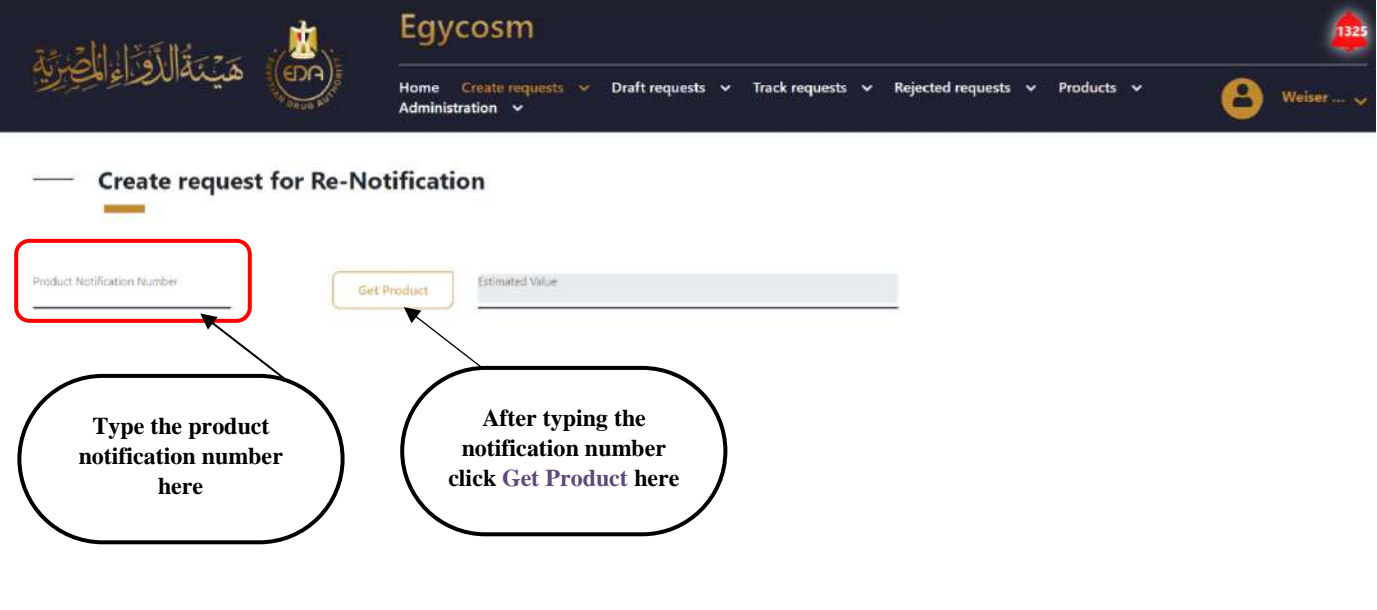

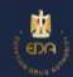

f v □ 回 < 15301 Zinfo@edaegypt.gov.eg

Notice to applicant

After clicking on **Get Product** icon, the screen will appear as in the below picture.

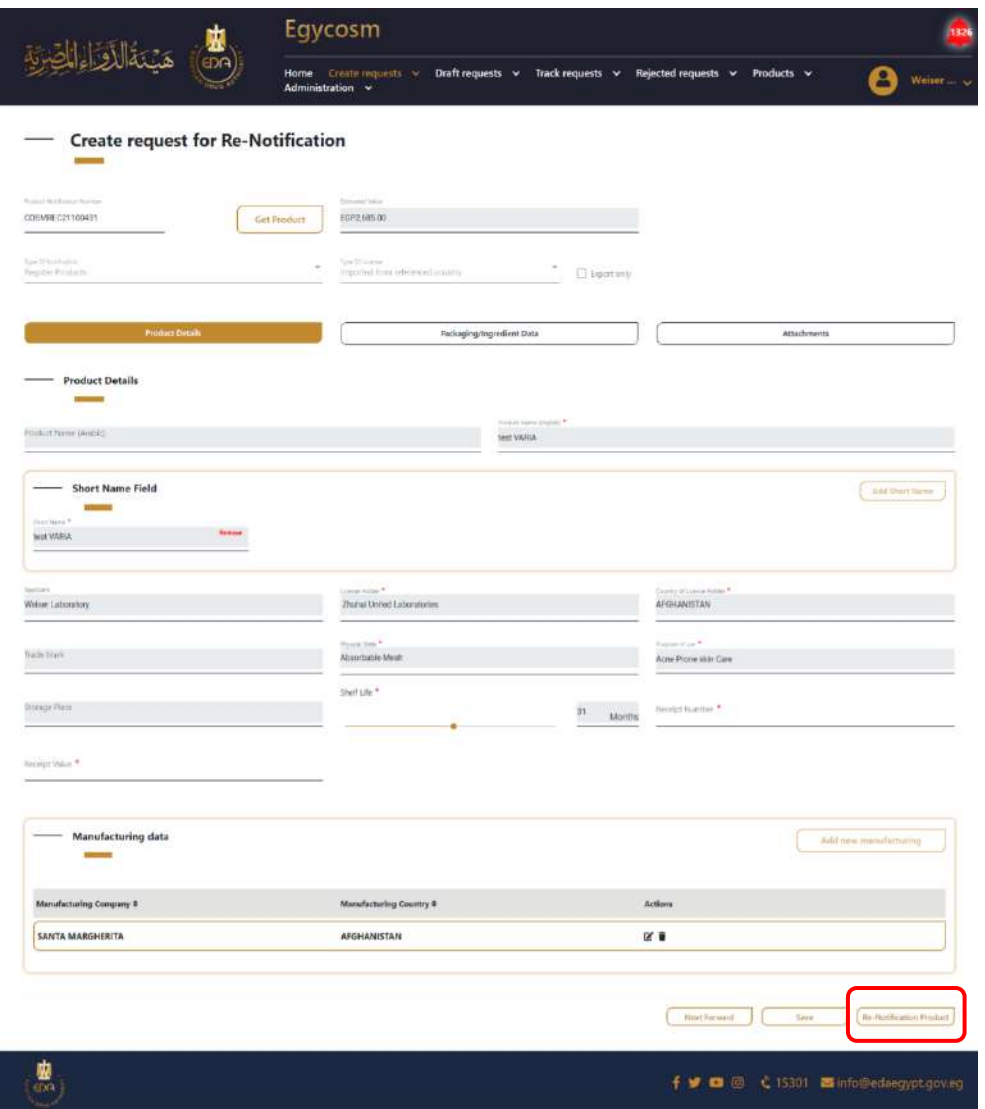

This page containing the Product details, first you should fill the fields and attachments that marked with (\*) and at the down right side of the page you will find **Re-Notification Product** icon, click on it.

> **Cosmetics Companies Portal User manual Code:** EDREX: NP. CAPP.075 **Version /year:** 1/2023

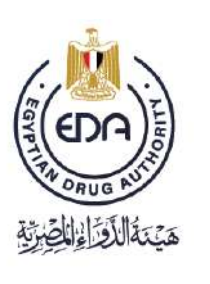

Notice to applicant

After clicking on **Re-Notification Product**, you will get a pop-up message as in the picture below.

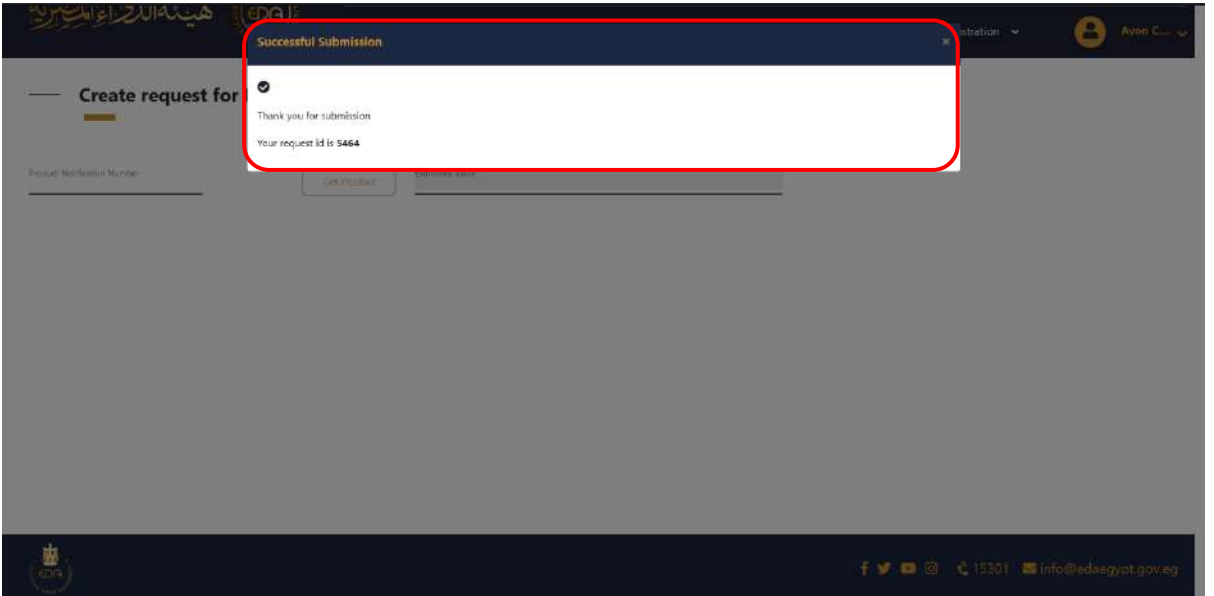

Take a copy of the request notification number which in the pop-up message to follow the status of your request in the **Track request for Re-Notification** page.

Notice to applicant

And here is your request appears at the top of the list as in the picture below.

**Ps: the list already sorted by default from newest to oldest.**

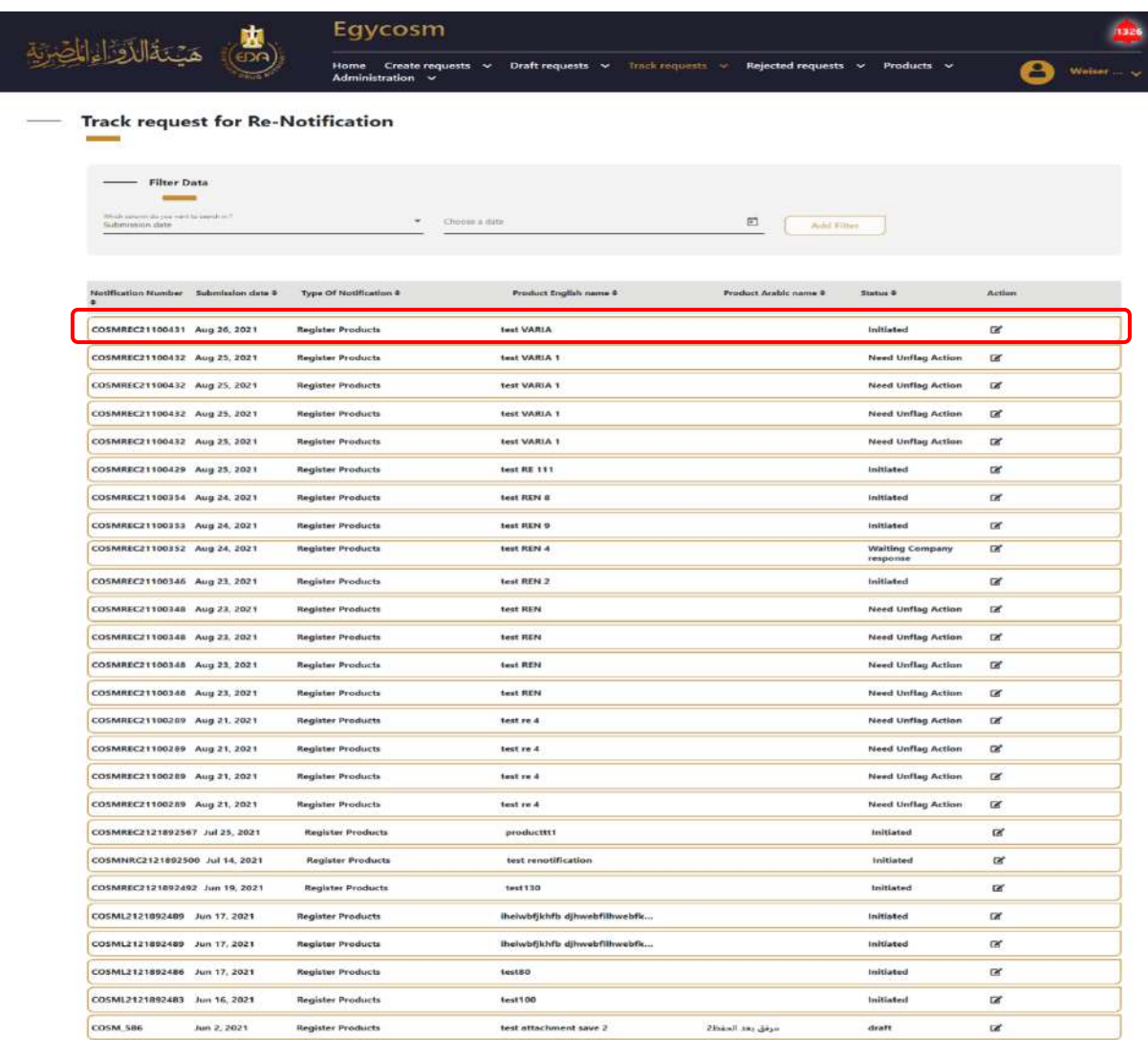

f v ■ 回 < 15301 ■info@edaegypt.gov.eg

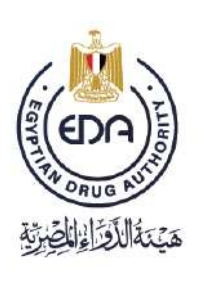

Notice to applicant

And here in the **Rejected requests for Re-Notification** page, you will get two taps (Final rejected & could be appealed)

- Final Rejected requests are not able to be appealed.
- Could be appealed requests, you can appeal for once or twice as appearing in the Type of request column in the page.

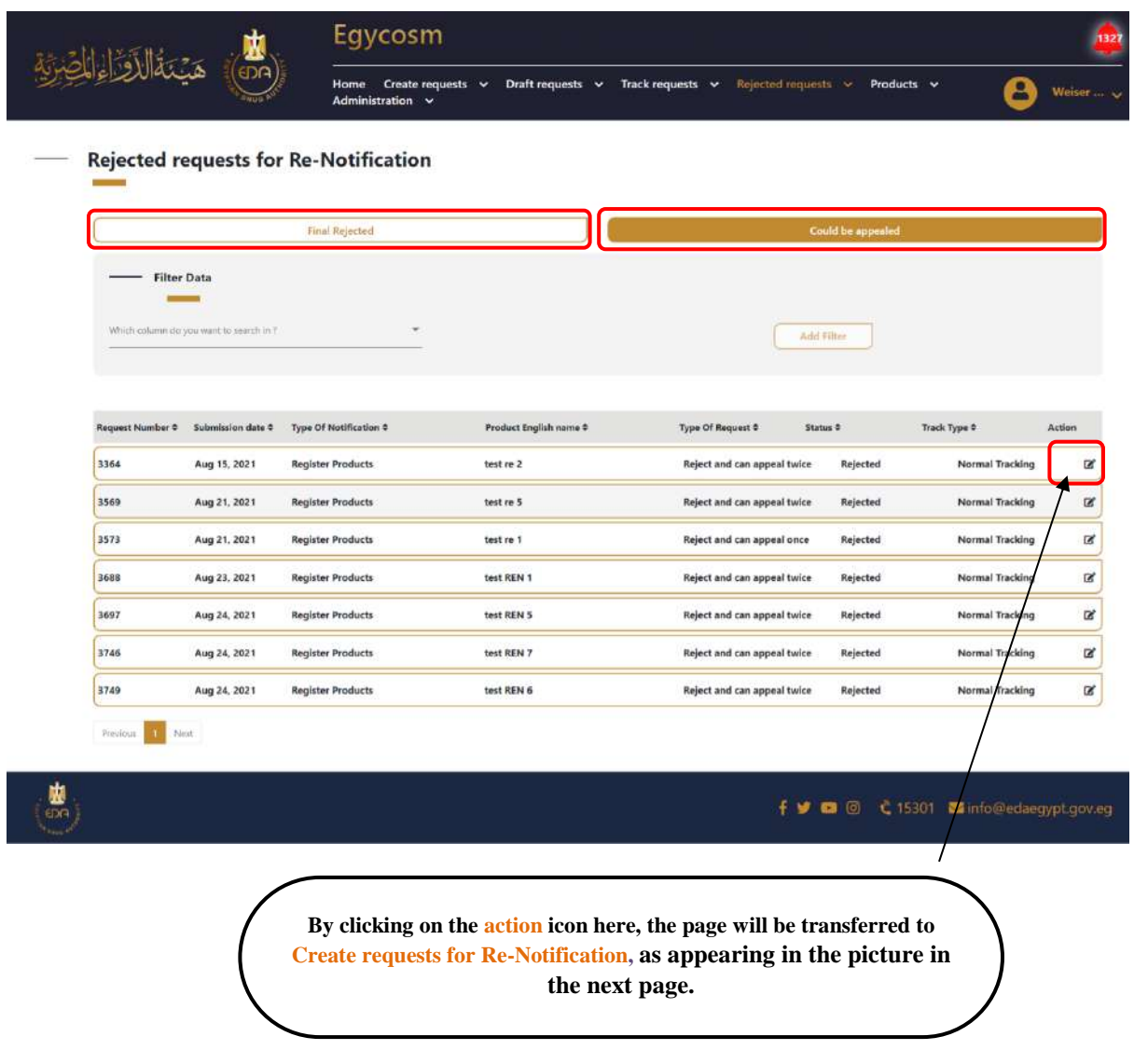

**50**

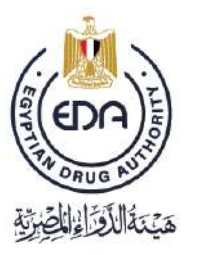

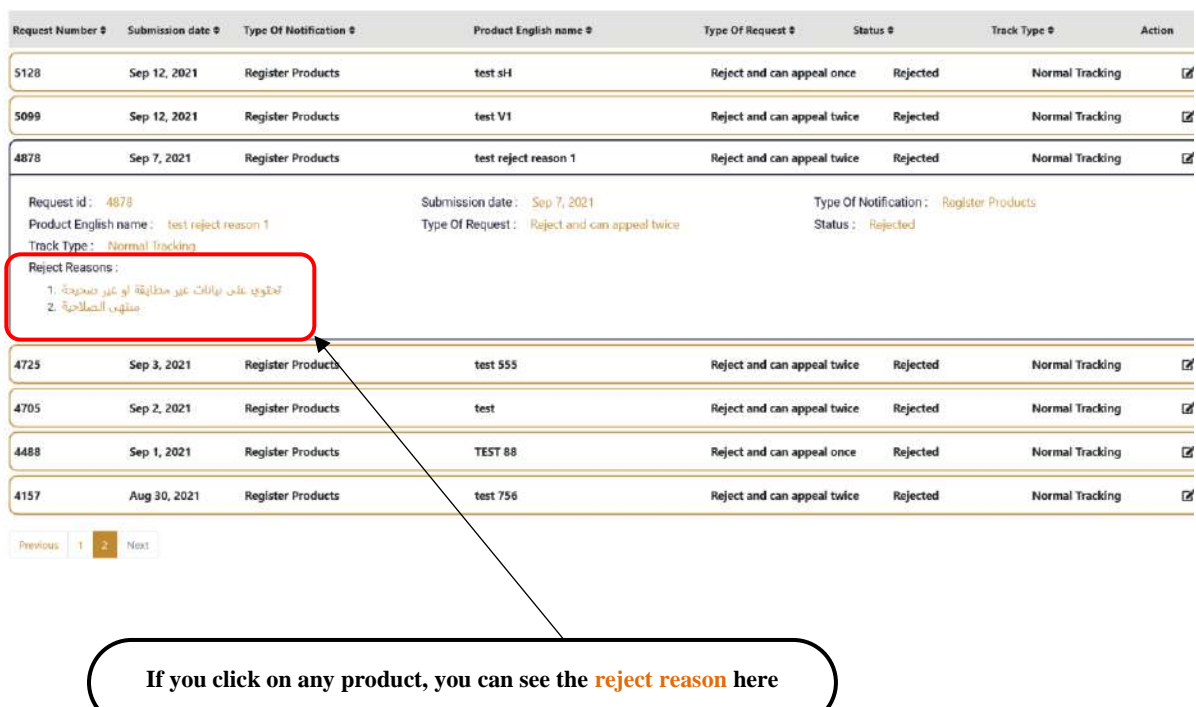

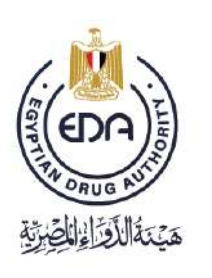

Notice to applicant

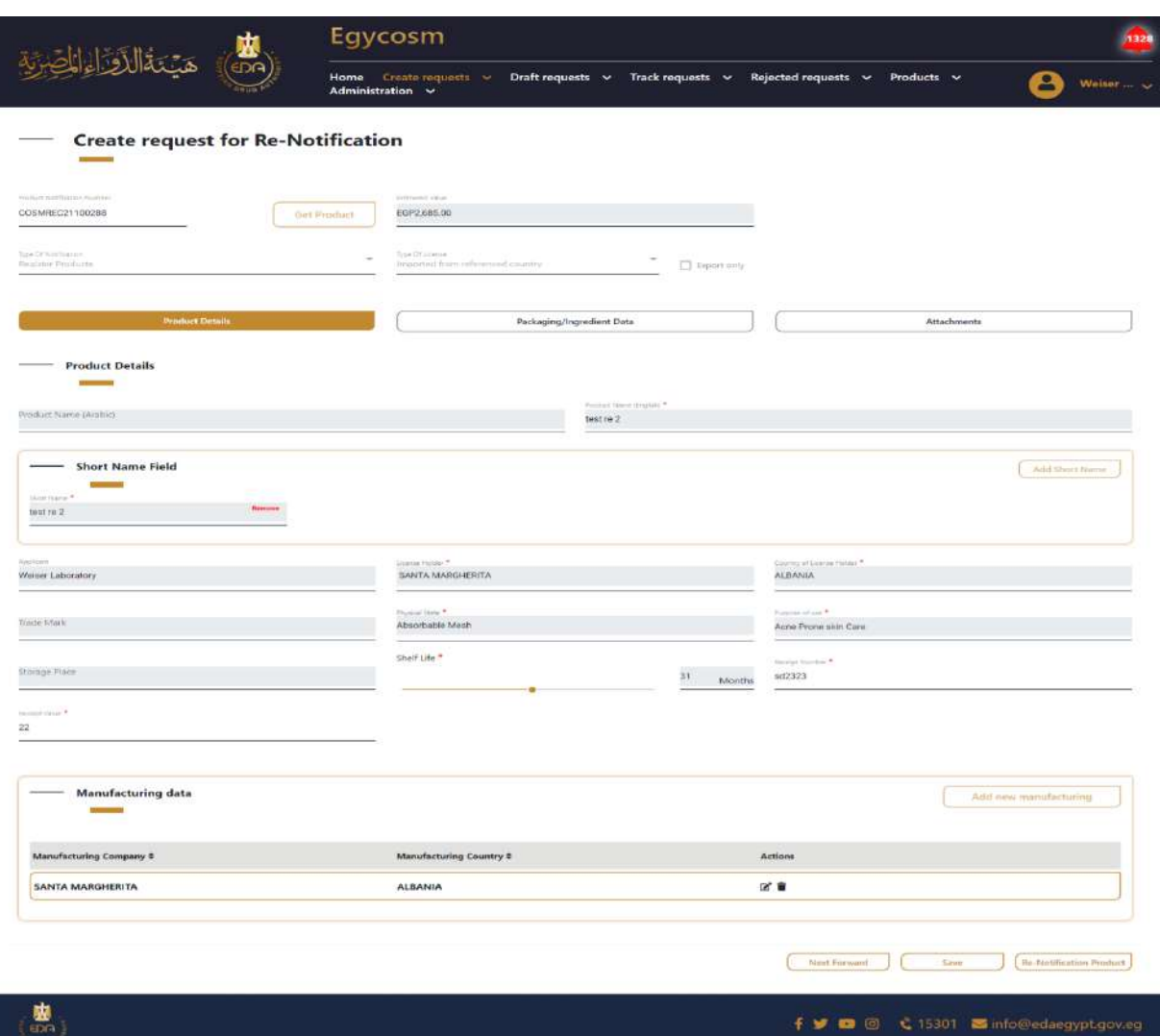

**52**

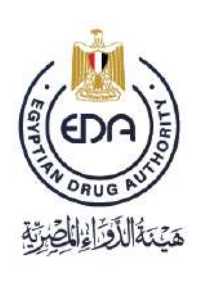

Notice to applicant

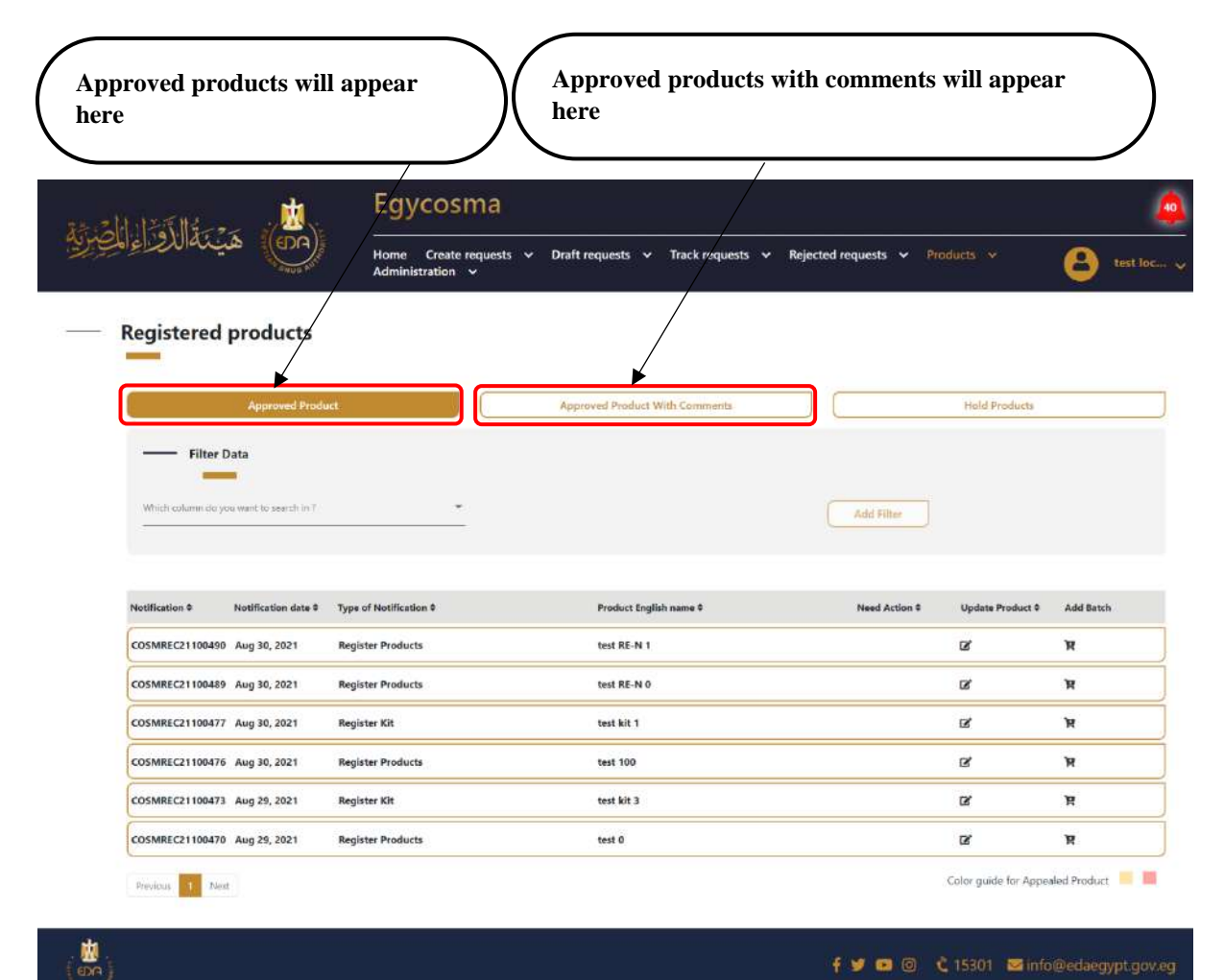

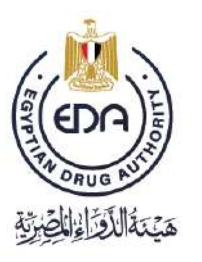

Notice to applicant

Approved products with comments from registration ( **FLAG** ) as in the below picture. and these products need (**UNFLAG**) action

- In this process You don't have to pay extra fees to unflag the product
- \* You only need to fulfill the request by responding to the comments coming from the authority

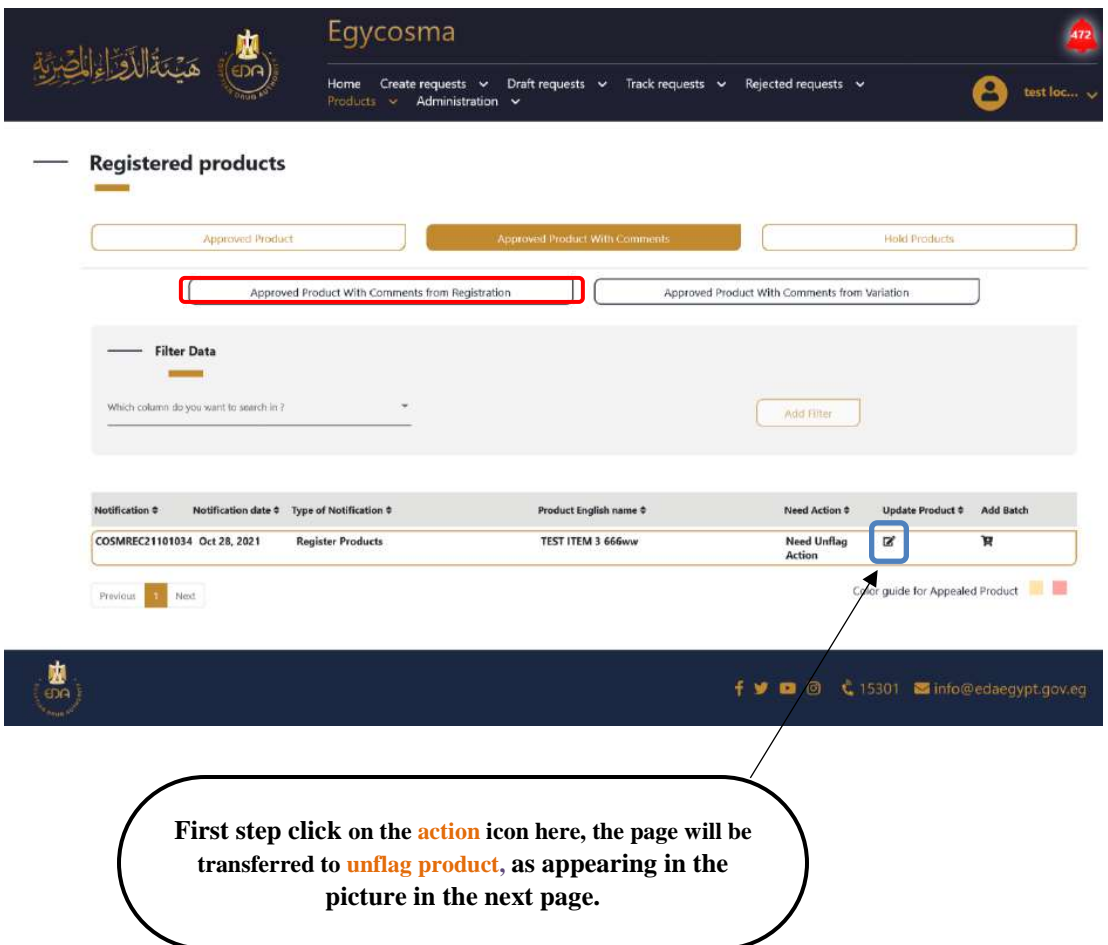

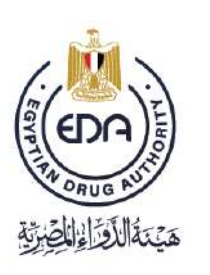

Notice to applicant

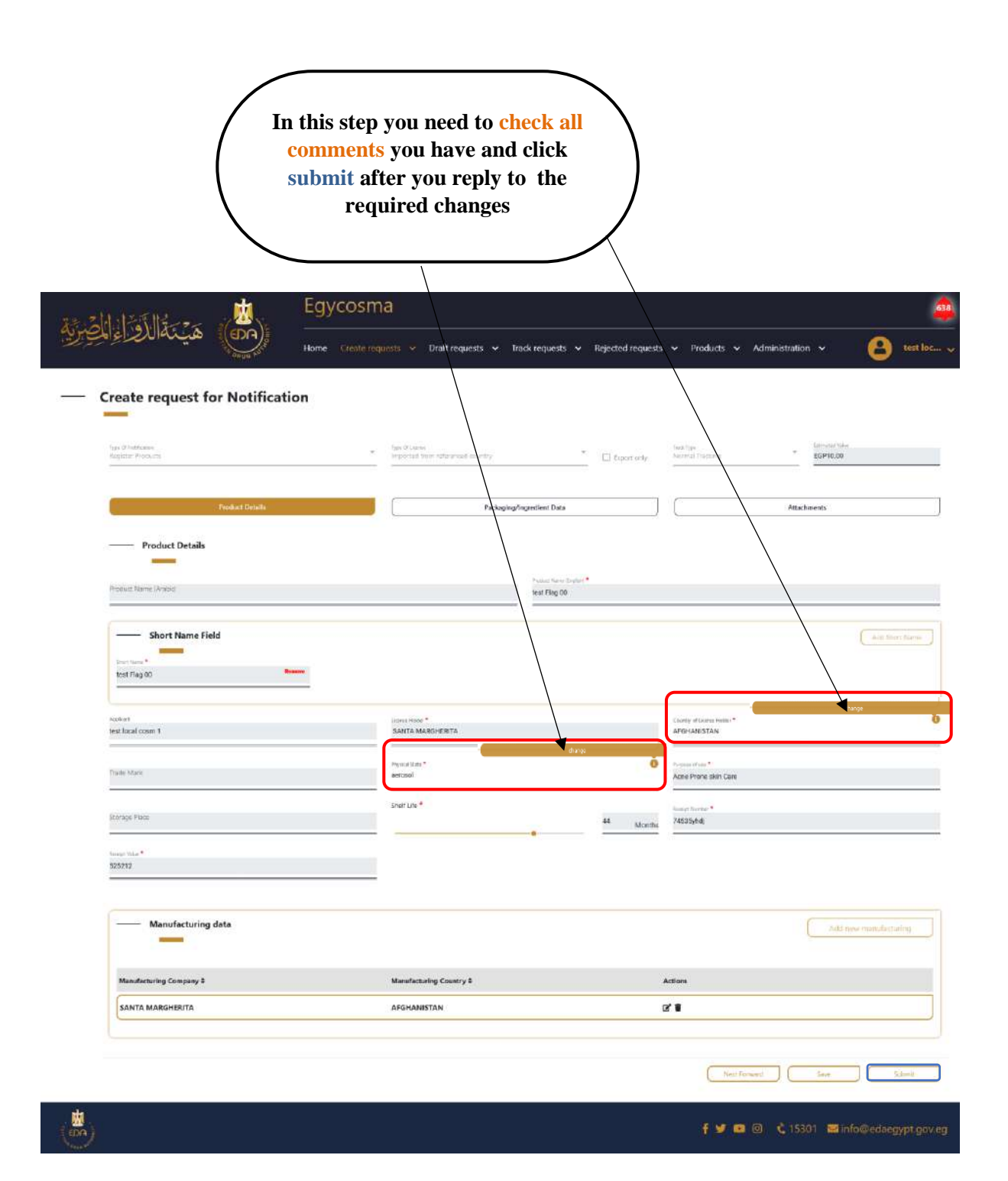

**55**

Notice to applicant

Hold products from registration as in the below picture, and these products need (**UNHOLD**) action.

- In this process, you will have to pay extra fees to unhold the product
- \* You need to fulfill the request by responding to the comments coming from the authority

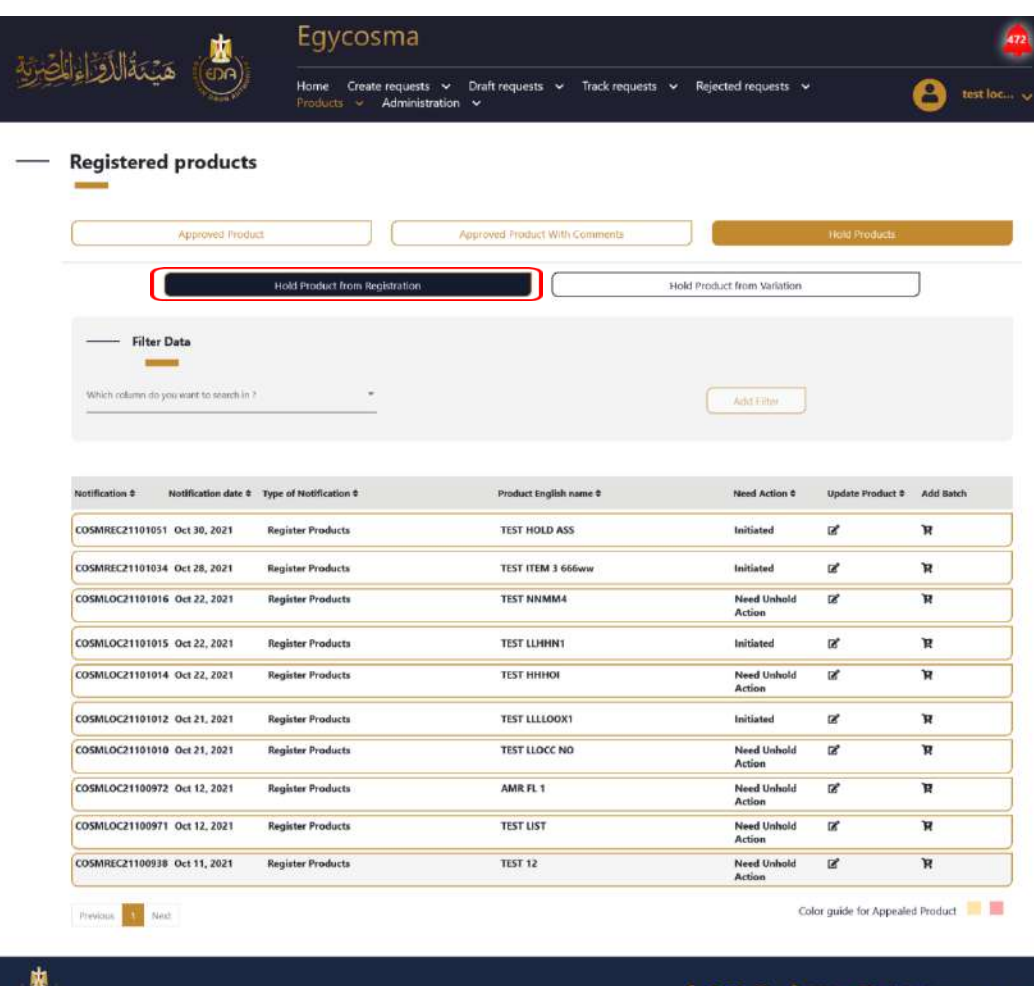

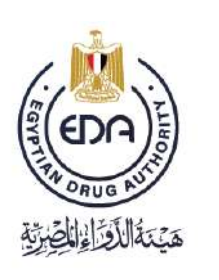

Notice to applicant

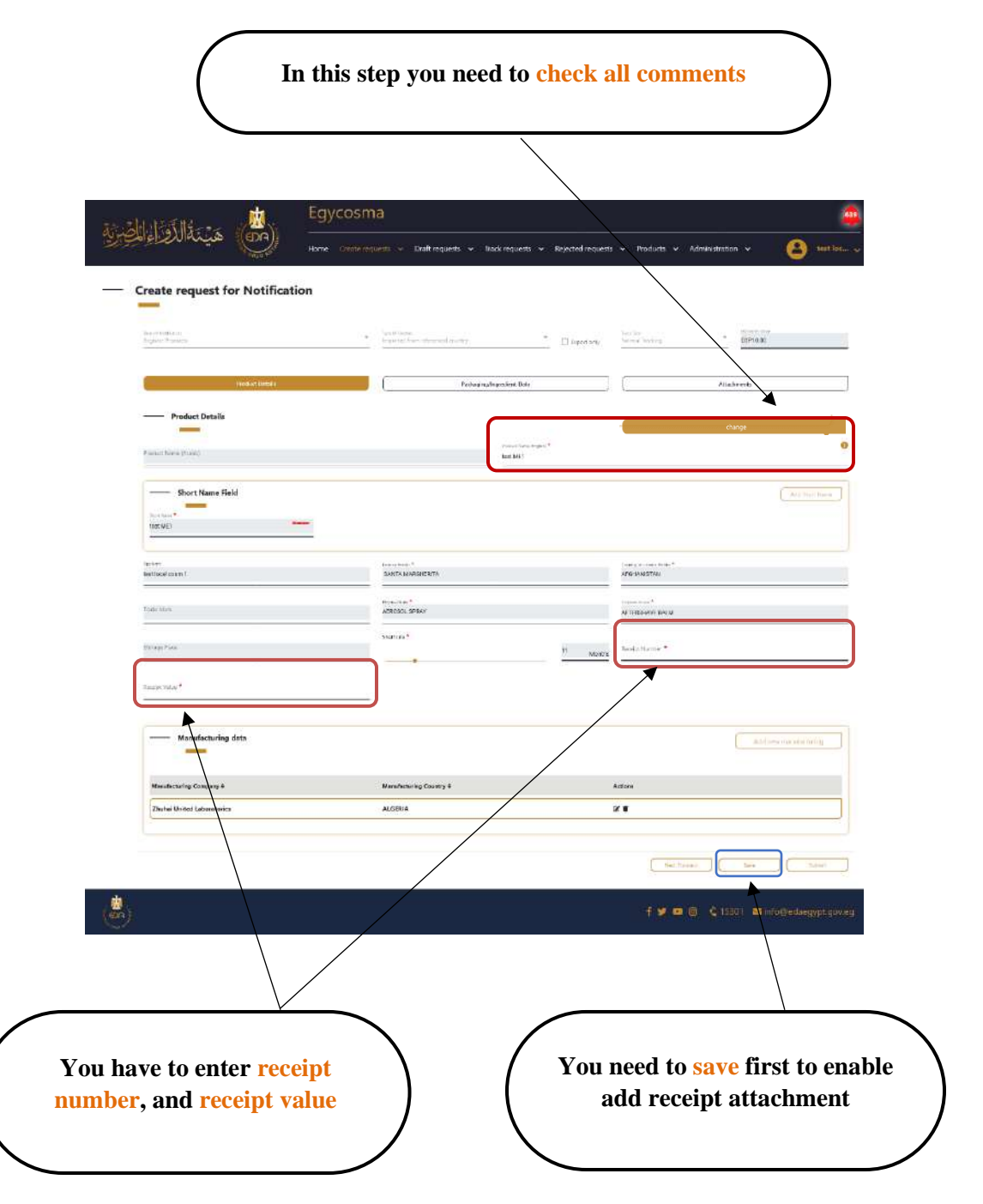

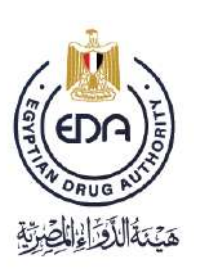

Notice to applicant

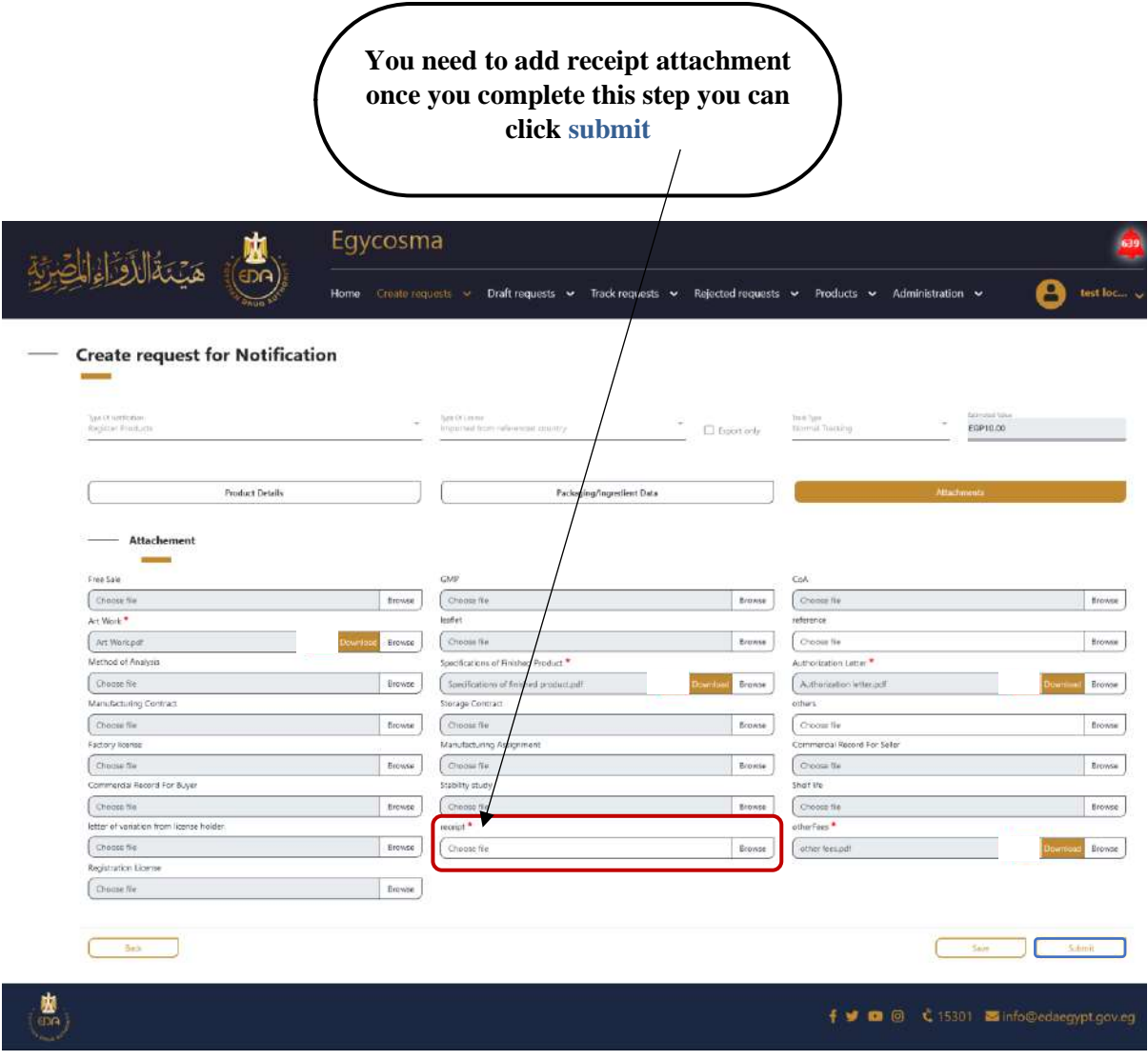

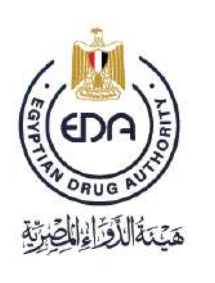

Notice to applicant

**Blocked products** in the below picture, once product reject from unhold process the product appear direct in **blocked product** and **You cannot take any action**.

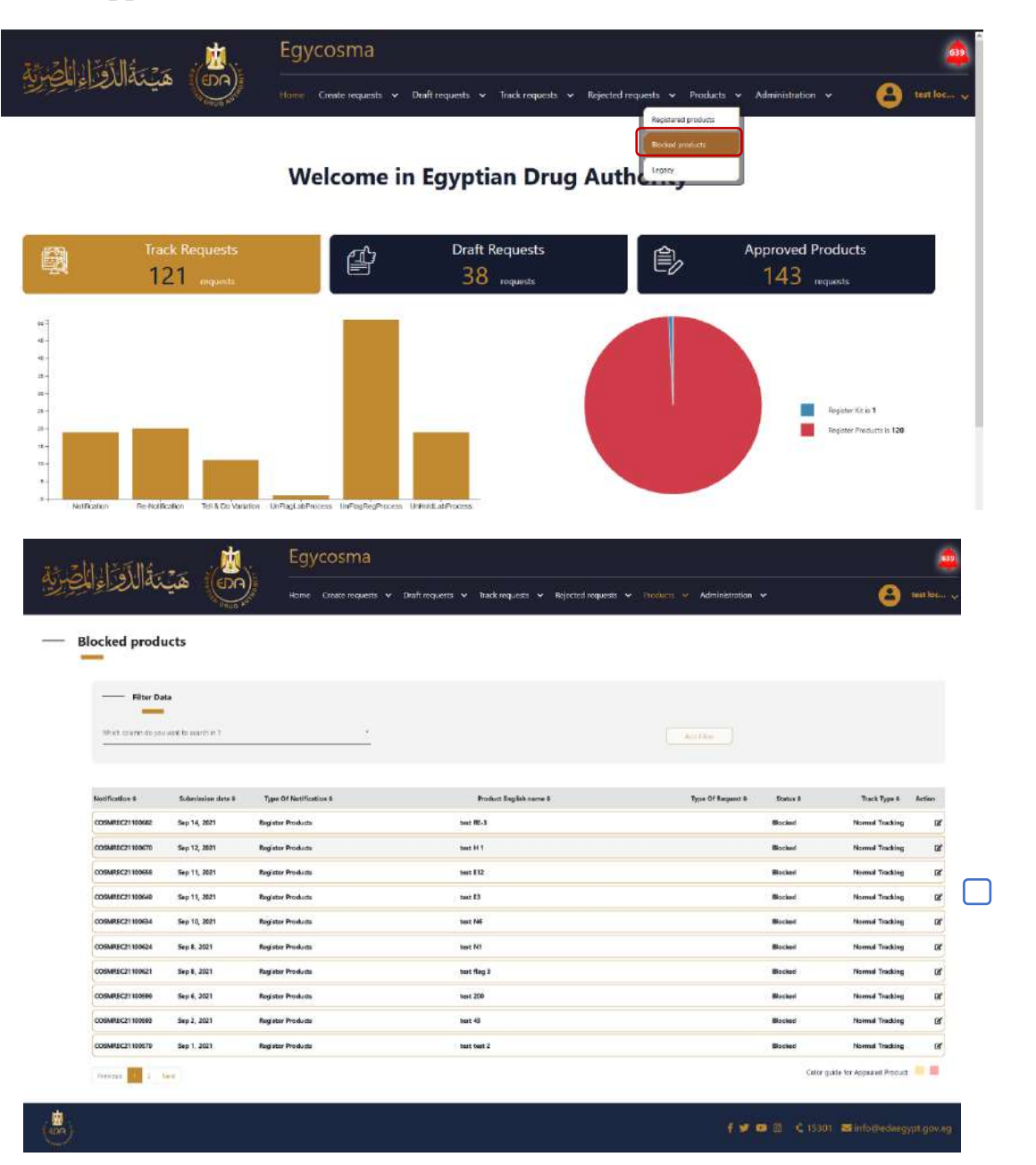

Notice to applicant

**Product read only in blocked product You cannot take any action**

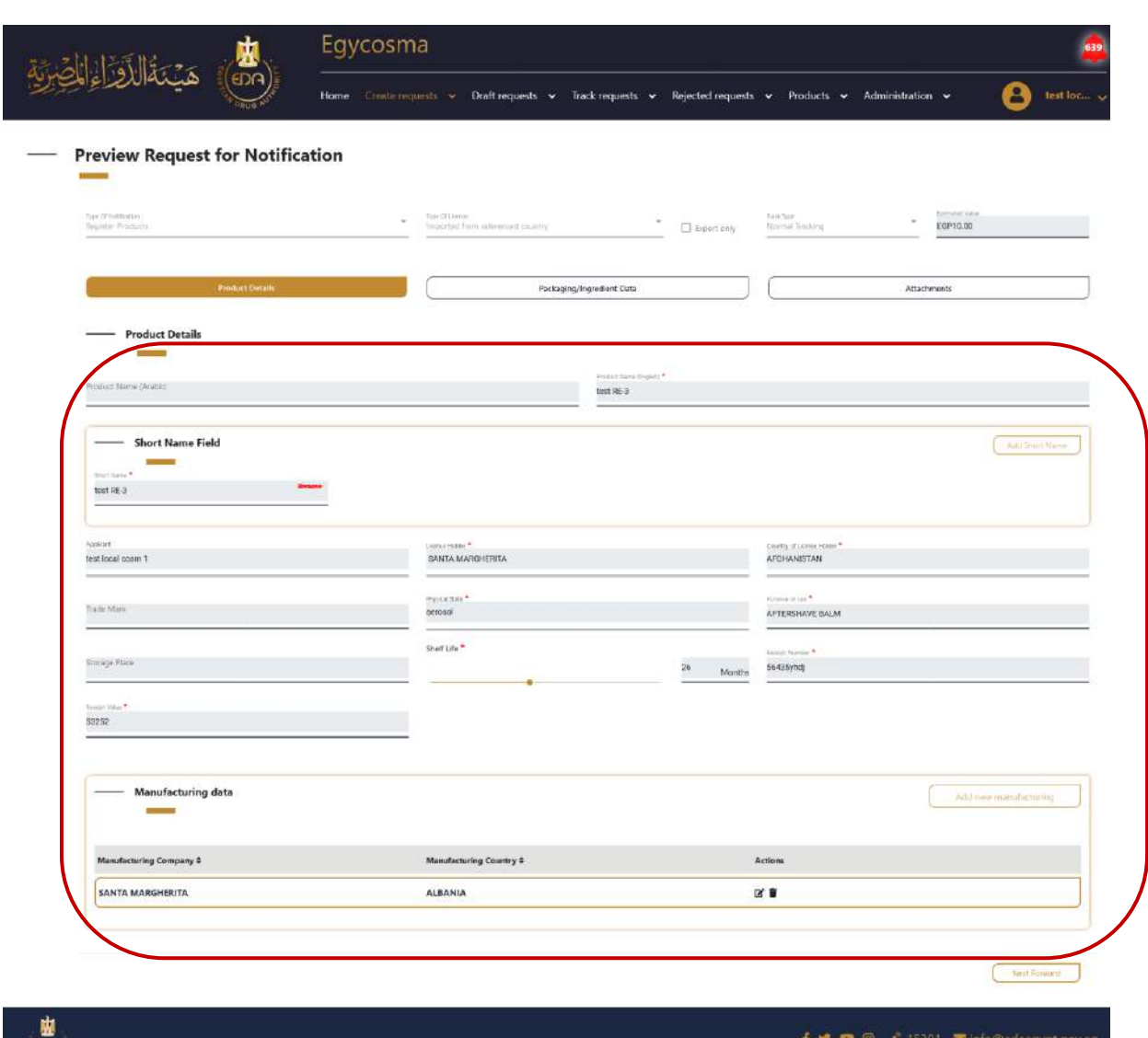

**60**

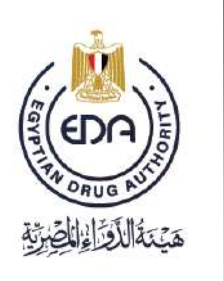

Notice to applicant

## **Create request for Tell & Do Variation,**

**61**

And here if you want to make some changes on a product:

-Select **Tell & Do Variation** from **Create requests** list and it will take you to the below page in the picture.

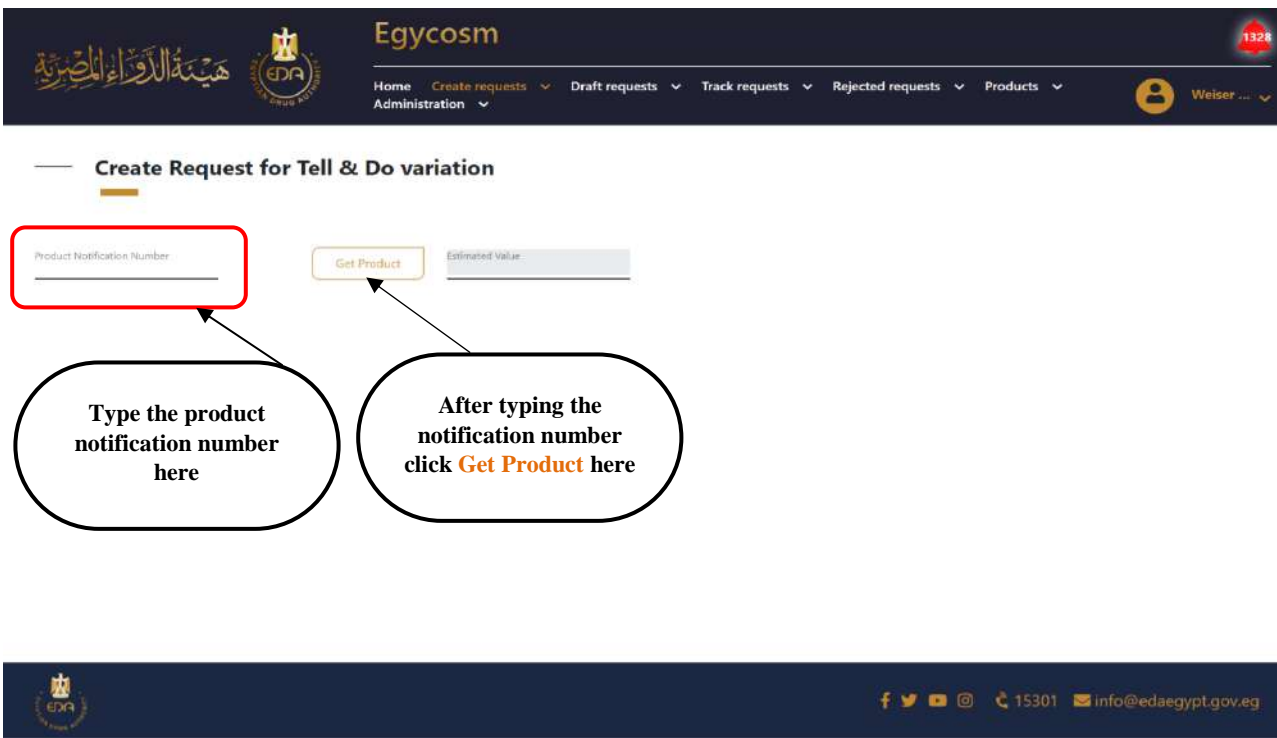

After typing the product notification number, and click Get product, the screen will be as is in the picture in the next page.

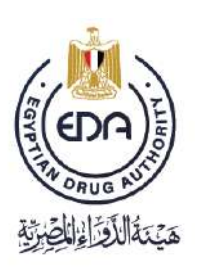

Notice to applicant

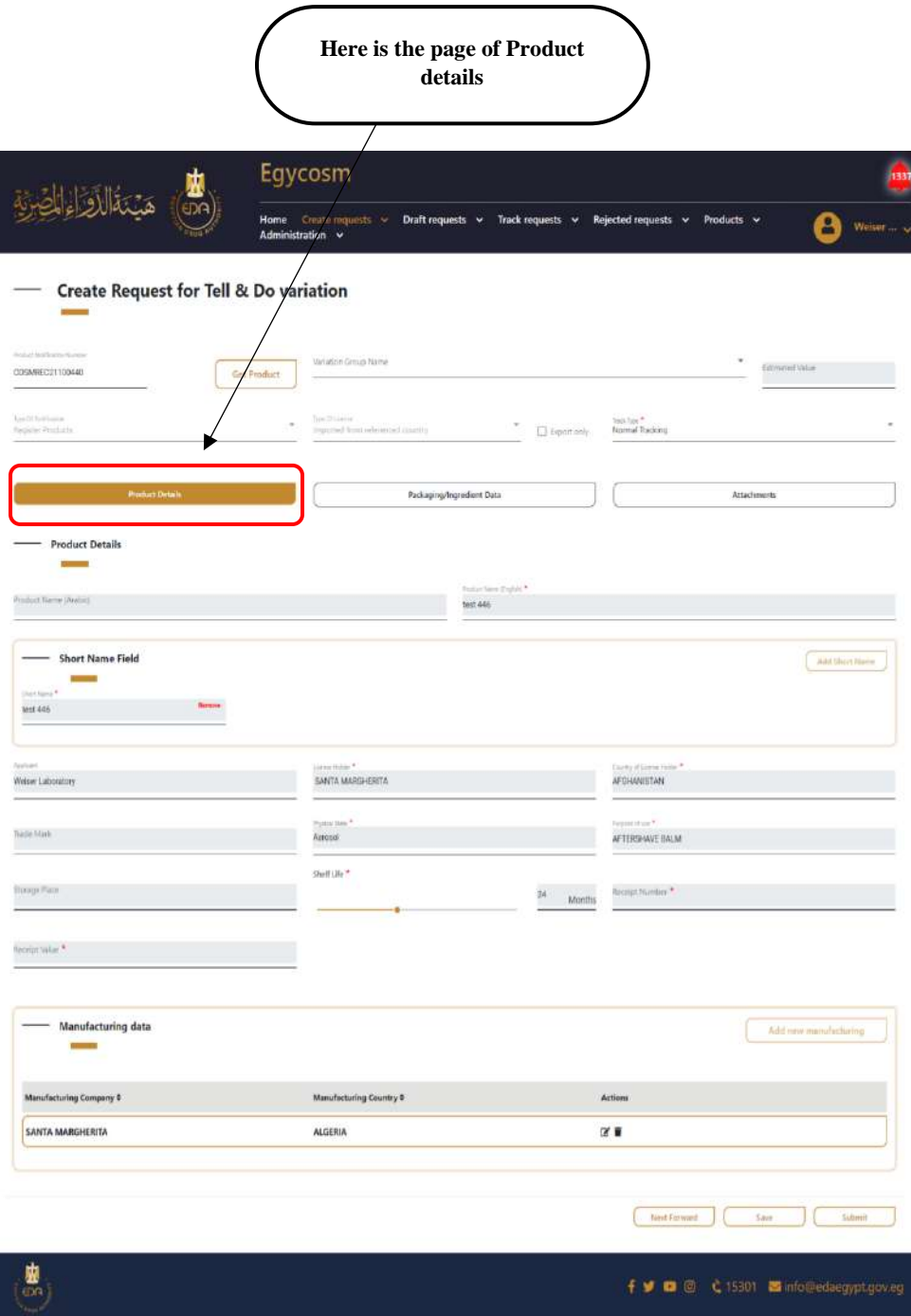

**62**

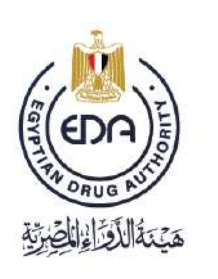

Notice to applicant

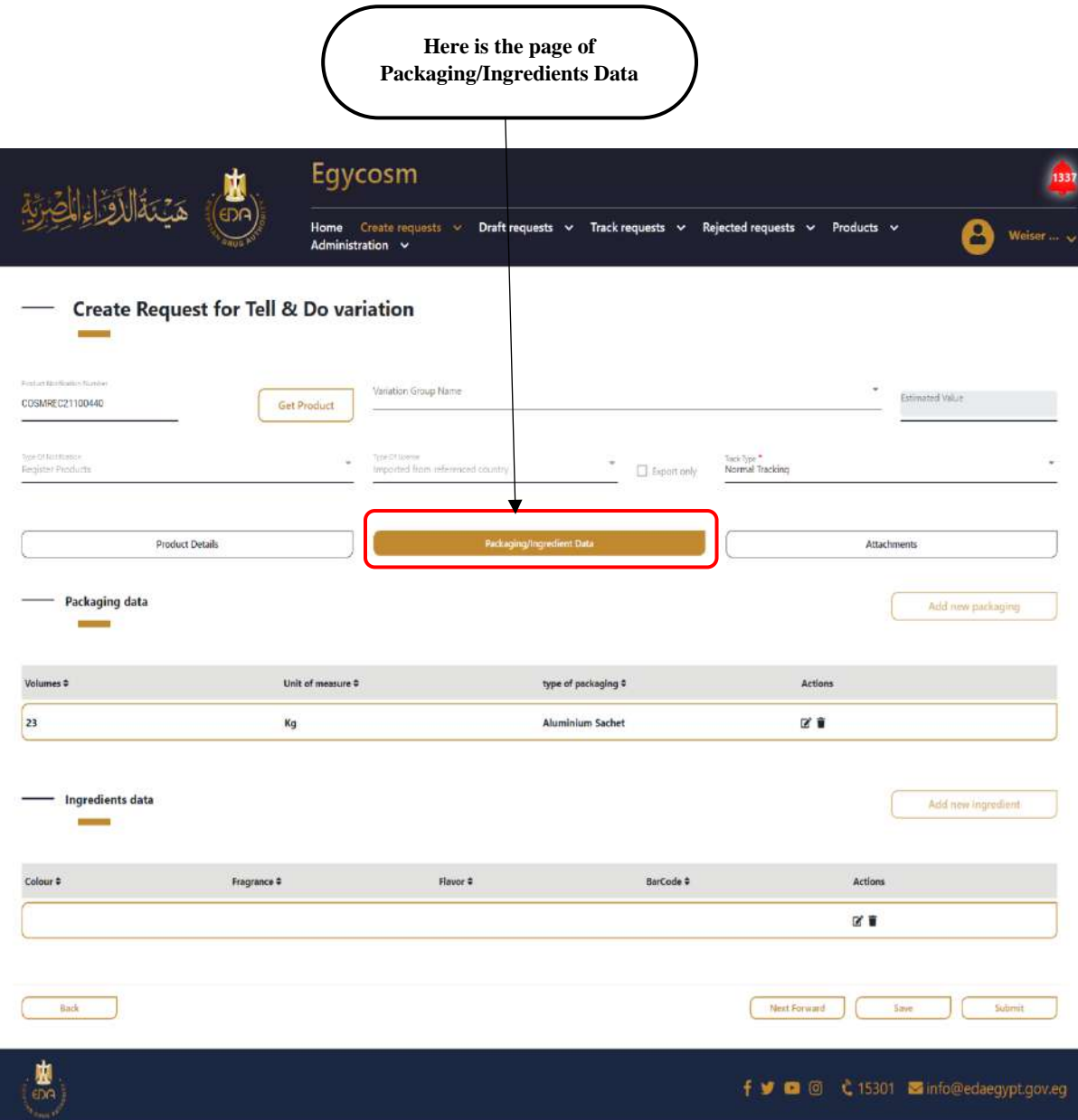

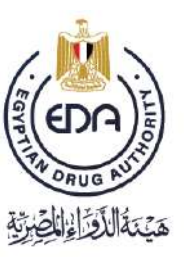

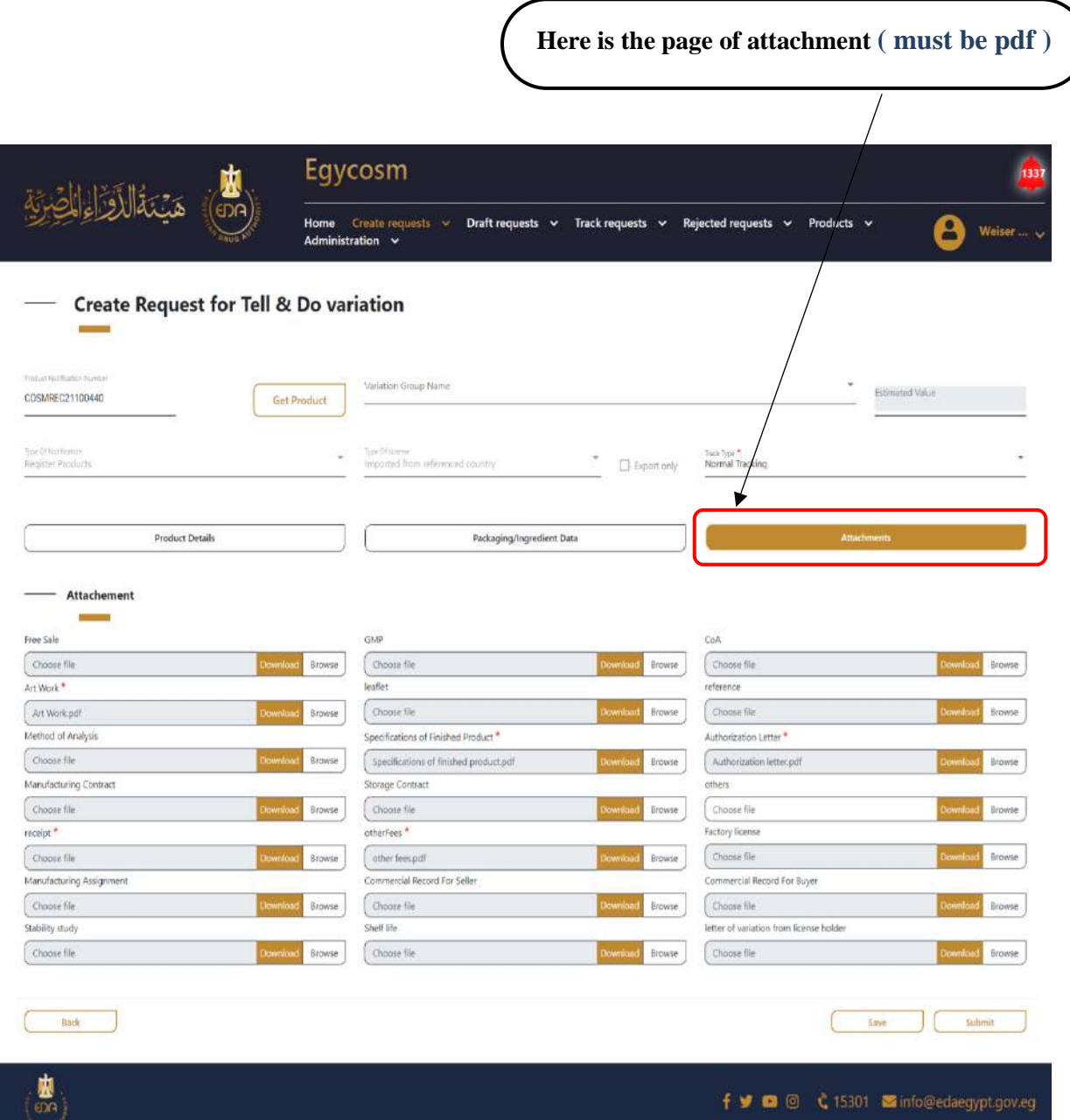

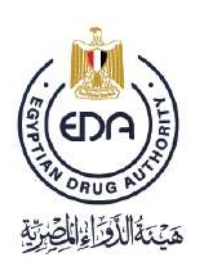

Notice to applicant

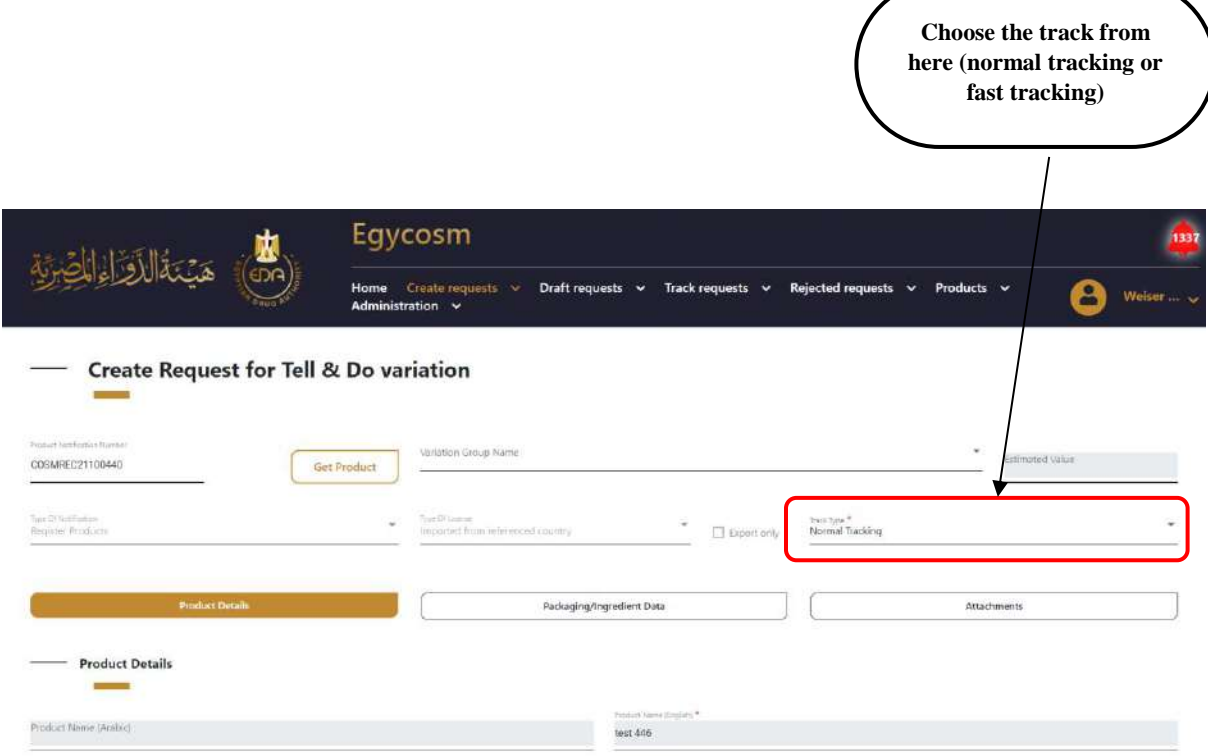

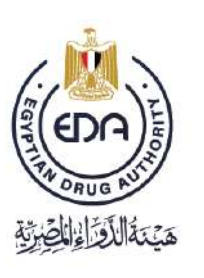

Notice to applicant

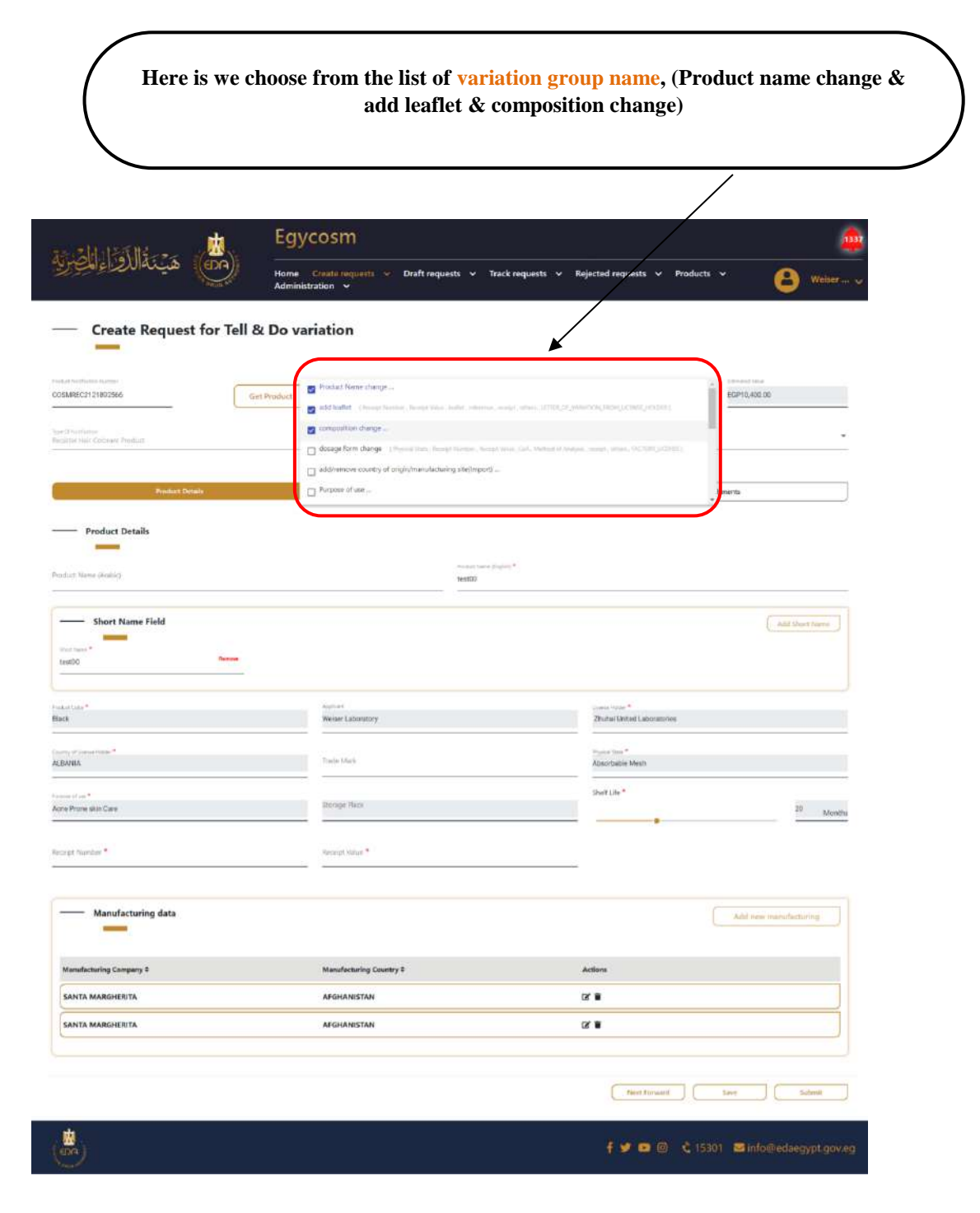

**66**

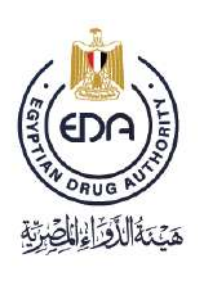

Notice to applicant

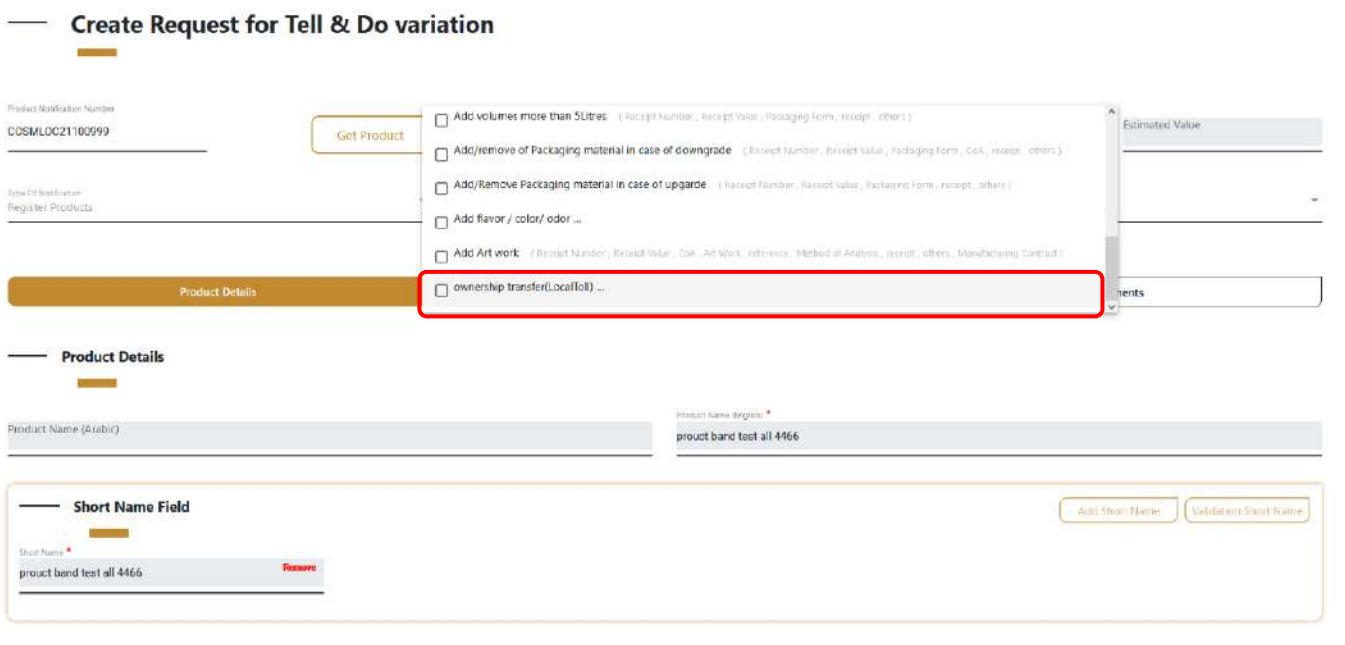

- If company need to choose a type of variation ( ownership transfer )
- Please go to the admin of variation in the authority and follow the procedures for that process .

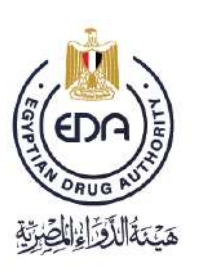

Notice to applicant

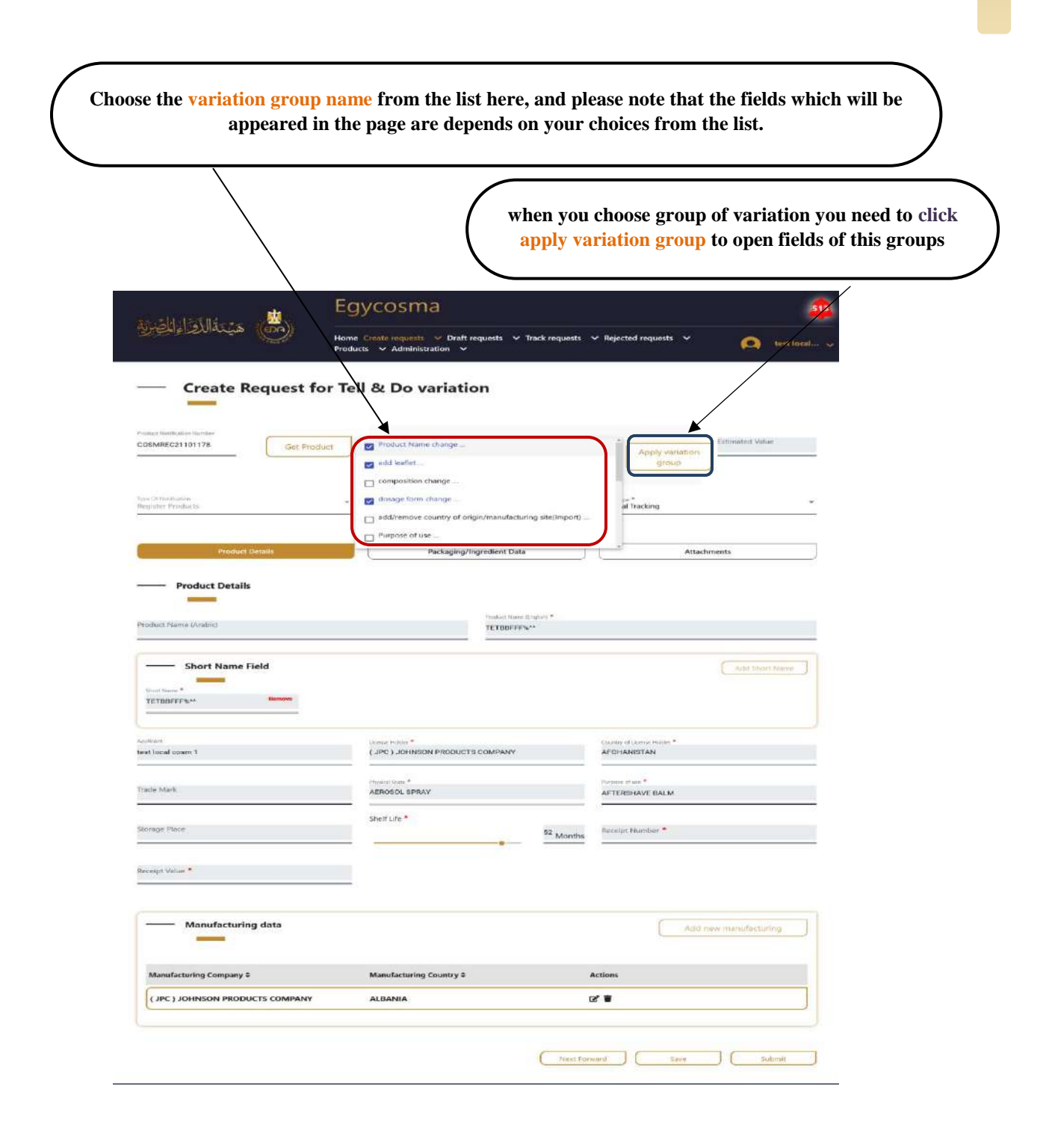

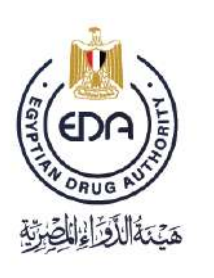

Notice to applicant

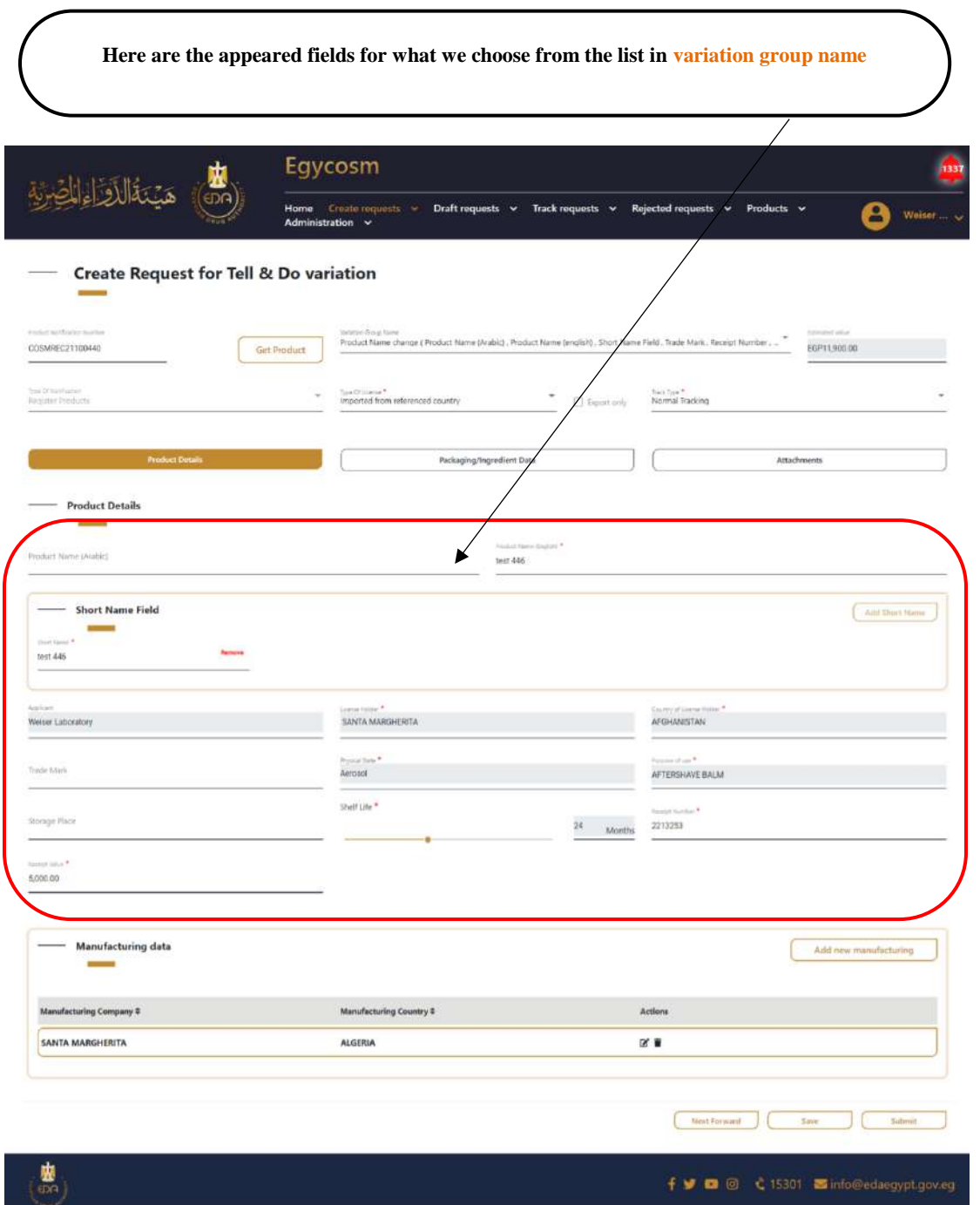

You must fill all the fields which have  $(*)$  mark.

**69**

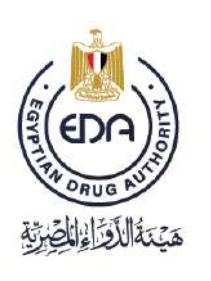

Notice to applicant

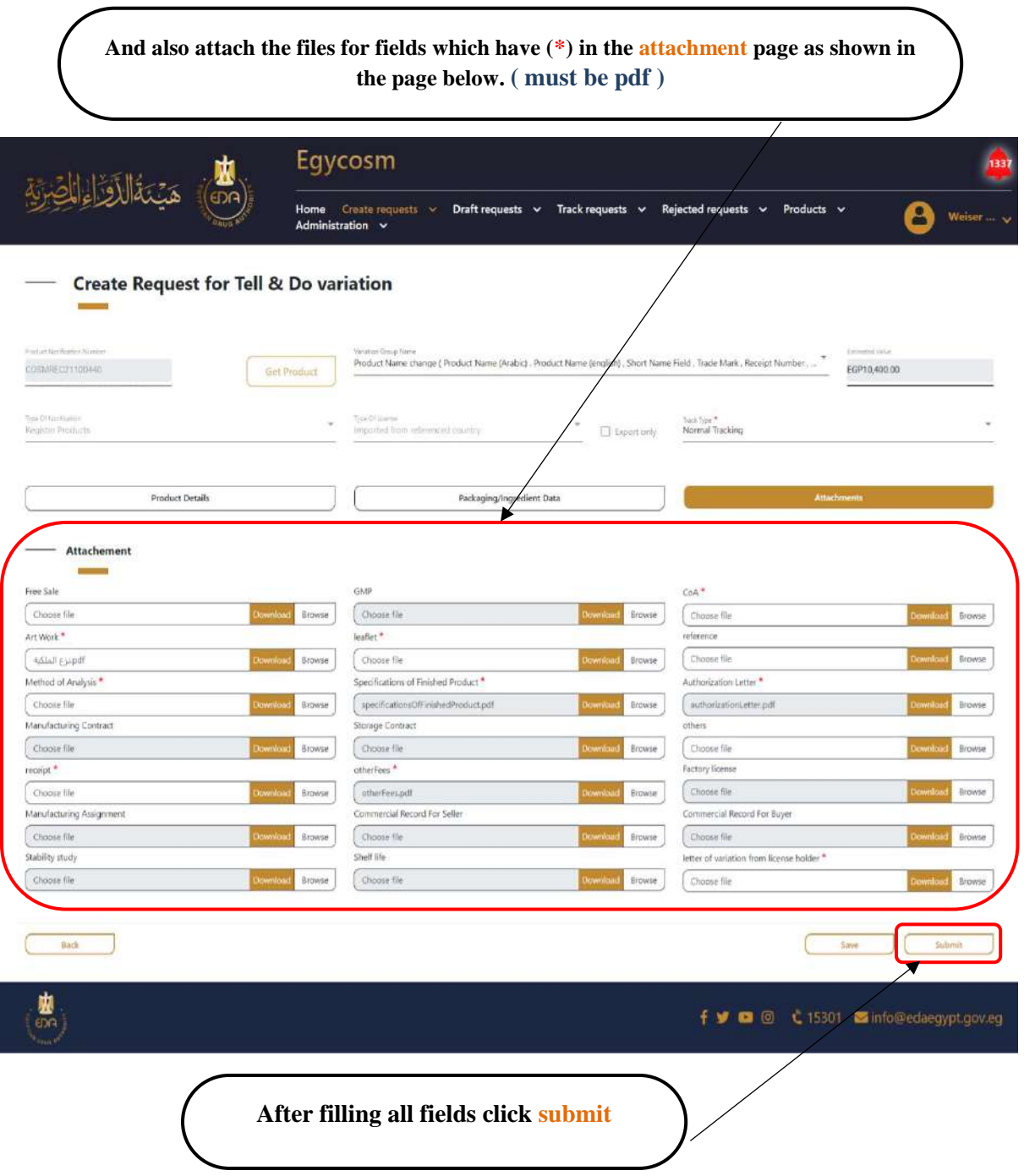

**Cosmetics Companies Portal User manual Code:** EDREX: NP. CAPP.075 **Version /year:** 1/2023

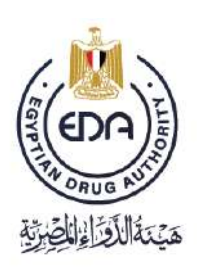

Notice to applicant

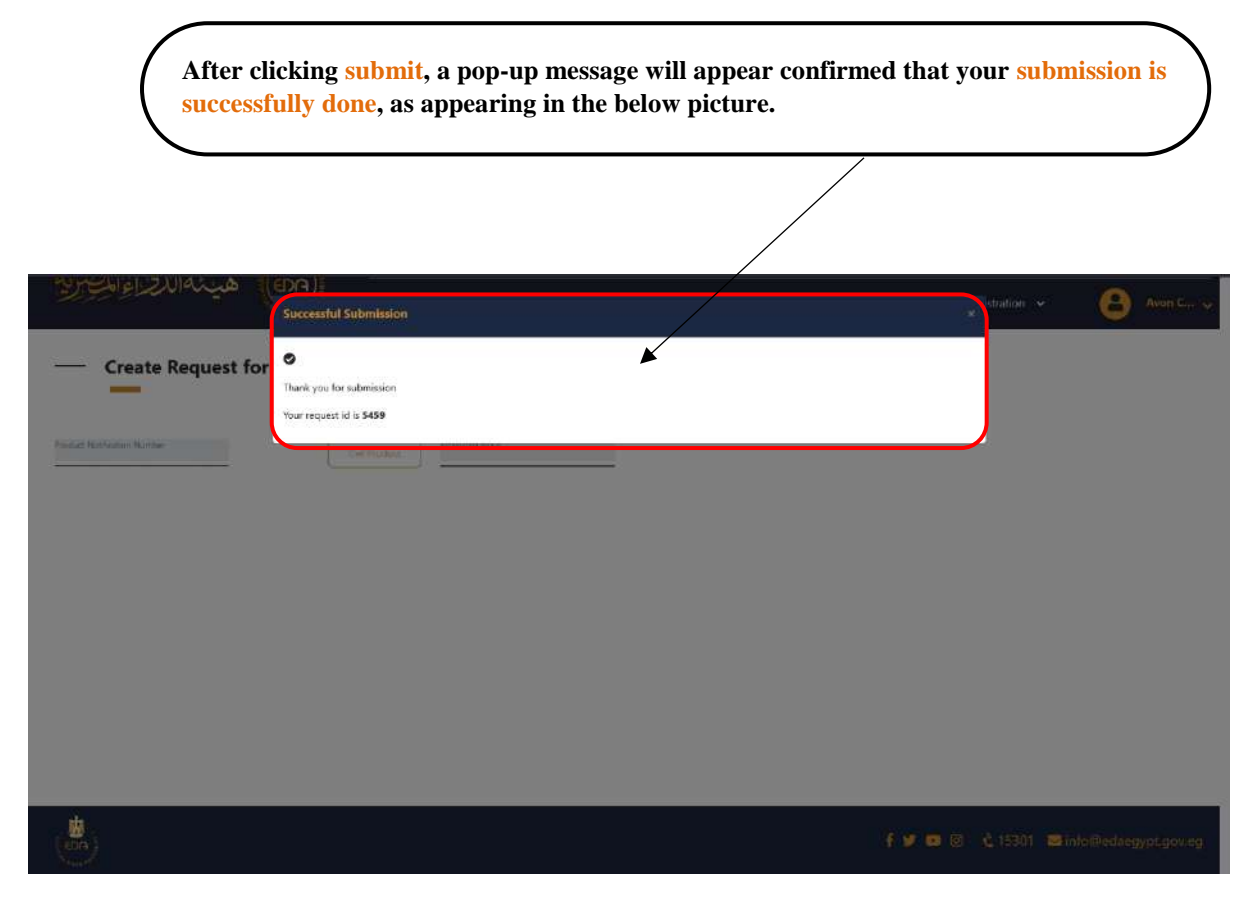

Then we will go to Tell  $&$  Do Variation in the Track requests list, and we will find the product appears as is in the below picture.

**Ps: the list already sorted by default from newest to oldest**.

**Cosmetics Companies Portal User manual Code:** EDREX: NP. CAPP.075 **Version /year:** 1/2023

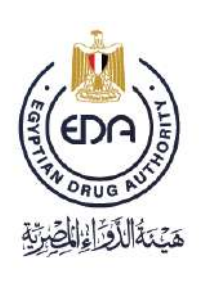

Notice to applicant

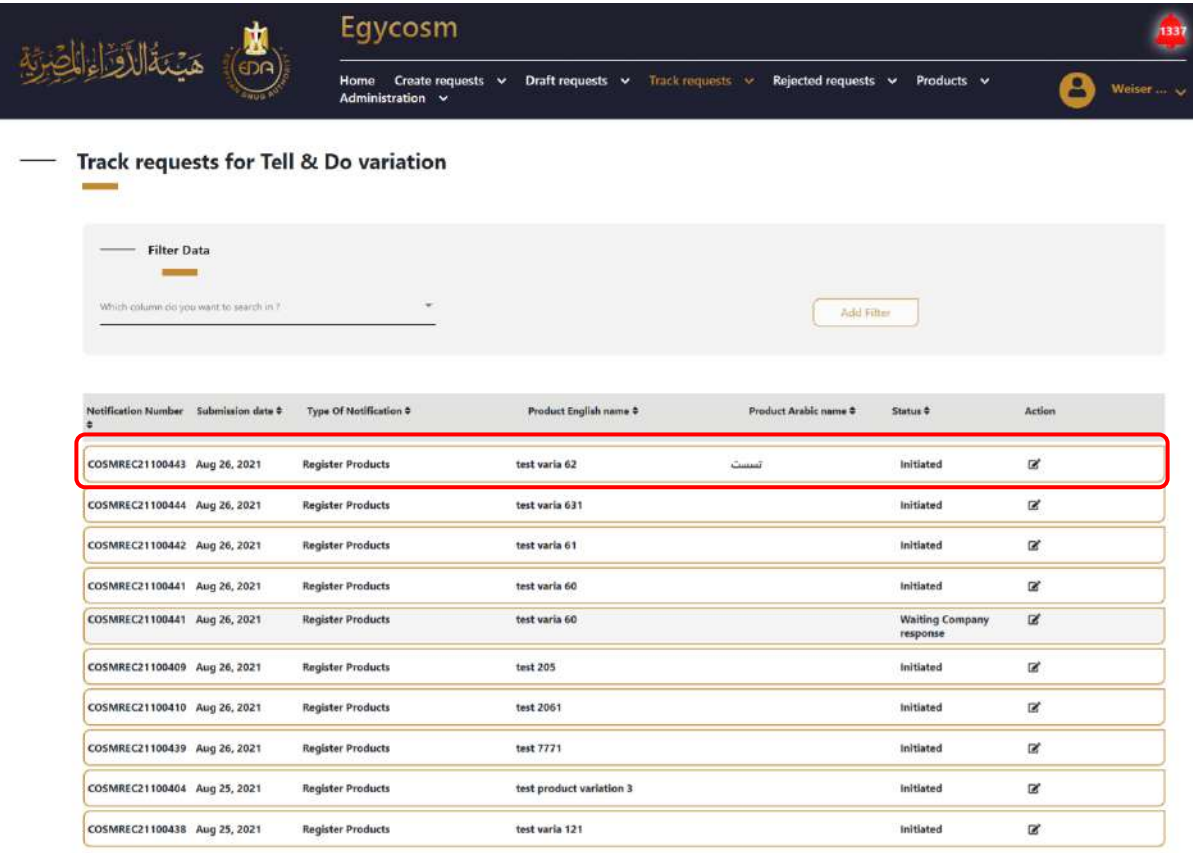

After that, you will see the response in the status column as in the below picture.

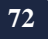
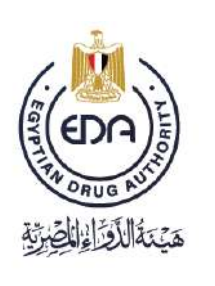

Notice to applicant

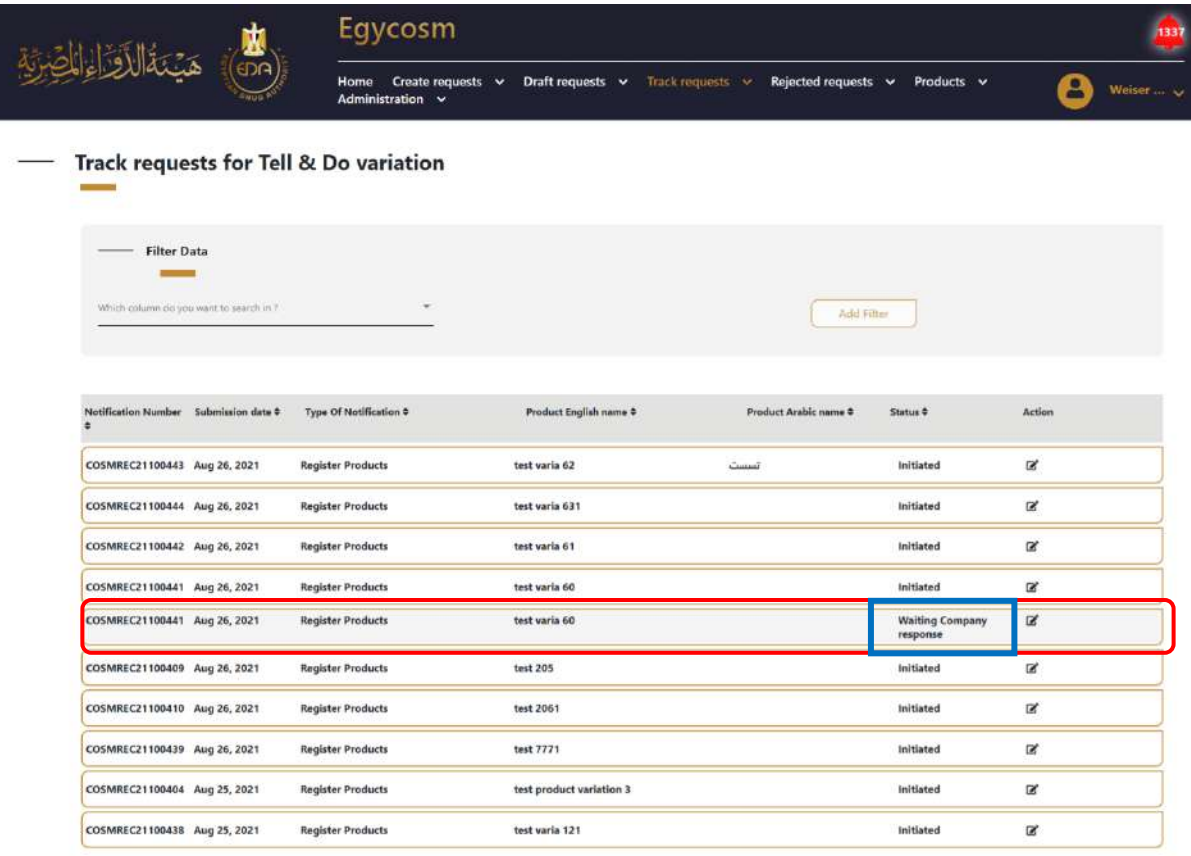

Then after the EDA revision user approve, the product will be moved to the **Register Products** list as in the picture in the next page.

Ps: It might be final approve, or reject if the revision user added some comments on your request. There are two times the authority allows them to wait for the company's response to the required comments, and the third time, the request will be rejected

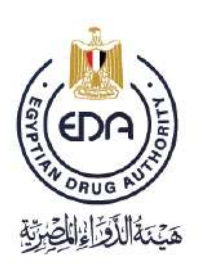

Notice to applicant

## **Create request for Tell & Do Variation for (KIT )**

And here if you want to make some changes on a KIT:

**74**

**Choose the variation group name ( KIT Name change , ARTWORK Change ) from the list here, and please note that the fields which will be appeared in the page are depends on your choices from the list.** 

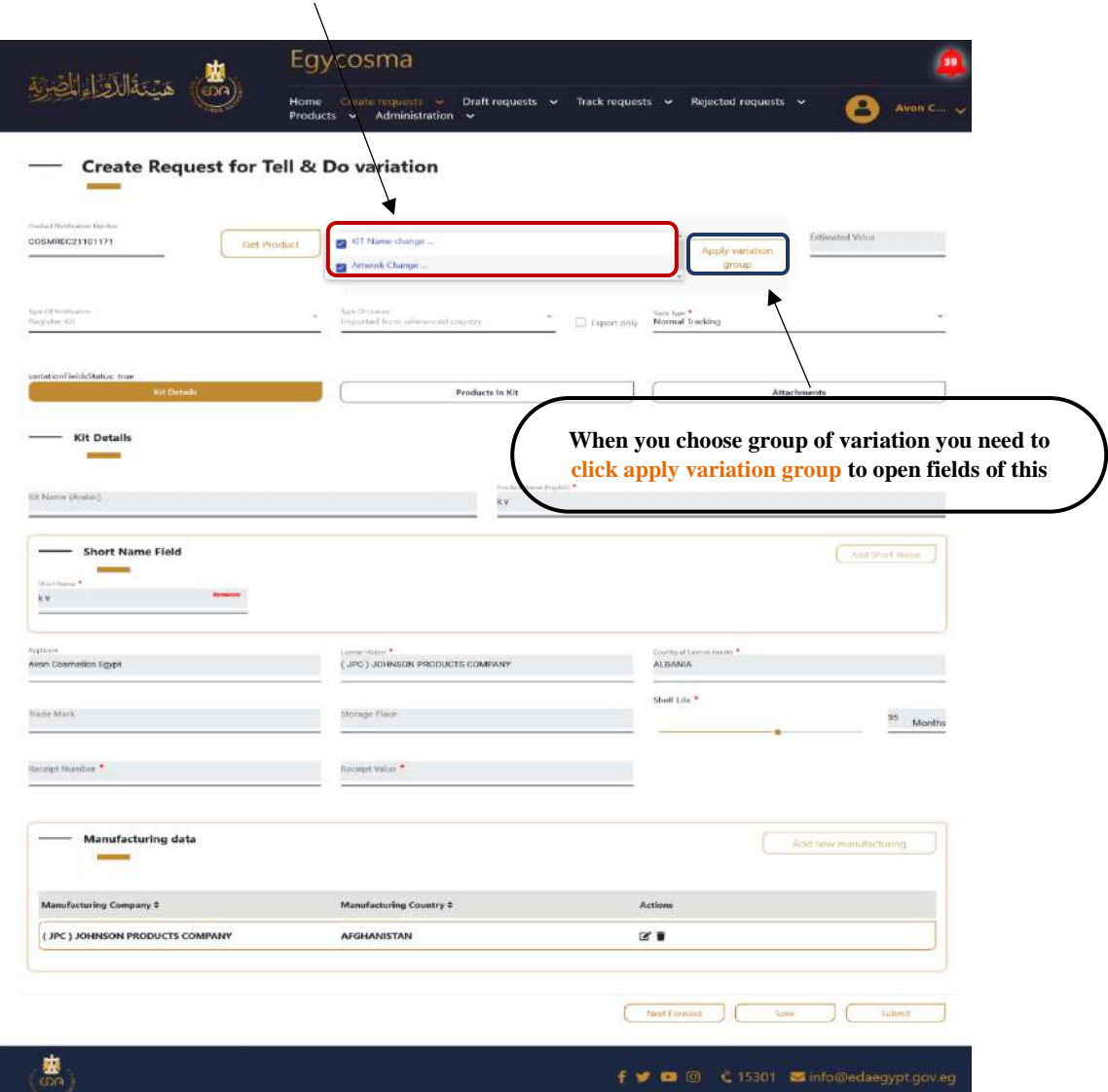

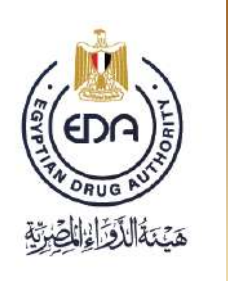

Notice to applicant

## Create request for Do & Tell Variation,

-Select Do & Tell Variation from Create requests list and it will take you to the below page in the picture.

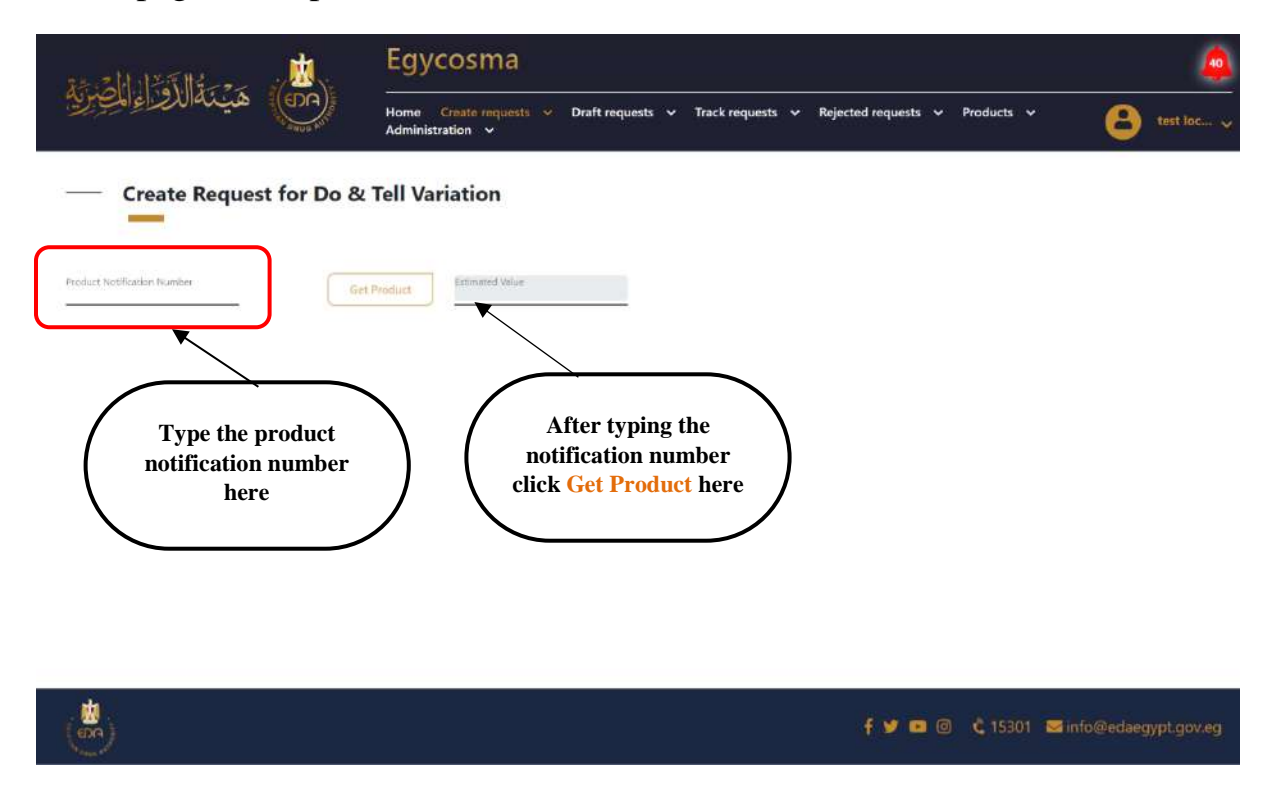

Notice to applicant

After typing the product notification number, and click **Get product**, the screen will be as is in the picture in the next page.

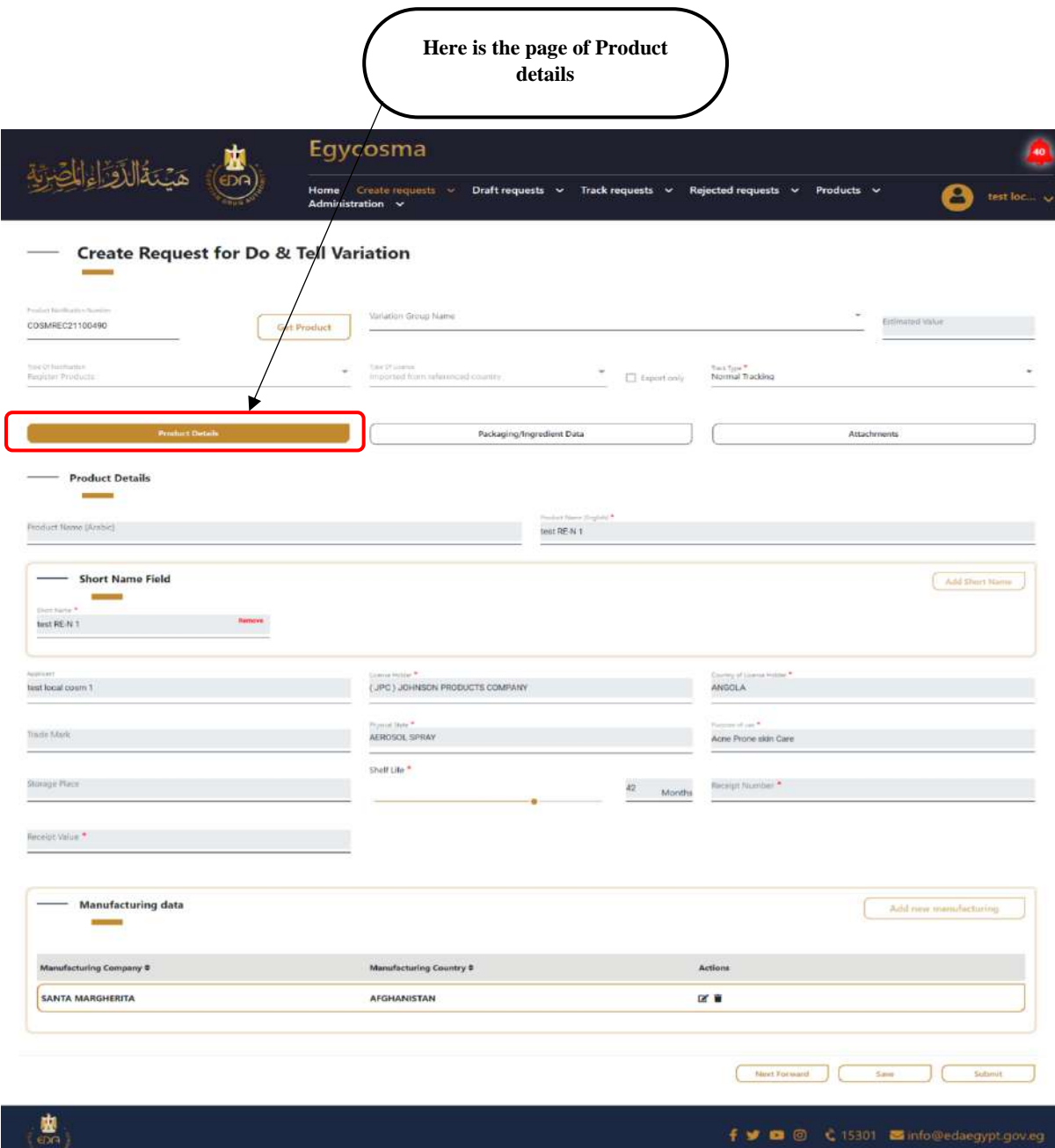

**76**

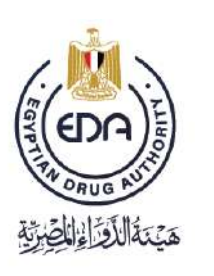

Notice to applicant

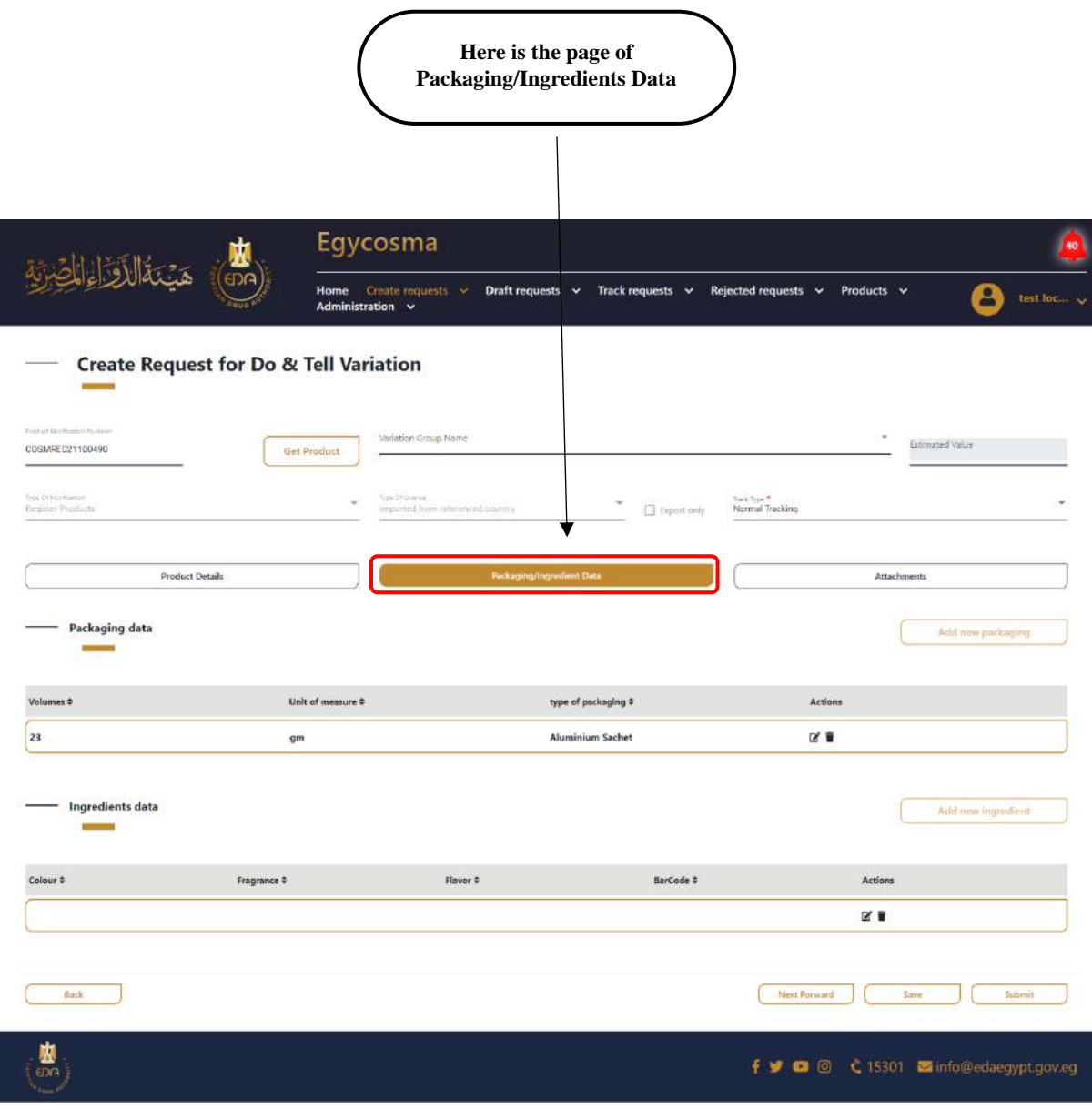

**77**

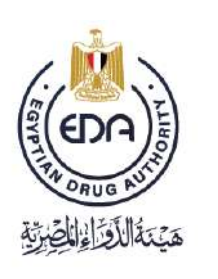

Notice to applicant

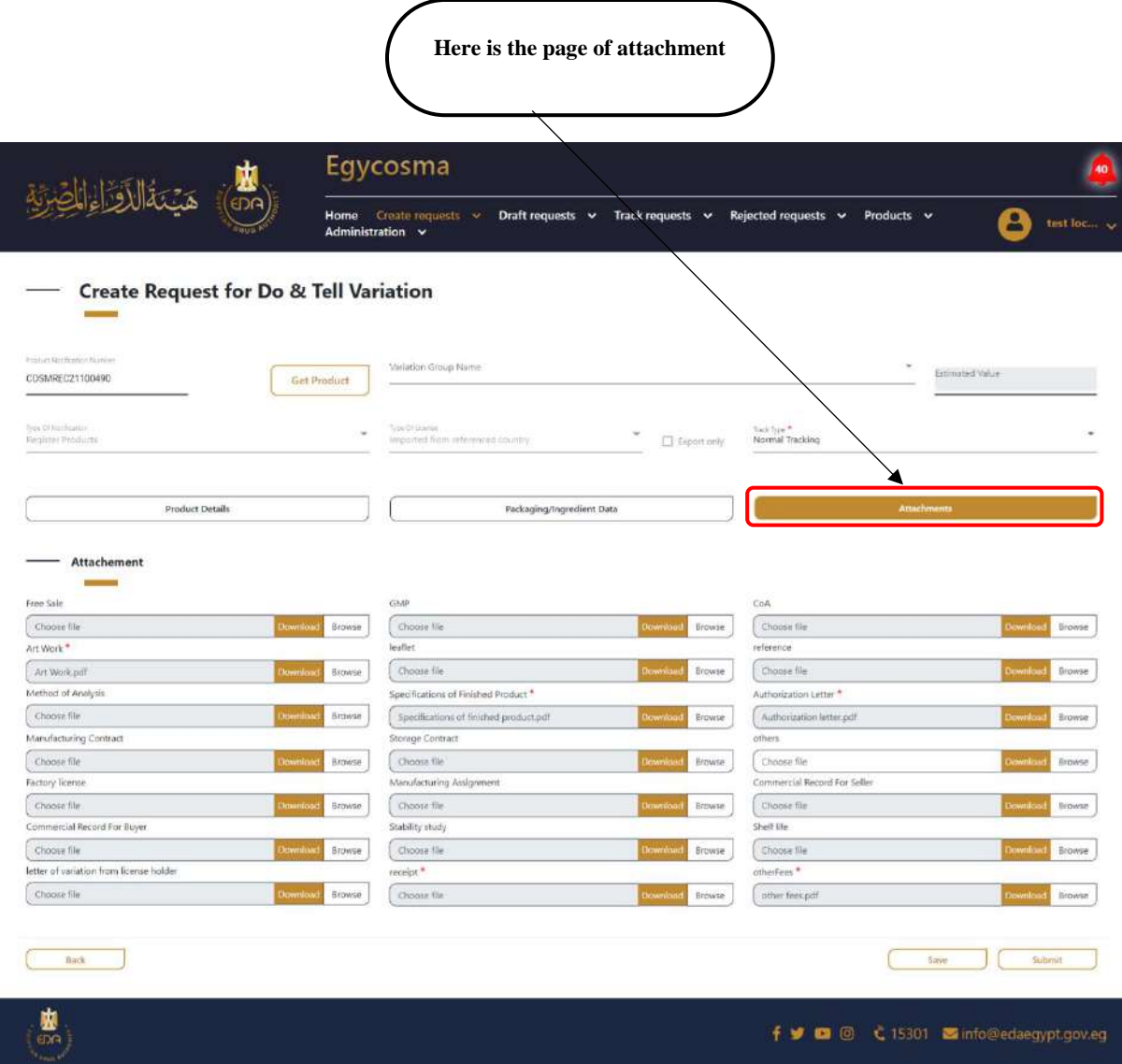

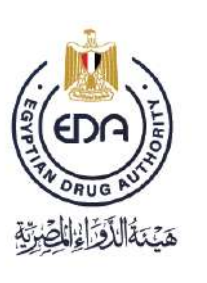

Notice to applicant

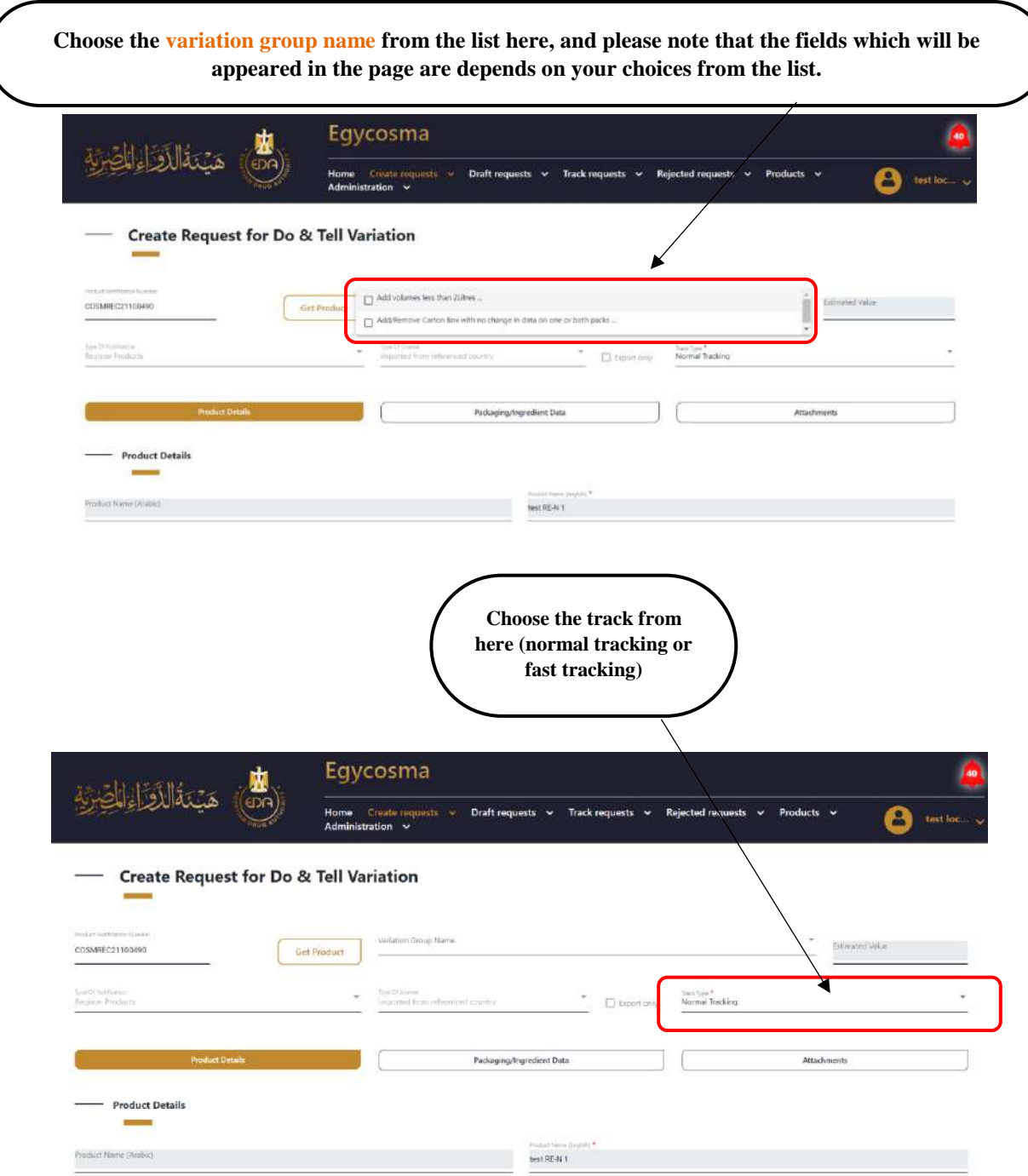

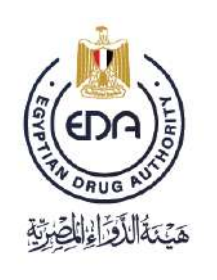

Notice to applicant

**Here we have only two options of variation group name, (add volumes less than 5 liters & add/remove carton box with no change in data on one both packs & shelf life reduction/ extension max 5 years & Add/remove packaging material in case of upgrade)** 

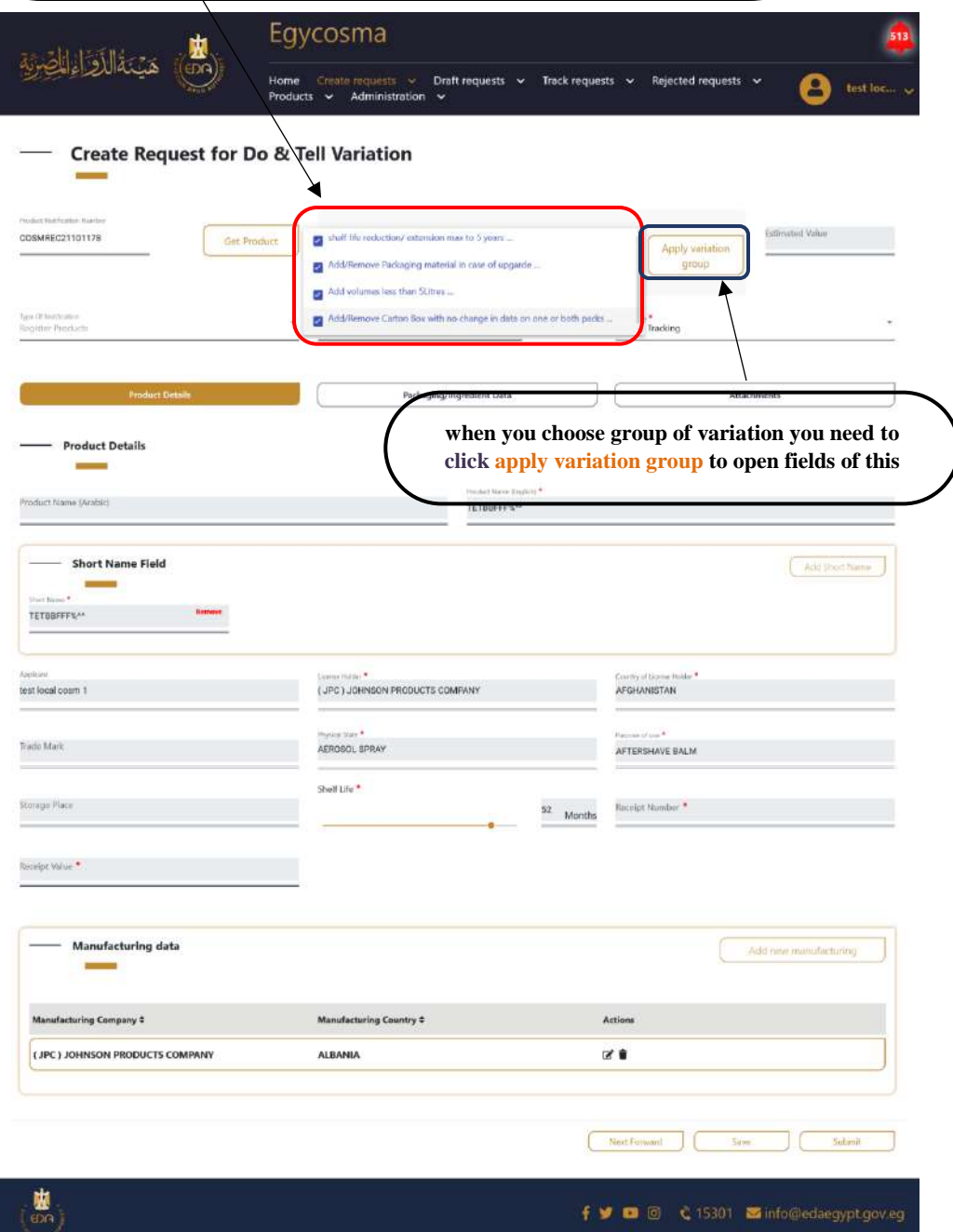

**80**

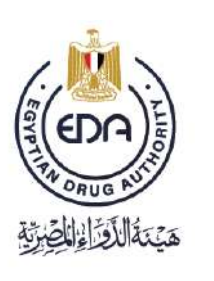

Notice to applicant

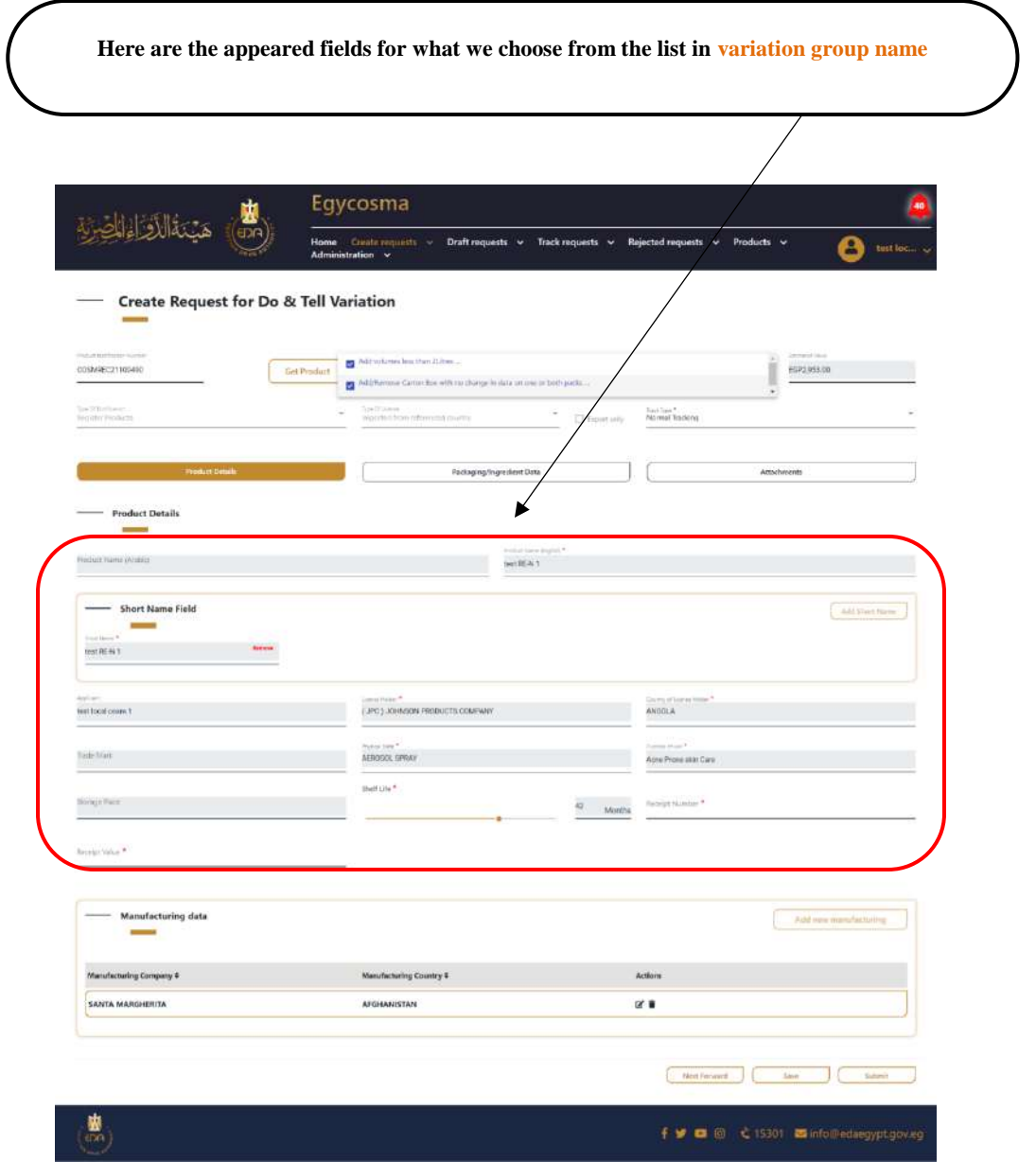

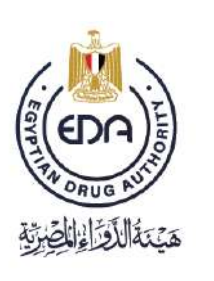

Notice to applicant Notice to applicant

You must fill all the fields which have  $(*)$  mark.

**82**

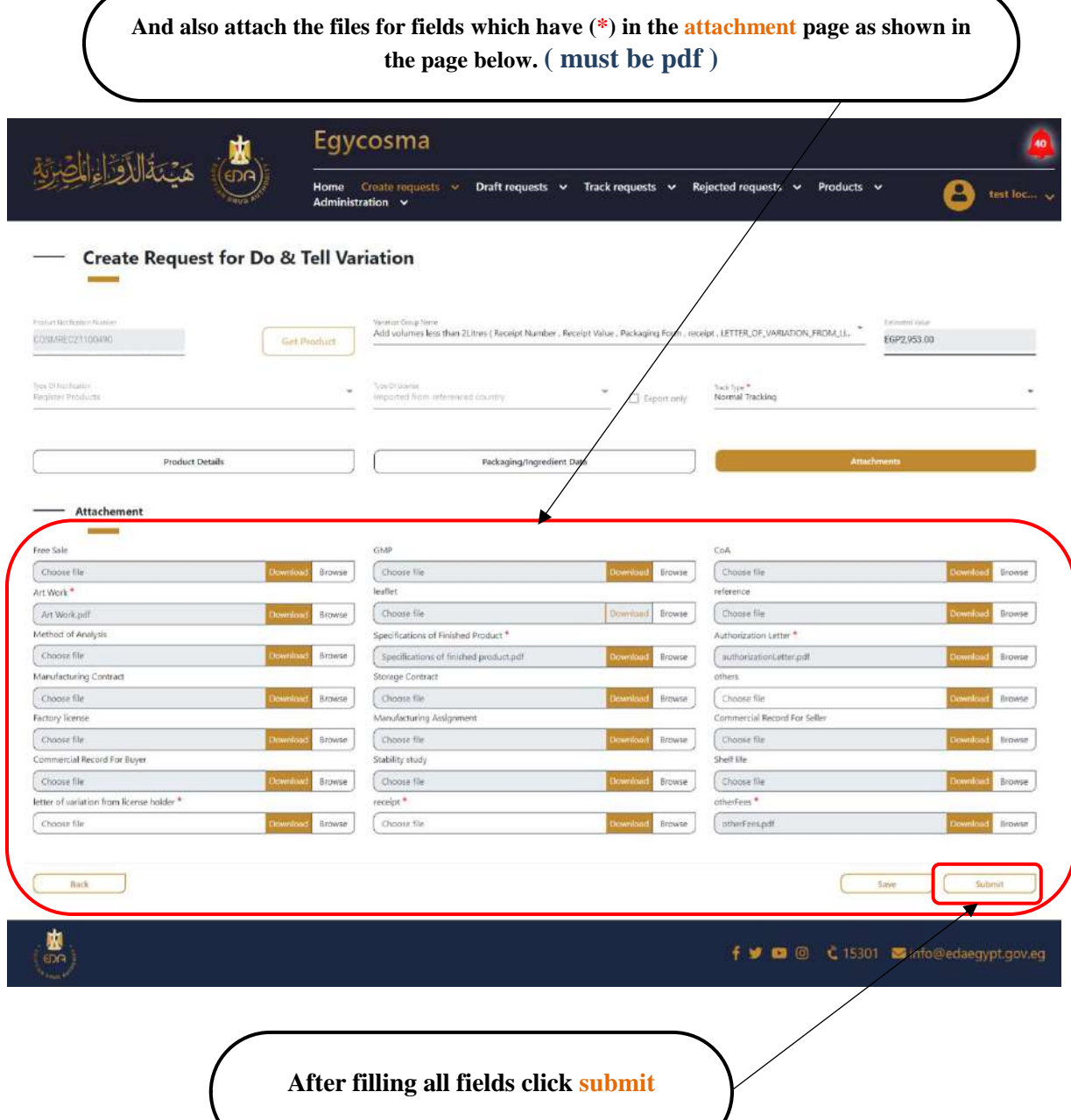

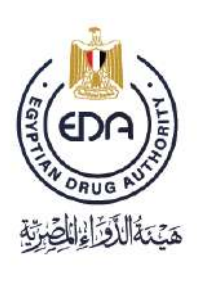

Notice to applicant

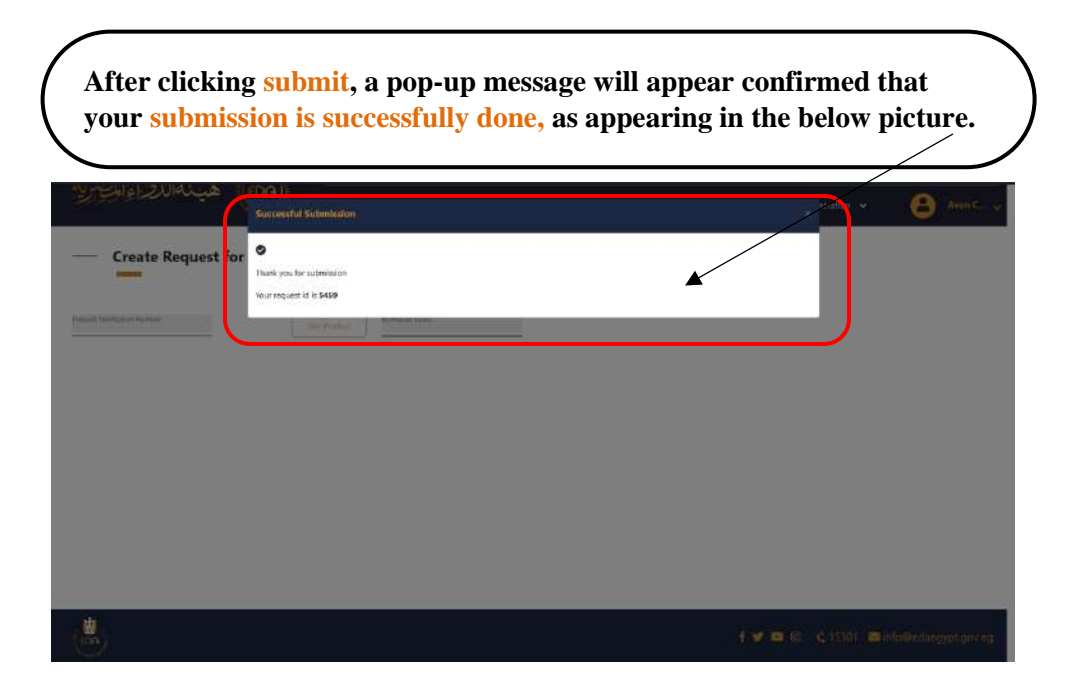

Then we will go to  $Do & Tell Variation$  in the Track requests list, and we will find the product appears as is in the below picture.

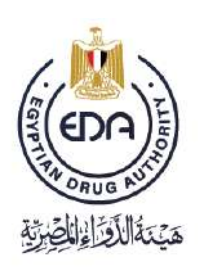

Notice to applicant

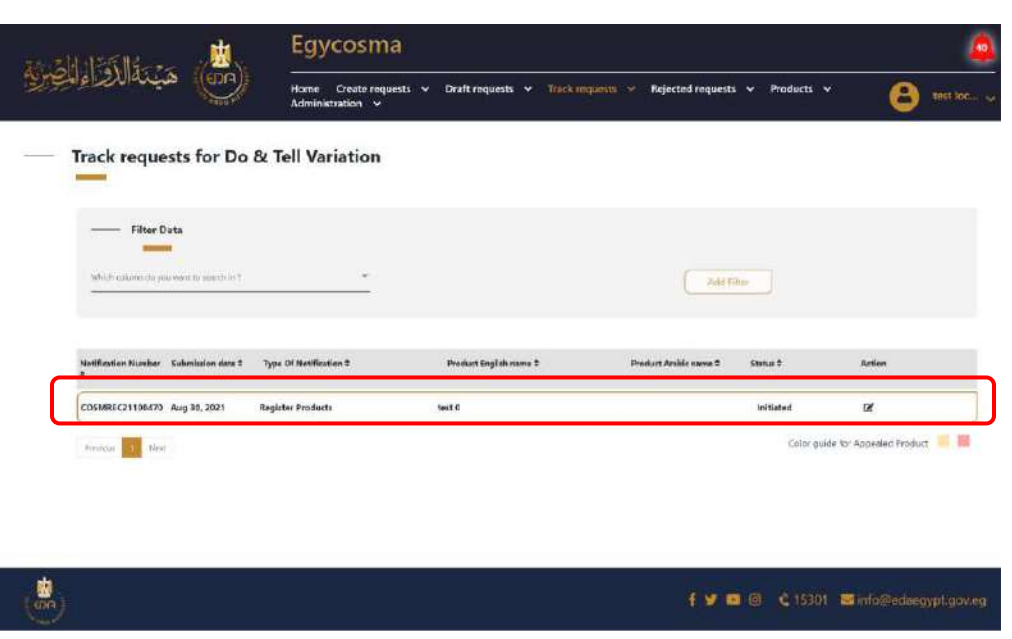

After the EDA revision user approve, the product will be moved to the Register Products list as in the picture below.

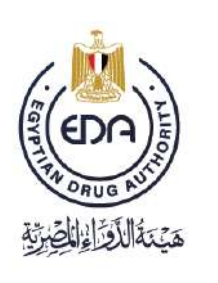

Notice to applicant

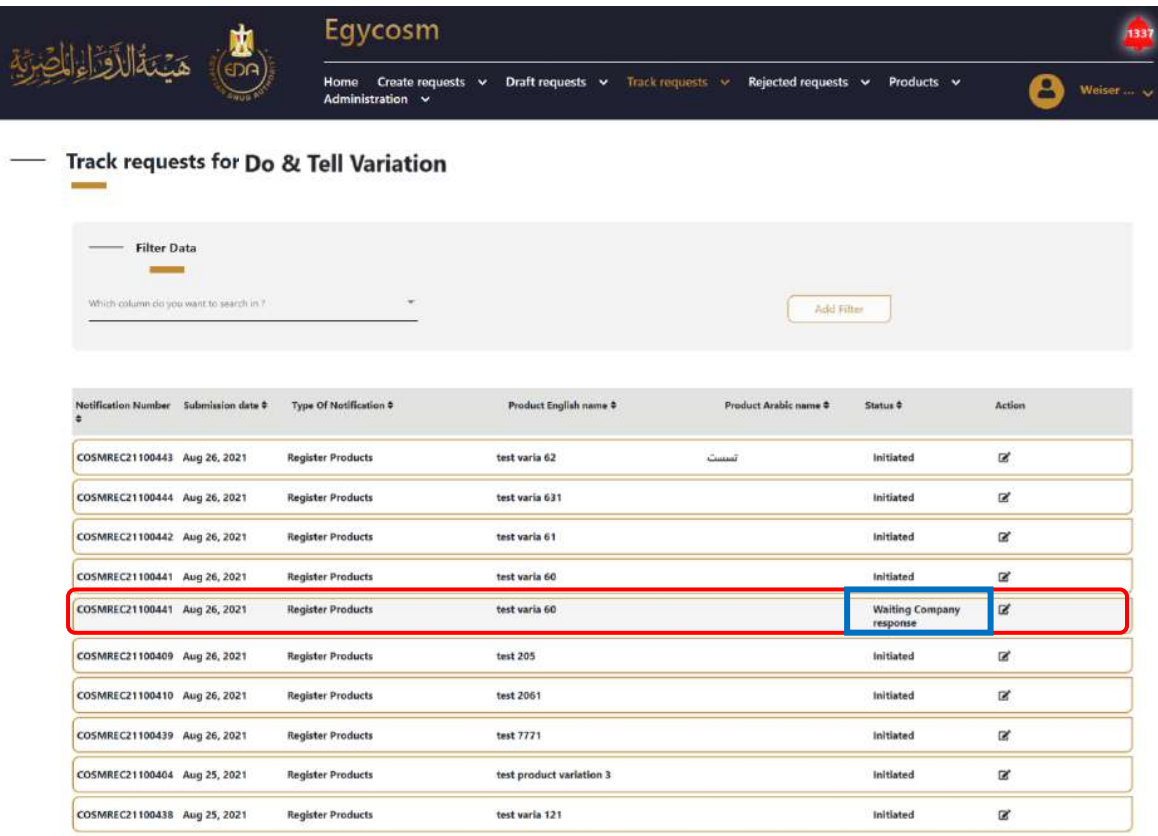

Ps: it might be final approve, or reject if the revision user added some comments on your request. There are two times the authority allows them to wait for the company's response to the required comments, and the third time, the request will be rejected

Notice to applicant

Approved products with comments variation **(FLAG)** as in the below picture. and these products need **(UNFLAG)** action

- In this process You don't have to pay extra fees to unflag the product
- \* You only need to fulfill the request by responding to the comments coming from the authority

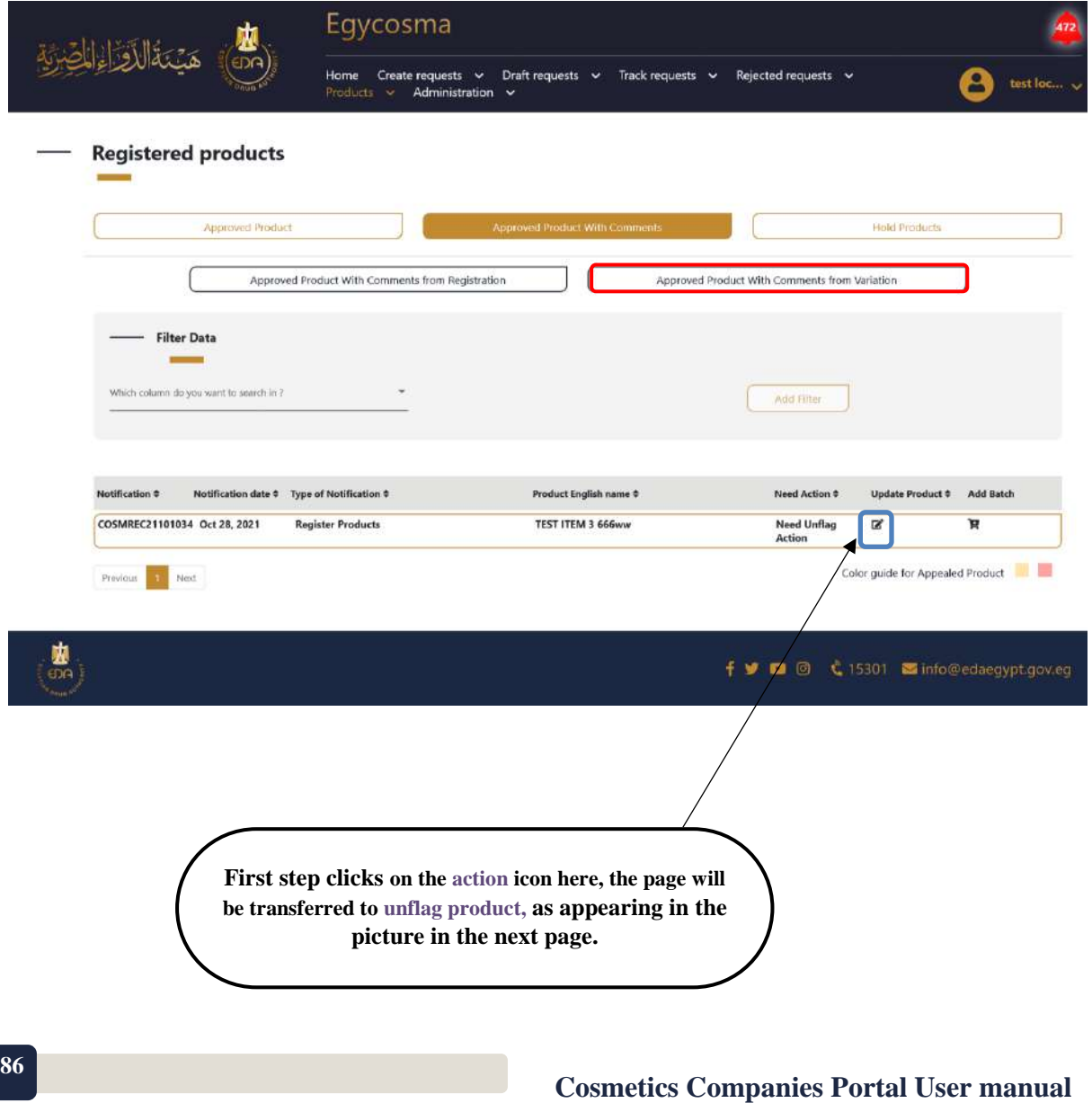

**Code:** EDREX: NP. CAPP.075 **Version /year:** 1/2023

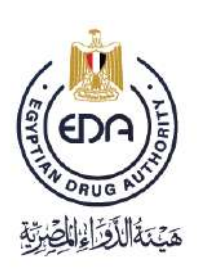

Notice to applicant

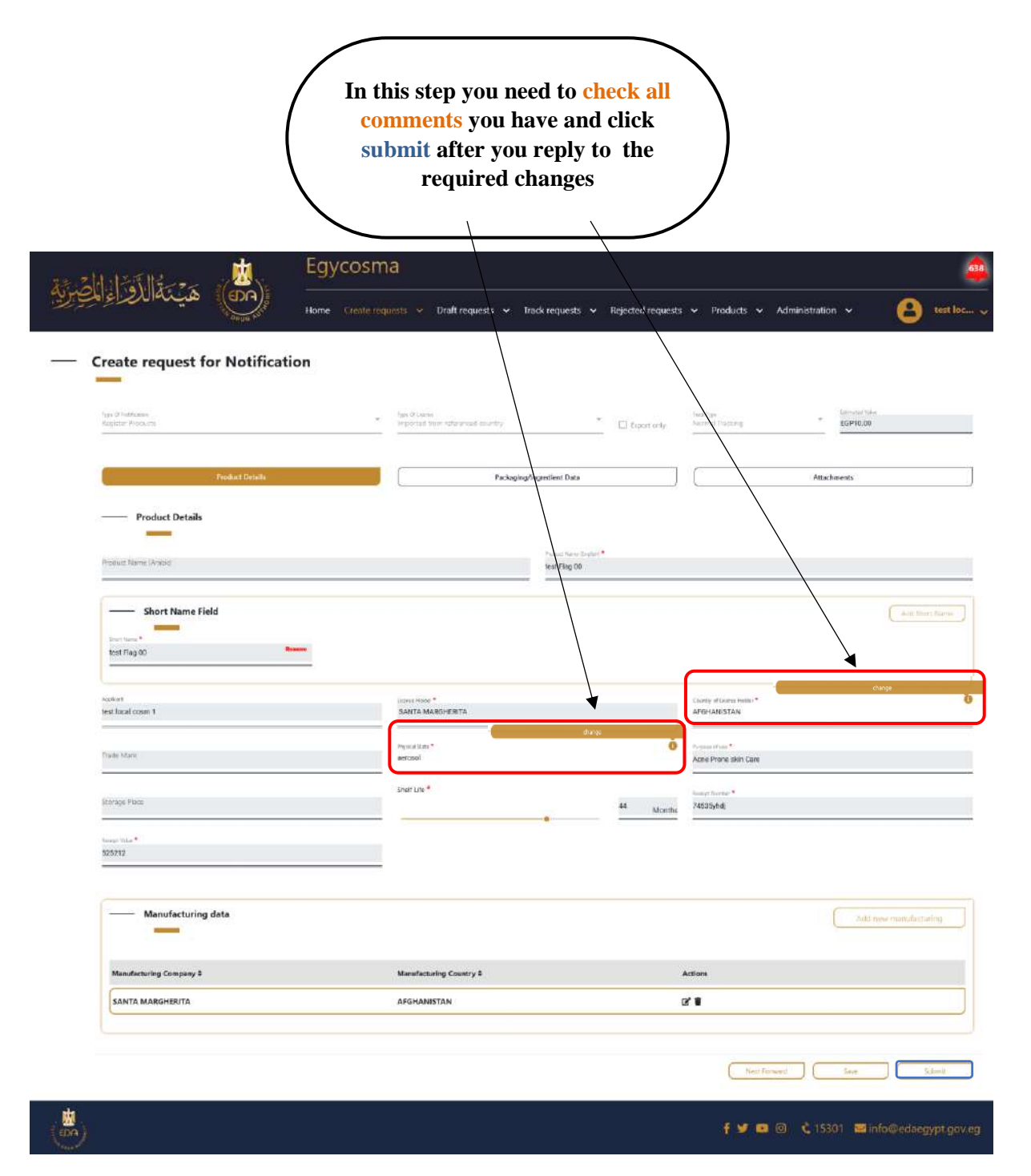

**87**

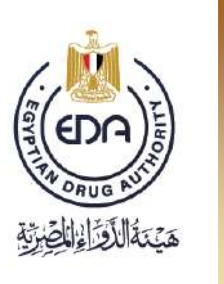

Notice to applicant

Hold products from variation as in the below picture. and these products need

- **(UNHOLD)** action.
	- In this process, you will have to pay extra fees to unhold the product
	- You need to fulfill the request by responding to the comments coming from the authority

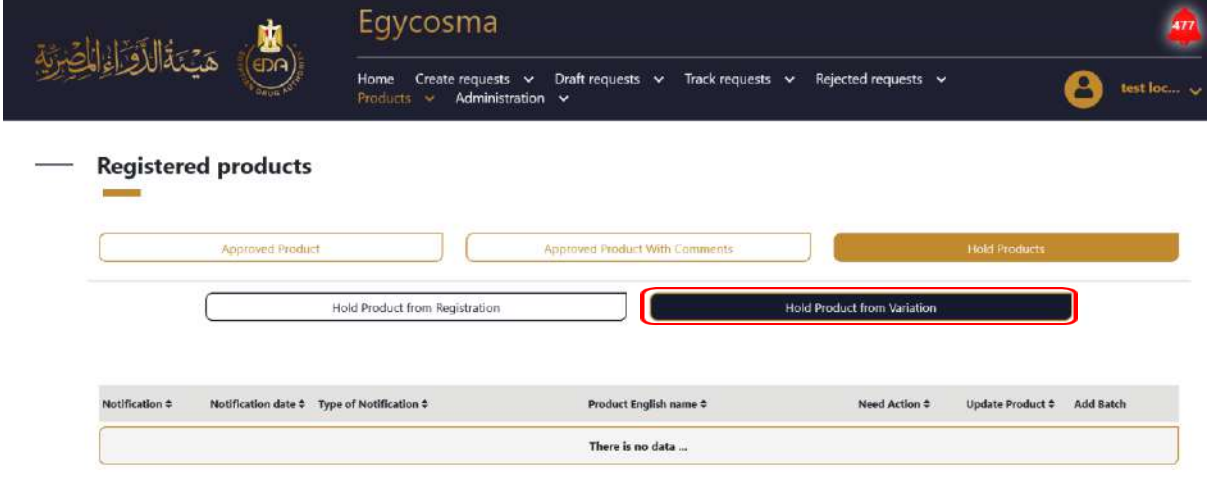

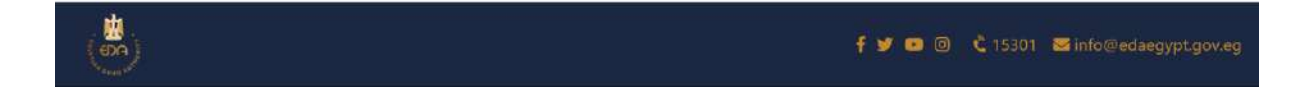

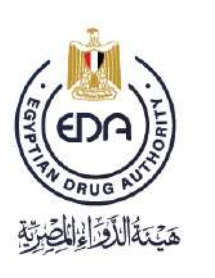

Notice to applicant

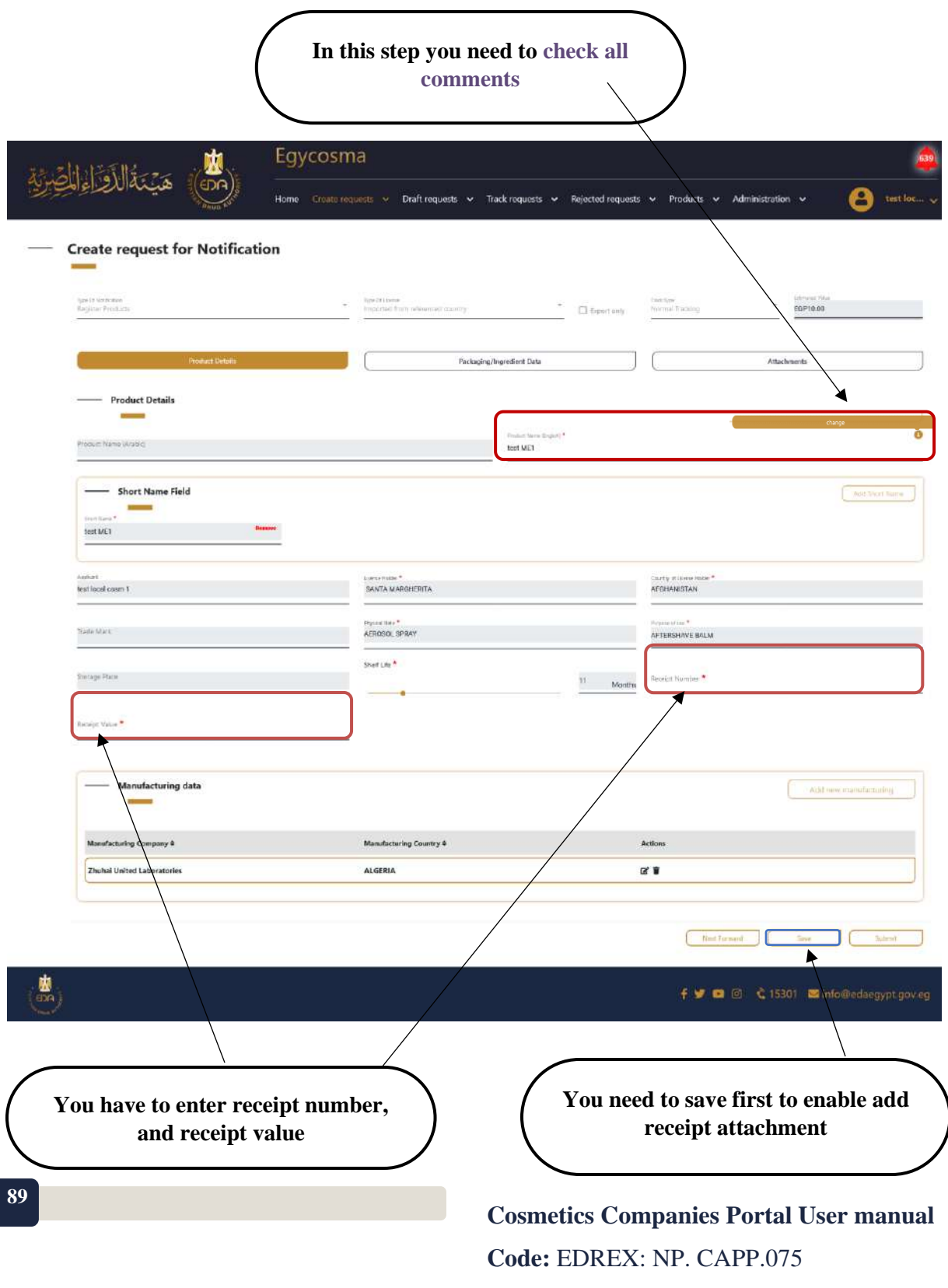

**Version /year:** 1/2023

Notice to applicant

#### **You need to add receipt attachment once you complete this step you can click submit**Egycosma فااذواءاناد Draft requests v Track requests v Rejected requests v Products v Administration v **Create request for Notification** Тум ст негловин<br>Кордонт Итальст **ESP10.00** C fount of **Product Details** og/ingrestlent Data Pack Attach

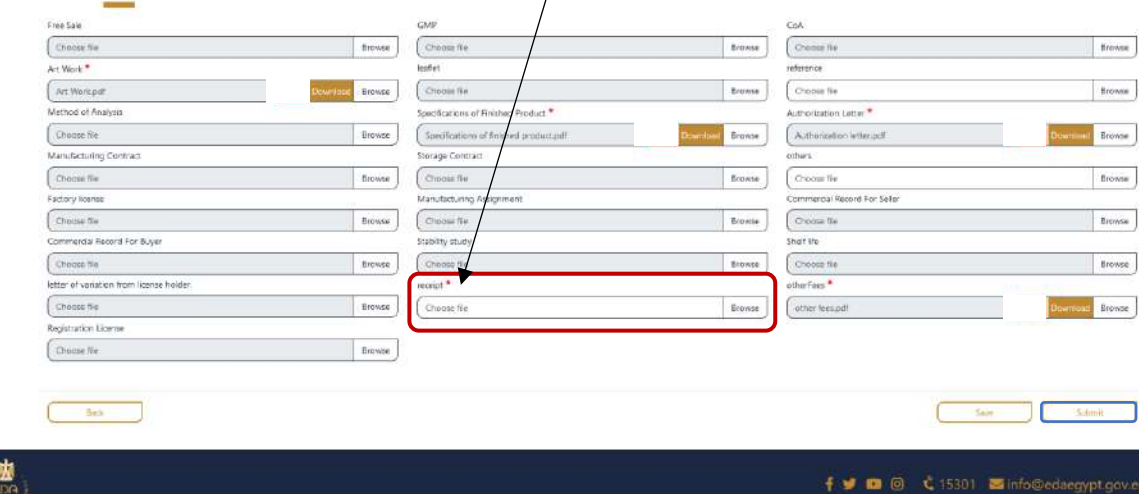

The last step for request rejection Hold of variation

- Company in this step (do unhold request)
- \* When Authority rejects (the request return in this step) and do unhold request again (forever)

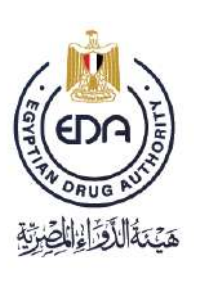

Notice to applicant

### **4-General Enquiries**

And here if you have any enquiry from the EDA, go to Create request list, then click on General Enquiries, and the screen will appear as in the picture below.

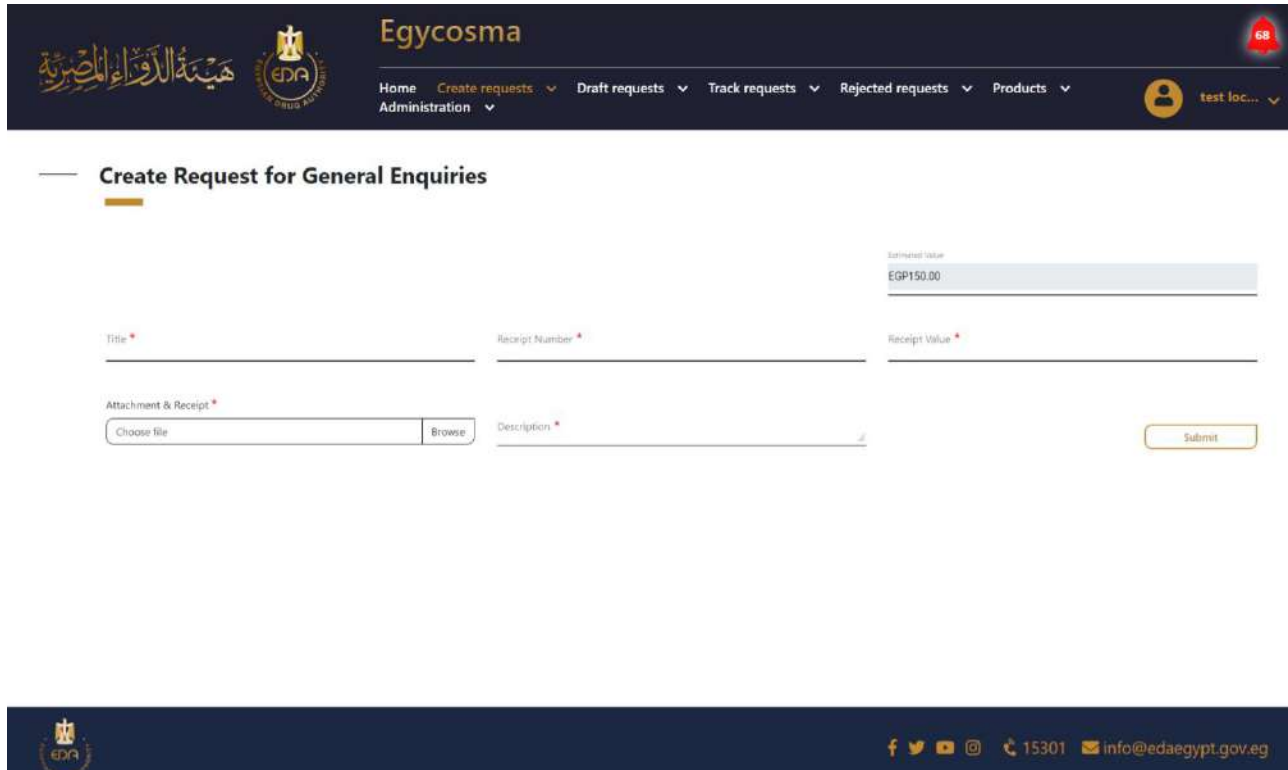

All of the fields are mandatory, after filling it all click **submit**, then go to Track request list, then click on General Enquiries, and you will find your enquiry as in the picture in the next page.

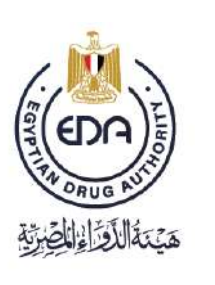

Notice to applicant

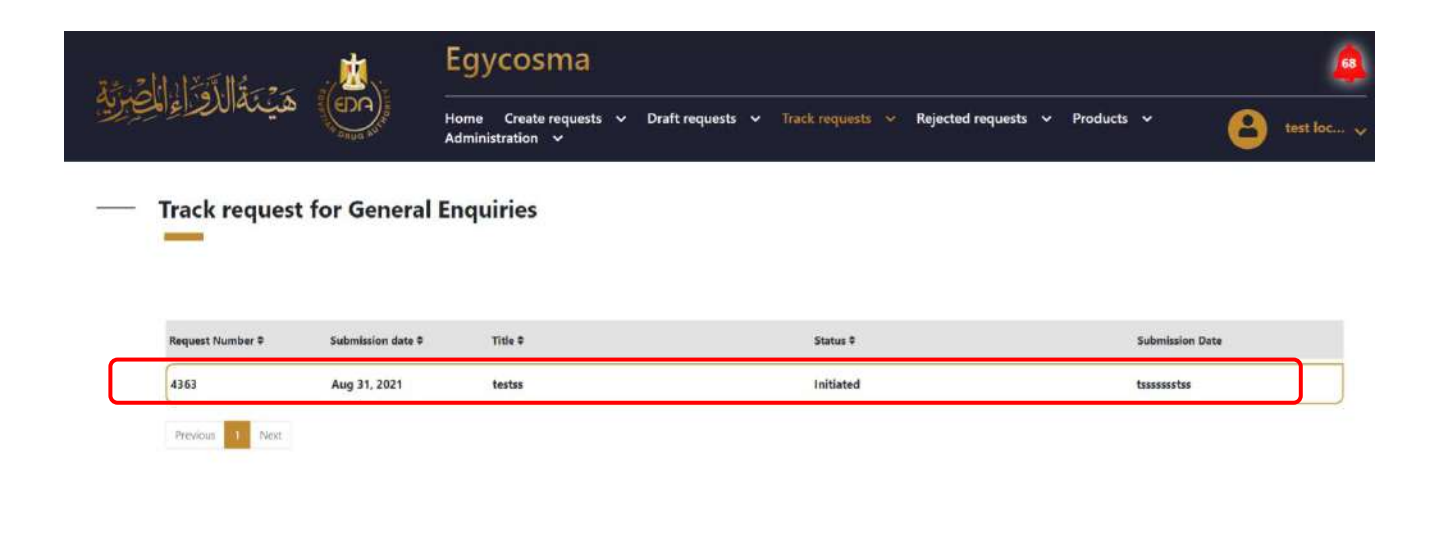

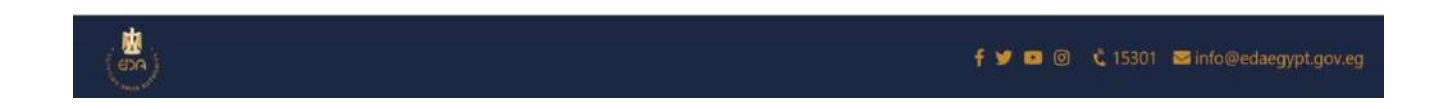

**5- Legacy**

And here you will find all of products that have been recorded and approved before on the system, so you can update any product you want.

-Go to Products tap, then click on Legacy, and the screen will appear as in the picture below.

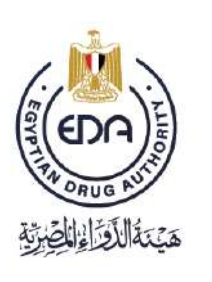

Notice to applicant

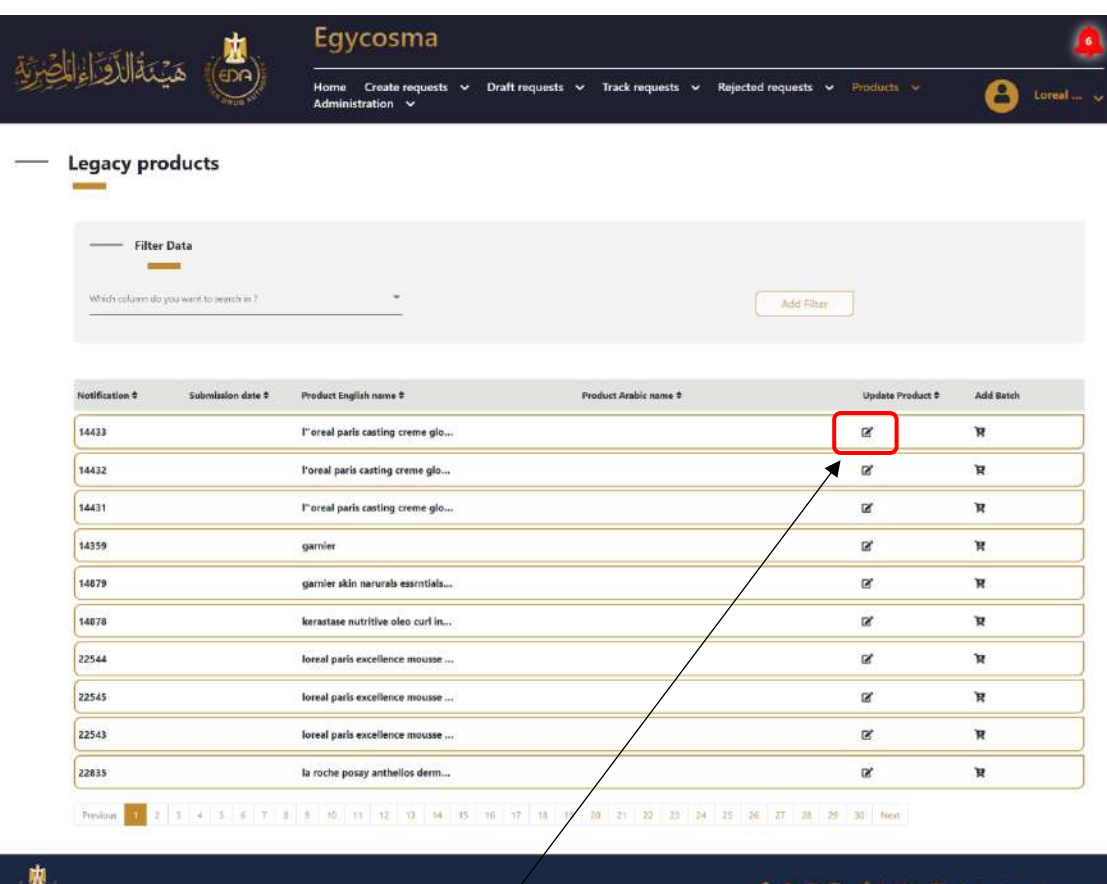

**After clicking on update product icon here, the page will be moved to Create request for Legacy, as shown in the picture in next page.**

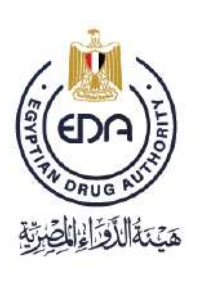

Notice to applicant

Here is the same process as creating request for notification, so you can fill the fields, and after that click on Submit.

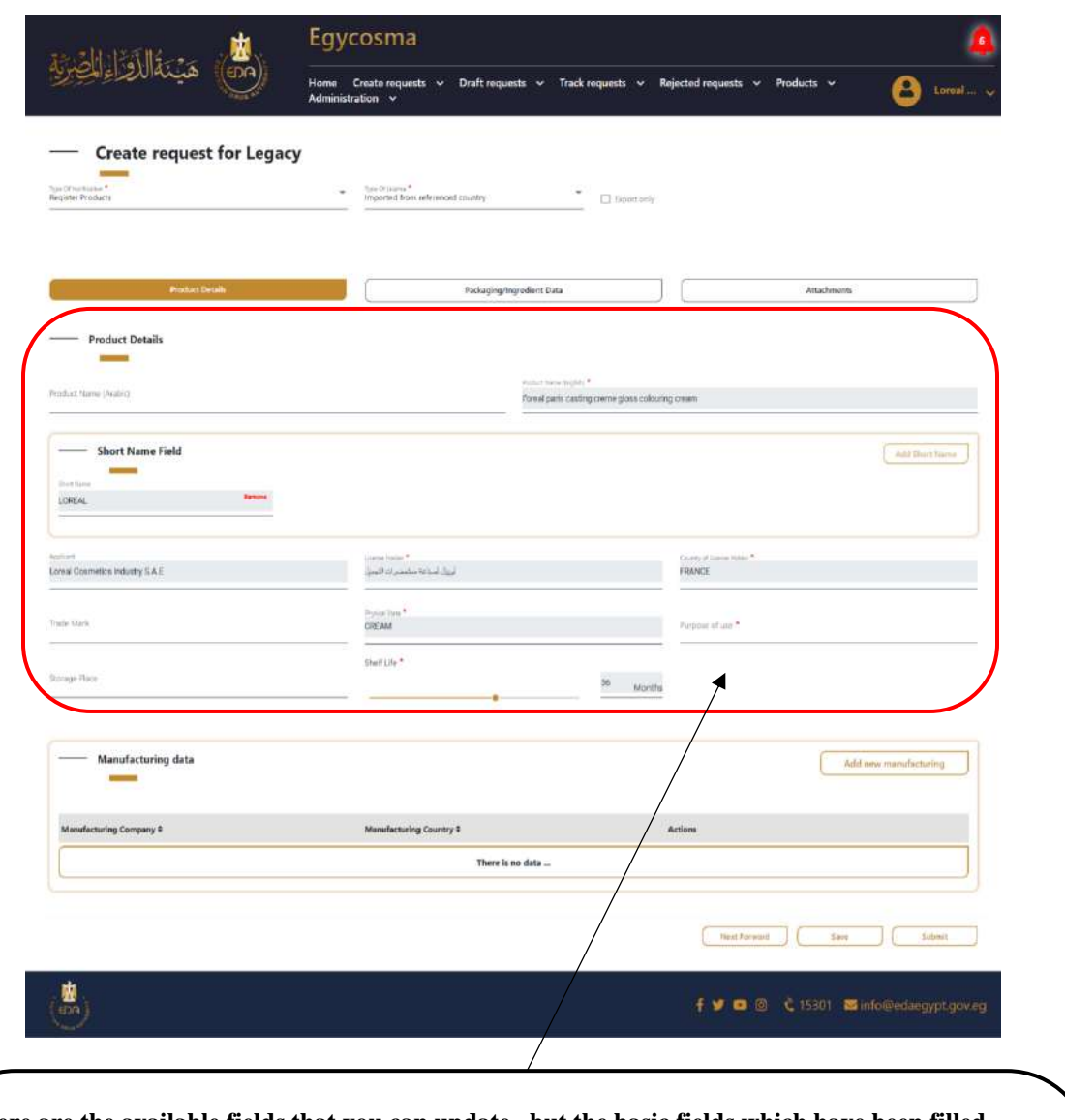

**Here are the available fields that you can update , but the basic fields which have been filled before can't be edited like (type of notification/ type of license/ product name "English"/ short name field/ applicant/ license holder/ country of license holder/ physical state/ shelf life)**

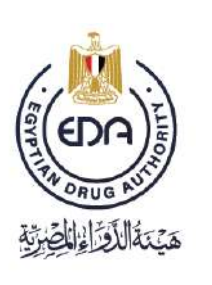

Notice to applicant

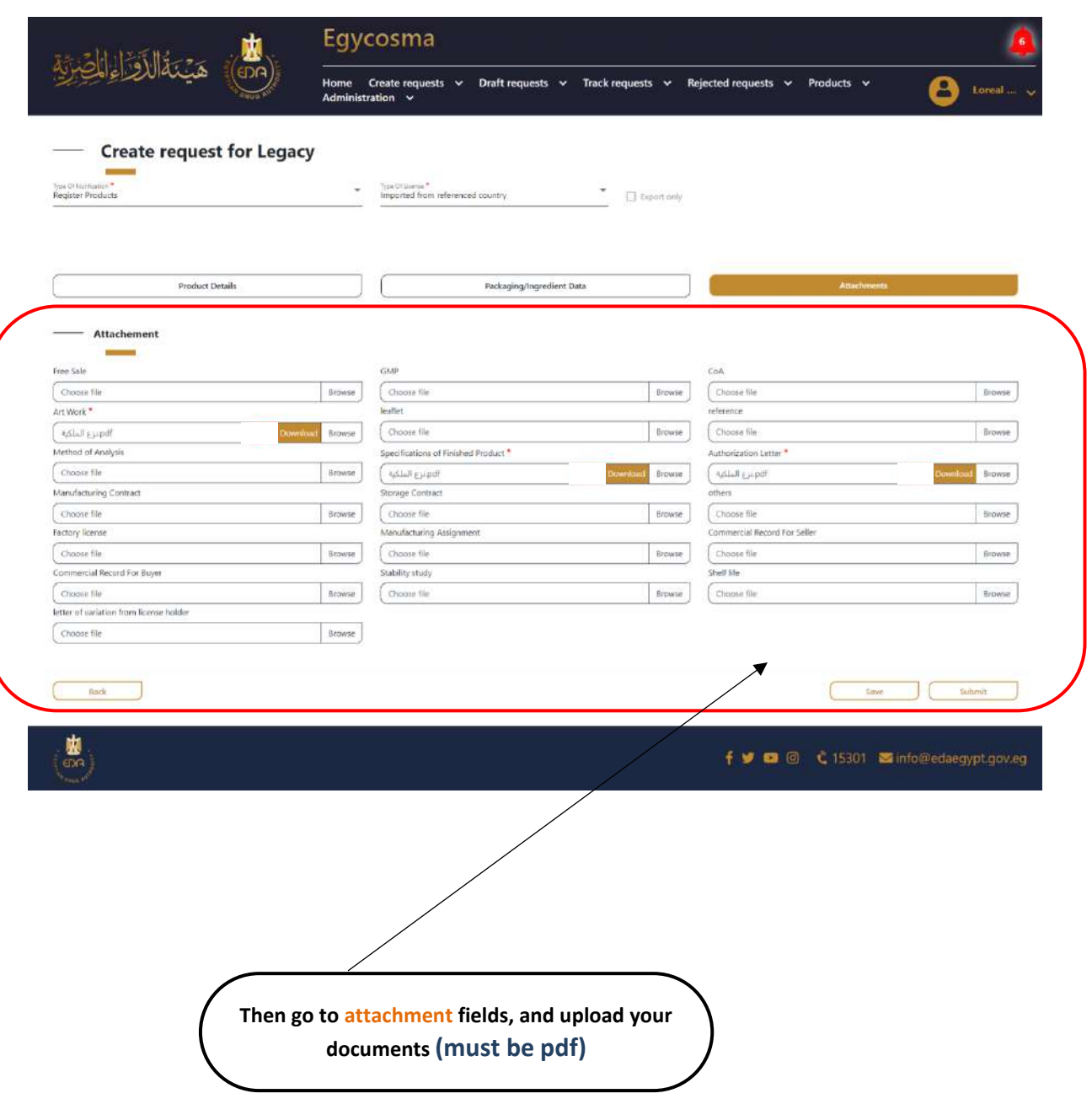

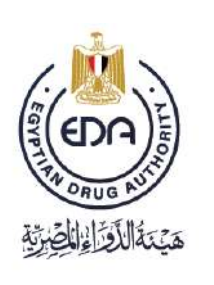

Notice to applicant

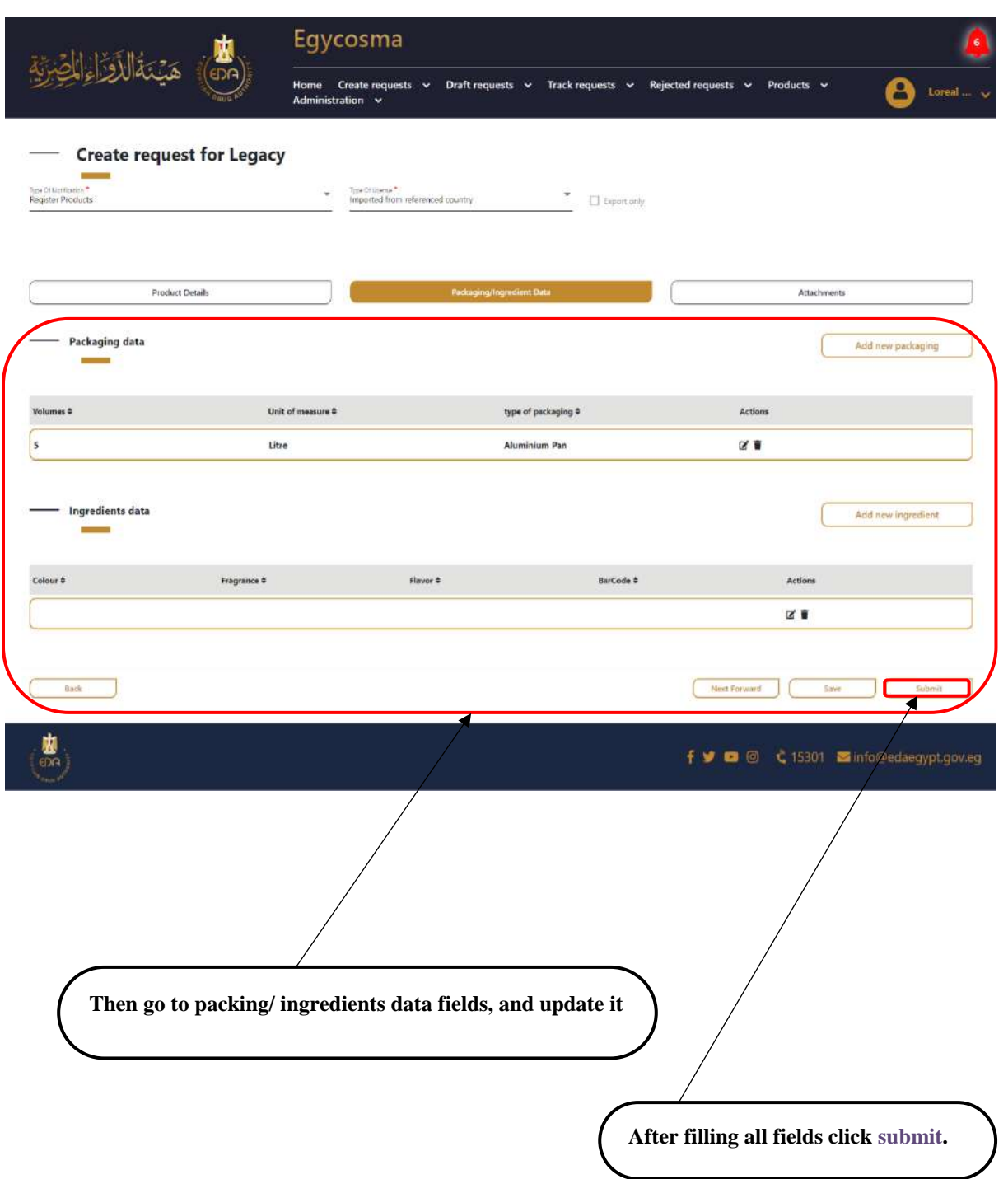

**96**

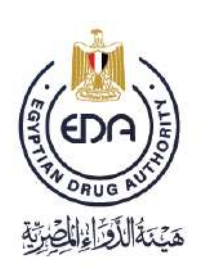

Notice to applicant

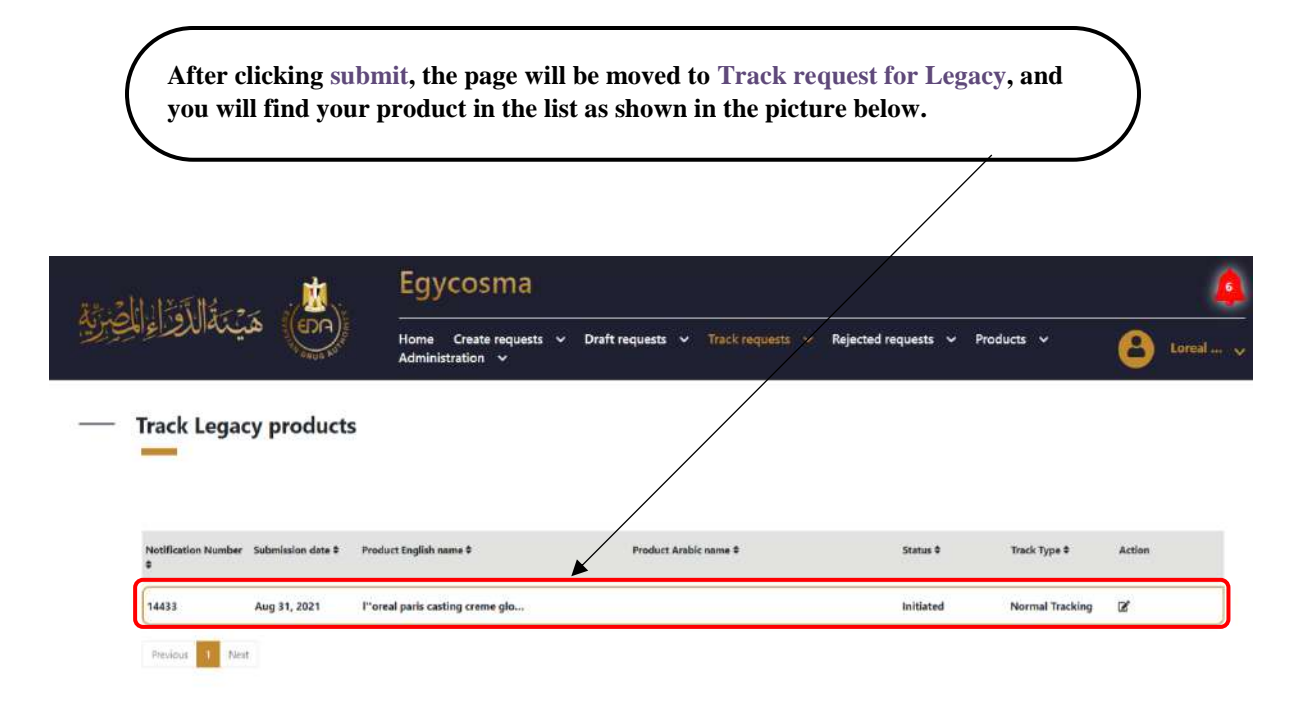

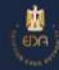

f v @ @ C 15301 Zinfo@edaegypt.gov.eg

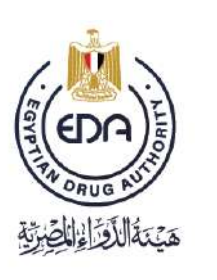

Notice to applicant

# **6- Add Manufacturing company / license holder**

In the case of adding manufacturing company, you can add from this list .

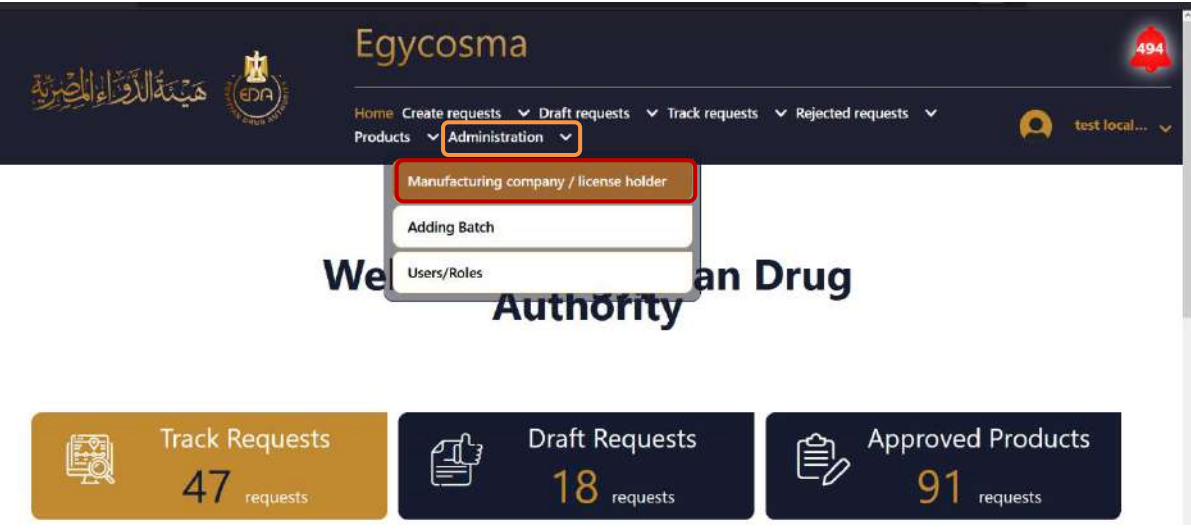

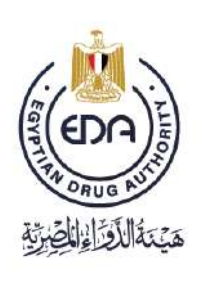

Notice to applicant

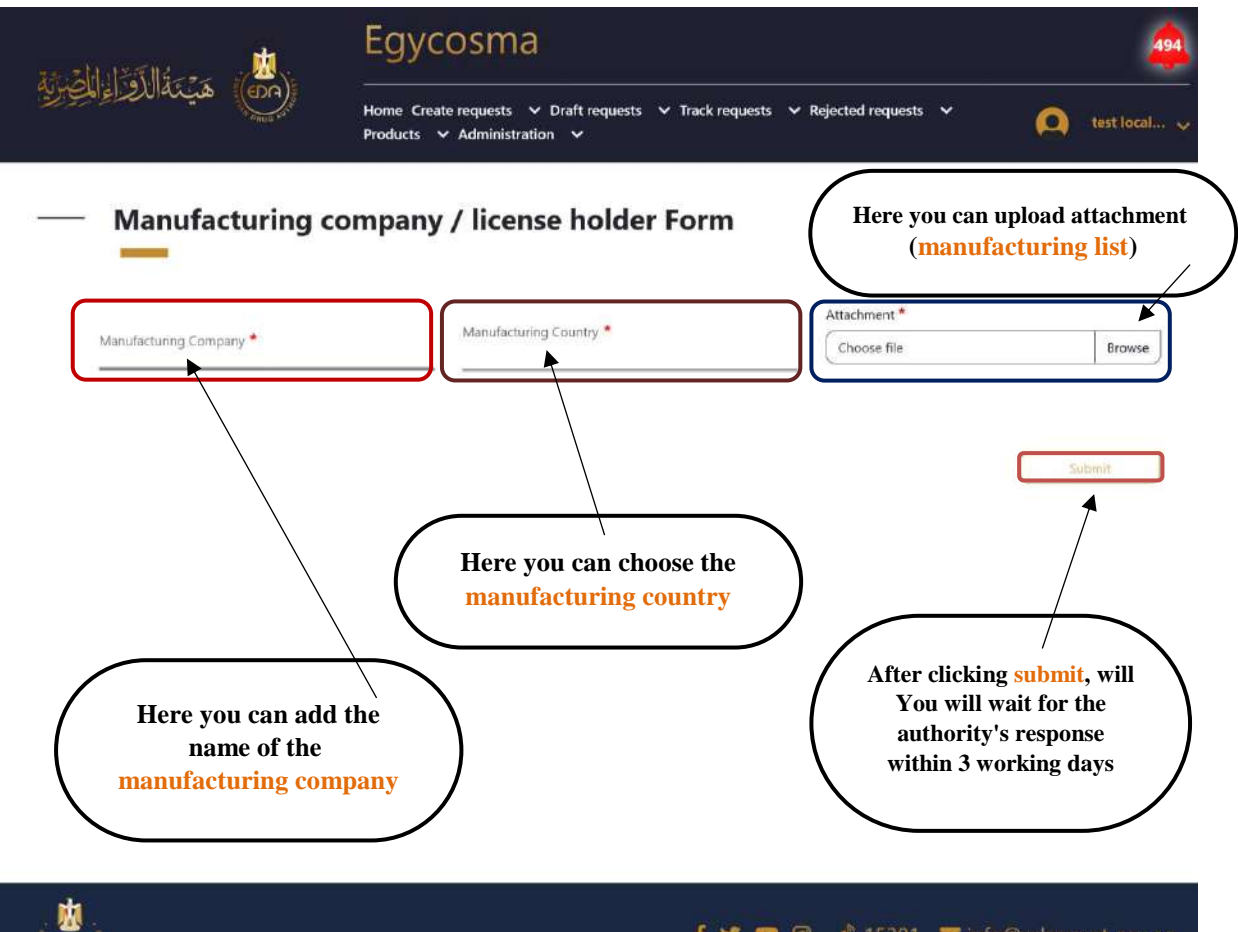

**Cosmetics Companies Portal User manual Code:** EDREX: NP. CAPP.075 **Version /year:** 1/2023

**99**

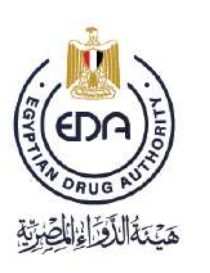

Notice to applicant

#### **General Notes**

- \* يجب التأكد من عمل أي متغير على المســتحضـــر قبل التقدم لإعادة الإدراج فلا يمكن إجراء أي متغير خلال الإعادة وفي حال وجود متغير أثناء الإعادة يتم رفض الطلب والتقدم لقسم المتغيرات وإعادة تقديم طلب اإلعادة برسو جديدة.
- يجب أن يكون ال name short جزء من name long ويجب التأكد من كتابته في الجزء الخاص ب short name في البرنامج.
- \* في حالة التنازل ونقل ملكية المستتحضــرات لشــركة أخرى لا يجوز لكل من الشــركتين عمل line extensionإال في حالة التنازل عن ال brand كله .
- في حالة إدراج ال kit يتم إدراج كل مستتتبلتتر على حدة ثم الت د بطلب إدراج الkit في حال رغ ة الشر كة
- \* يجب التأكد من نوع التســجيل ونوع المســتحضـــر ونوع الطلب وفي حالة خطأ الشـــركة في تقديم نوع التسجيل (مستورد مرجعي، غير مرجعي، محلي، أو مصنع لدى الغير) أو نوع المستحضر (مستحضر عـادي أو صــــبغـه او kit ) أونوع الطلب (fast or normal) يتم رفض الطلب وإعـادة تقديمـه **برســــــــــــــوم جديــــــــــــــدة.**
- \* لا يتم تقديم التماس لتعديل بيان التركيب للمستحضر ات المستوردة وفي حالة تقديم الالتماس يتم رفضه.

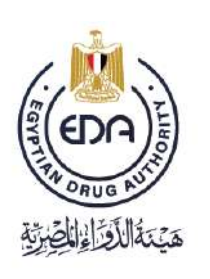

Notice to applicant

- يجب التأكد من وجود خط إنتاج موضتتت في رخصتتتة المصتتتنع ل الت د لإلدراج وفي حالة عد وجود خط انتاج تلتز مالشركة بتغيير مكان التصنيع .
- \* في حال رفض طلب الإدراج للشـركة الحق في تقديم التماسـين للطلب الواحد ثم يتم بعدها إسـقاط الطلب و تقديمه من جديد بر سو م جديدة.
	- ال يتم إجراء أكثر من عملية على المستبلر في نفس الو ت.
- في حاله مستحضـر approve with comment(flag) لا يتم إجراء أي عملية عليه إلا بعد استيفاء  $\bm{\cdot}$ .comment (unflag)
- \* يجب تقديم طلب اعاده ادراج المنتج قبل ٣ شـهور من انتهاء صـلاحيه الادراج حتى تتمكن الشـركة من تقديم ٢ التماس للمستحضـر في حالة الحاجة لأنه في حالة انتهاء مدة الإعادة لا يتم عمل أي إجراء على المستحضر .
- ❖ أي التماس مقدم من الشـــركة إلى الهيئة أثناء الإدراج المدة الزمنية المحددة له ٣٠ يوم بعدها يتم إســـقاط الطلب ولا يمكن استكماله ويقدم كمستحضر جديد.
	- \* في حاله الاحتكام إلى مرجعيه التداول تكون شهادة التداول إجبارية وموثقة من السفارة المصرية.
	- \* وفي حال الاحتكام إلى مرجعية التصنيع تكون قائمة المصانع إجبارية وموثقة من الغرفة التجارية.

**Cosmetics Companies Portal User manual Code:** EDREX: NP. CAPP.075 **Version /year:** 1/2023

**101**

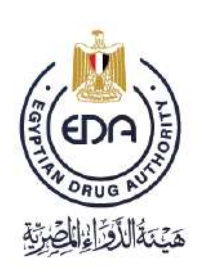

Notice to applicant

- في حاله تستتجيل مستتتبلتترات الصتت غة أو kit colorant hair يجب إضتتافة استتم الجروب مع استتم .long & short name في .long &
- في حالة variation of reject مدة استتتتتيفاء ال comments ي ١٥ يو في حالة الرفض األولي و ١٥ يو م في حالة الر فض الثانية والا يمكن للشـــر كة في حالة الر فض الثالث التقدم بالتماس بل يجب تقديم الطلب مرة اخرى برسو جديدة .
- ❖ في حالة إدراج مستحضـر متعدد الألوان، الروائح، النكهات، أو جميعهم يتٌم إضــافة مقابل الخدمة التابع لكل فئة إلى رسوم الإدراج الموضحة في ال Estimated value وفقا لقائمة مقابل الخدمات المقررة .
- تتم مراجعه طلب اإلدراج وارستتتال comment لل تتتركة بدون م ابل مادي لمرة واحدة ف ط لما يخ استتيفاء الطلب لمتطلبات الإدراج وفقا للدليل التنظيمي ( check list ) ويستتوجب على الشتتركة الاستكمال خلال 15 يوم ثم تتم المراجعة الفنية للطلب وإصدار القرار النهائي إما بالموافقة وصدور رقم الإدراج أو الرفض وفي هذه الحالة من حق الشركة الالتماس مرتين للطلب الواحد
	- يجب دفع م ابل الخدمات وتسليم أصل ايصال الدفع لإلداري المخت ل ارسال طلب اإلدراج
- هج يجب على الشركة احضار الأصول الموثقة للصيادلة العاملين بالادارة للاطلاع على الاصول قبل رفعها على البرنامج

**Cosmetics Companies Portal User manual Code:** EDREX: NP. CAPP.075 **Version /year:** 1/2023

**102**